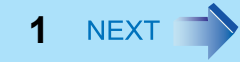

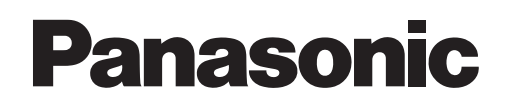

## **Reference Manual**

Personal Computer

**Model No. CF-30 Series**

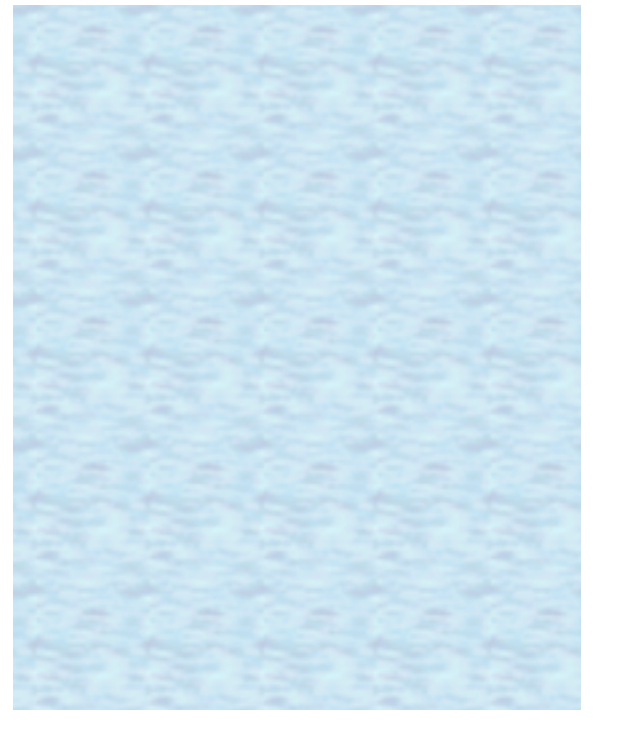

We recommend that this Reference Manual be printed.

# **Regarding Windows 7 2 ABACK 2 NEXT**

- This manual explains using the Windows 7 default setting.
- Windows Update

You can update to the latest patches and service packs for Windows with the following menus.

Click (Start) - [All Programs] - [Windows Update].

Do not apply "Driver Updates" even if a message to update a driver appears. If a driver update is required, contact your technical support office.

### **Sound and Video**

- Sound (e.g. MP3, WMA) and video (e.g. MPG, WMV) recorded in PC Cards and SD Memory Cards may be interrupted during playback. If this happens, copy them to the hard disk drive and play back.
- Depending on the processing status on Windows, sound may be interrupted at Windows startup. You can mute the sound at startup.
	- A Right-click the desktop and click [Personalize] [Sounds].
	- 2 Remove the check mark from [Play Windows Startup sound], and click [OK].

### **When high-frequency sound occurs**

If high-frequency sound occurs around keyboard while using the computer, check the settings for the USB power saving function.

- A standard user needs to enter an administrator password and click [OK].
- Set [USB selective suspend setting] to [Enabled].
	- A Click (Start) [Control Panel] [System and Security] [Power Options].
	- 2 Click [Change plan settings] of the current power plan.
	- **3** In [Change settings for the plan], click [Change advanced power settings].
	- 4 In [Advanced settings], double-click [USB settings].
	- E Double-click the displayed [USB selective suspend setting].
	- **6** Change settings of [On battery] and [Plugged in] to [Enabled].
	- G Click [OK] and exit the [Advanced settings] screen.

# **Key Combinations**  $\leftarrow$  BACK 3 NEXT

- $\bullet$  Do not repeatedly press the keys in quick succession.
- $\bullet$  Do not use the key combinations together with touch pad (external mouse), touchscreen (only for model with touchscreen) or other key operations.
- $\bullet$  Do not use the key combinations before you log on to Windows. Wait until the hard disk drive indicator  $\bigoplus$  turns off. On the Setup Utility screen, you can use the key combinations of  $\overline{Fn} + \overline{Fi}$ ,  $\overline{Fn} + \overline{F2}$  and  $\overline{Fn} + \overline{F3}$ .
- $\bullet$  The key combinations may not work with some applications.
- The pop-up icon appears after logging on to Windows. It may not appear in some application conditions.

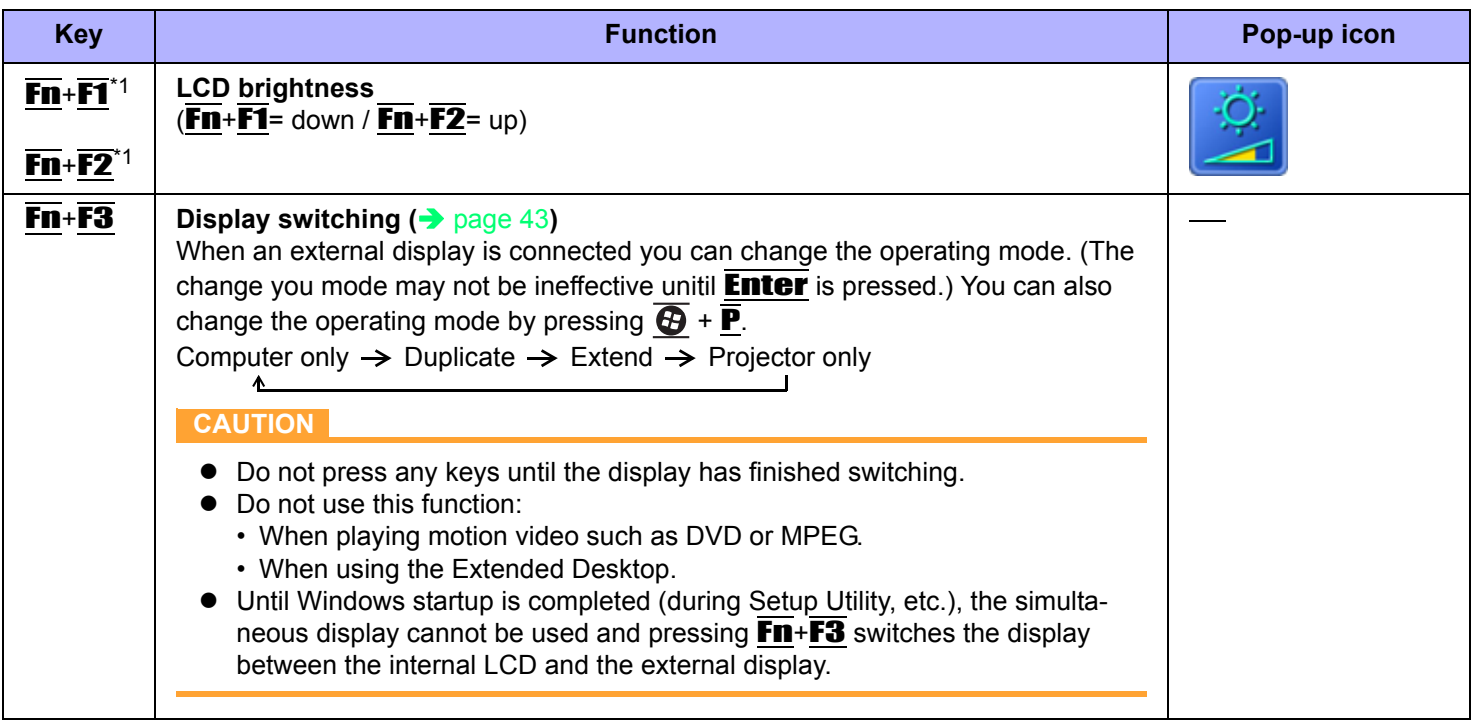

### **Key Combinations 4** BACK **4** NEXT

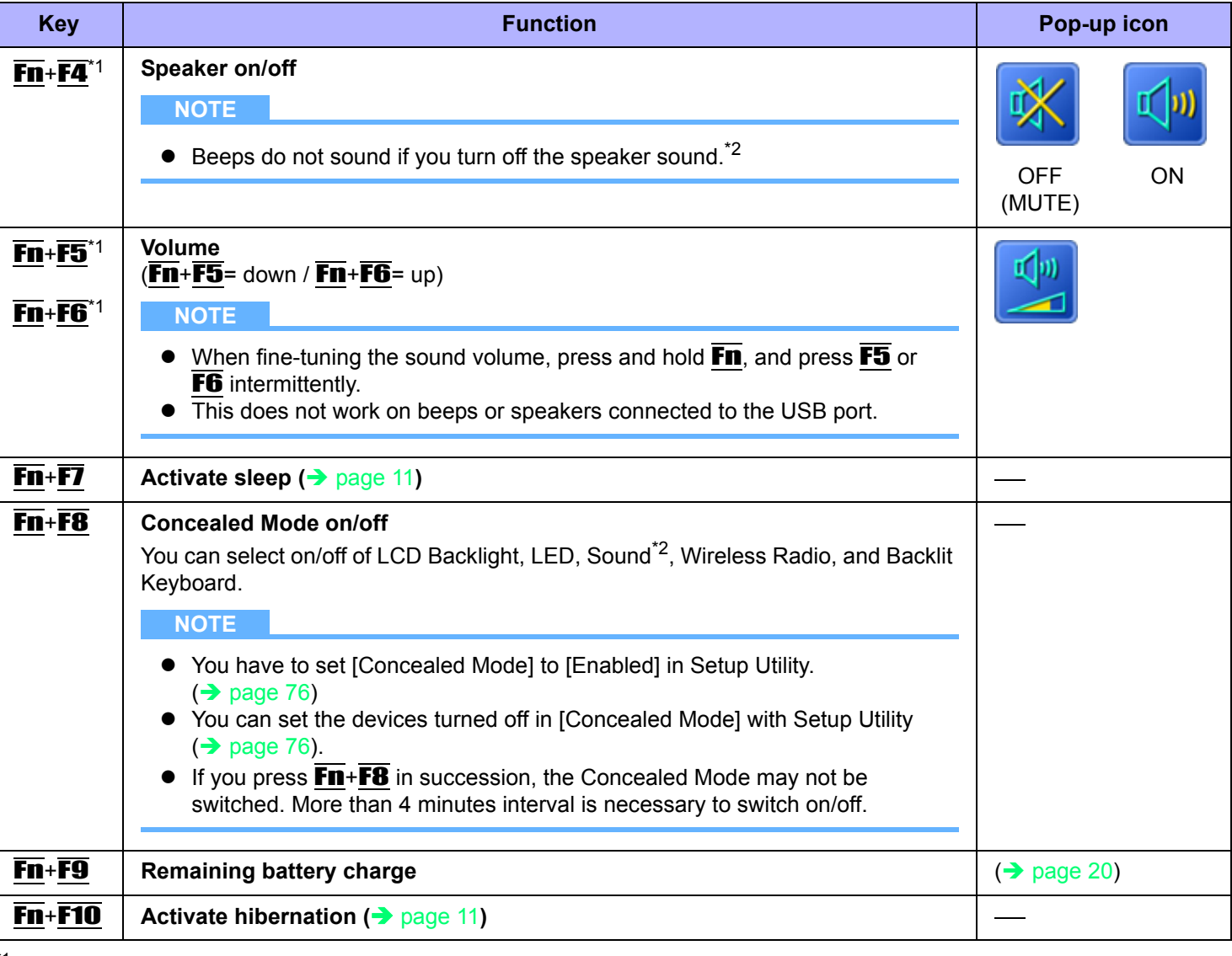

<span id="page-3-0"></span>\*1 These key combinations are disabled when [Concealed Mode] is enabled.

<span id="page-3-1"></span>\*2 Even if [Sound] is set to [OFF] on the [Concealed Mode Configuration] menu, (b) icon on the notification area and [Volume] in [Sound-MAX] display do not show mute state.

However, audio from the speaker is not heard.

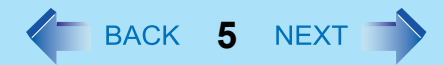

### **Hotkey Settings**

You can make 2 settings:

• **Fn key lock**

When you press  $\overline{\mathbf{F}}$ , the key is locked (pressed-down) until you press another key. Use this when pressing difficult key combinations.

**• Pop-up icon on/off**

#### *1* **Start up the Hotkey Settings.**

Click (Start) - [All Programs] - [Panasonic] - [Hotkey Settings].

### *2* **Make the settings.**

#### **[Use Fn key lock]**

- $\bullet$  When using an  $\overline{F}\overline{n}$  key combination
- **1** Press **Fn** once. (Locked)
- 2 Press another key. (Lock released)
- $\bullet$  When using successive  $\overline{F}\mathbf{n}$  key combinations
- **1** Press **Fn** twice. (Locked)
- 2 Press another key. Fn key remains locked until you press  $\overline{Fn}$  again.

#### **[Notification]**

[Make sounds when Fn key is pressed]<sup>[\\*3](#page-4-0)</sup> [Show status on screen]: Displays the Fn key status on the notification area.

- $\cdot$  **Fin** is locked.
- $\cdot$  Fn: Fn is not locked.

#### **[Disable popup]**

The pop-up icon will not be displayed.

### *3* **Click [OK].**

- You can have different settings for each user.
- <span id="page-4-0"></span>\*3 If the speaker is muted or [Sound] is turned off in [Concealed Mode Configuration], beeps do not sound.

# **Touchscreen <sup>6</sup>**

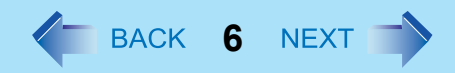

#### **<Only for model with touchscreen>**

You can use the touchscreen function to perform the same operation as the touch pad and mouse. Touch the screen surface with the stylus (included).

For further information, click (Start) - [Control Panel] - [Hardware and Sound] - [Pen and Touch] - [Flicks] - [Practice using flicks].

#### **•** To right-click

A Touch and hold with the stylus, or touch and select the right button of "touch pointer".

#### **NOTE**

 $\bullet$  The touchscreen function does not work in the Setup Utility.

### **Operation of the touchscreen**

#### **Operate the touchscreen with your finger or with an approved stylus**

When using the touchscreen function, use only your finger or an approved stylus on the surface. Operating the touchscreen with an object other than your fingertip or the stylus (a fingernail or metal object, or other hard or sharp objects that may leave a mark) may scar or stain the surface, causing the touchscreen to malfunction.

### **Do not apply too much pressure when operating the touchscreen**

Only a light touch is required to operate the touchscreen. Applying too much pressure may damage the surface.

### **Maintaining the performance of the touchscreen**

### **When the touchscreen becomes dirty, wipe it with an approved soft cloth**

The touchscreen is specially treated to prevent dirt from adhering to the surface, so dirt can be removed easily using a dry cloth (use only the approved soft cloth). If the dirt does not come off easily, breathe on the surface and try again. Do not apply water or solvents to the soft cloth.

### **Clean the touchscreen while the computer is powered off**

Cleaning the screen while the power is on may cause the computer to malfunction. Also, dirt on the touchscreen is easier to see when the computer is powered off, and so is easier to clean.

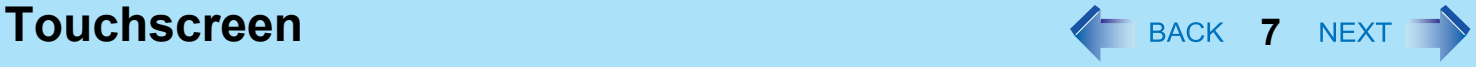

#### ■ Wash the soft cloth when it becomes dirty

When the soft cloth becomes dirty, wash it with mild detergent. Do not use bleach or fabric conditioner (softener), or try to sterilize the cloth by boiling.

If the soft cloth is dirty, it may be ineffective in cleaning the touchscreen, and in fact may cause dirt to adhere to the touchscreen.

### ■ Check the following to prevent the surface of the touchscreen from being scratched

- Are you using your finger or a stylus to operate the touchscreen?
- $\bullet$  Is the surface clean?
- $\bullet$  Is the soft cloth clean?
- $\bullet$  Are you using the stylus with the tip extended?
- $\bullet$  Is the tip of the stylus clean?
- Is your finger clean?

### **Things to keep in mind when using the touchscreen**

#### **Do not touch the screen outside of the LCD display area**

The touchscreen input area is defined by the LCD display screen. Touching the screen outside of the display area may result malfunctions or damage to the touchscreen.

### ■ Do not apply excessive force to the touchscreen

Do not lift the computer while holding the LCD screen, or allow the screen to be twisted. Do not place any objects on the LCD screen. Any of the above may cause the touchscreen glass to break, or may damage the LCD screen.

#### ■ Operation response may be slower in low temperature environments

The touchscreen may respond to operations more slowly when using the computer in temperatures less than  $5^{\circ}$ C, but this is not a malfunction. Response time will return to normal when the computer is returned to room temperature.

#### **If the cursor jumps to a location other than where the screen was touched, or if the LCD resolution changes, recalibrate the touchscreen**

Perform the procedure of "Touchscreen Calibration" ( $\rightarrow$  [page 8](#page-7-0)).

**Touchscreen 8 ALCONDENTIFICATE IN A SUBSET OF A SUBSET OF A SUBSET OF A SUBSET OF A SUBSET OF A SUBSET OF A SUBSET OF A SUBSET OF A SUBSET OF A SUBSET OF A SUBSET OF A SUBSET OF A SUBSET OF A SUBSET OF A SUBSET OF A S** 

### <span id="page-7-0"></span>**Touchscreen Calibration**

A standard user needs to perform the calibration as an administrator before performing the calibration for each user.

### ■ Calibration by an administrator

#### **NOTE**

- At first, log on to Windows as an administrator, and perform this calibration.
	- *1* **Run [Tablet PC Settings].** Click (Start) - [Control Panel] - [Hardware and Sound] - [Tablet PC Settings].
- *2* **Click [Calibrate].**
- *3* **Using the stylus, touch each of the "+" target marks one by one.**

#### ■ Calibration by a standard user

#### **NOTE**

• Perform the following calibration for each user.

#### *1* **Run [Tablet PC Settings].**

Click <sup>(3)</sup> (Start) - [Control Panel] - [Hardware and Sound] - [Tablet PC Settings].

- *2* **Click [Calibrate].**
- *3* **Using the stylus, touch each of the "+" target marks one by one, and then click [OK].**
	- Perform the calibration for the orientation to be used.

# **Panasonic Hand Writing Alleged Across ST ADDRAFT**

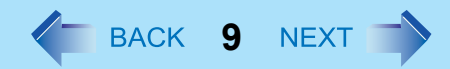

You can make a bitmap file (.bmp) of a simple character and a figure such as signature by handwriting on the touch pad and the touchscreen (only for model with touchscreen).

#### **CAUTION**

- Do not use the Fast User Switching function while Panasonic Hand Writing is active.
- $\bullet$  If you install other pointing devices (e.g., commercially available mouse driver) and overwrite the touch pad driver, Panasonic Hand Writing will not work.

#### **NOTE**

- $\bullet$  The display of Panasonic Hand Writing may be distorted if the number of display colors is changed. Click  $\bullet$  on the notification area and right-click  $\mathcal{P}_{n}$ , then click [Exit Panasonic Hand Writing], and then restart Panasonic Hand Writing.
- Panasonic Hand Writing may not work properly if another application software is active. In this case, close the application software and try handwriting again.

### **Starting Panasonic Hand Writing**

**1** Click on the notification area, and double-click  $\mathcal{P}_n$ .

Alternatively you can click (C) (Start) - [All Programs] - [Panasonic] - [Panasonic Hand Writing].

- Select the image size before handwriting by clicking [Option] [Window size]. If you change the size after handwriting, the image quality will become lower.
- You can copy the bitmap image by clicking [Edit] [Copy], and paste it in another application software that supports bitmap format.
- The touch pad mode may not work properly when using the extended desktop.
- The touch pad mode may be canceled in the following cases.
	- Switching to another application
	- Resuming from sleep or hibernation
	- Pressing **Alt**
	- Touching the touchscreen (only for model with touchscreen)
- An external mouse or trackball connected via the keyboard/mouse port of port replicator (optional) or the car mounter (optional) will not work during handwriting in the touch pad mode.

## **Starting Up Your Computer Quickly**

The sleep or hibernation functions allow you to shut off the computer without closing programs and documents. You can quickly return to the programs and documents that you were working on before sleep or hibernation.

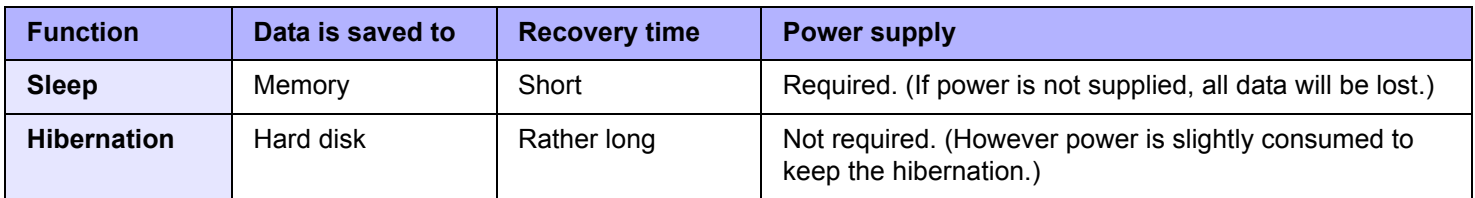

### **Precautions**

- Connect the AC adaptor if the computer will be in sleep for a long period of time. If you cannot use the AC adaptor, use hibernation instead.
- Using sleep or hibernation repeatedly may cause malfunction of the computer. To stabilize computer operation, restart Windows regularly (about once a week) without using sleep or hibernation.
- Save the necessary data.
- Close files you have opened from removable disks and network drives.
- It may take 1 or 2 minutes to enter hibernation. Do not touch any key though the screen becomes dark.
- The password you set in the Setup Utility is not requested at resuming. You can use the Windows password for security in sleep or hibernation. In the default setting, you are requested to enter the Windows password when the computer resumes.
- Do not enter sleep or hibernation in the conditions below, otherwise the data or file may be corrupted, sleep or hibernation may not work, or malfunction may occur in the computer or the peripheral devices.
	- When any of the multimedia pocket device indicator  $[MP]^*$ , the hard disk drive indicator  $\bigcirc$  or the SD Memory Card indi-

cator  $\overline{SD}$  is on.

- When playing/recording audio files or displaying motion video such as MPEG files.
- When playing a DVD-Video.
- When writing to a disc.
- When using communication software or network functions.
- When using peripheral devices. (If peripheral devices fail to work normally, restart the computer.)
- <span id="page-9-0"></span>Except when using a second battery pack

### **Sleep or Hibernation Functions And All Sleep or Hibernation Functions All All Sleep or Hibern**

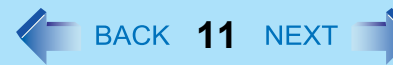

### <span id="page-10-0"></span>**Entering/Resuming from Sleep or Hibernation**

#### ■ To enter sleep or hibernation

*1* **Close the display, or slide the power switch (A) until a beep[\\*2](#page-10-1) sounds.**

Sleep: The power indicator (B) blinks green. Hibernation: The power indicator (B) goes off.

• You can alternatively use the Windows menu to enter sleep or hibernation.

Click  $\bigoplus$  (Start) -  $\triangleright$  - [Sleep] / [Hibernate].

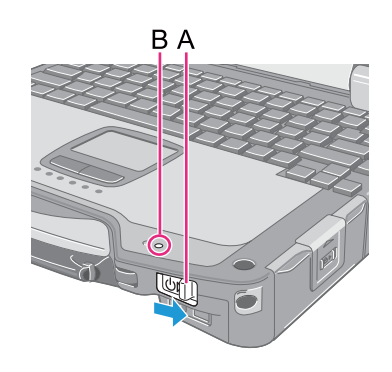

#### **CAUTION**

#### **While the computer is entering sleep or hibernation**

- Do not:
	- Touch the keyboard, touch pad, touchscreen (only for model with touchscreen), or power switch.
	- Use an external mouse or other peripheral devices.
	- Connect or disconnect the AC adaptor.
	- Operate the wireless switch.
	- Close or open the display.
	- Insert and remove the SD Memory Card.

Wait until the power indicator blinks green (sleep) or goes off (hibernation).

- It may take 1 or 2 minutes to enter sleep or hibernation.
- $\bullet$  At the beep<sup>[\\*2](#page-10-1)</sup>, immediately release the power switch. After releasing the switch, do not operate it until the power indicator blinks or goes off. If you slide and hold the power switch for longer than 4 seconds, the computer will forcibly shut down and unsaved data will be lost even if you have set [When I press the power button] to any item in [Choose what the power button does] of [Power Options] in [Control Panel].

#### **In sleep or hibernation**

- Do not attach or remove a multimedia pocket device (excluding a second battery pack) and peripheral devices. Doing so may cause malfunction.
- Power is consumed in sleep. Power consumption may increase when a PC Card is inserted. When power is exhausted, the data retained in memory will be lost. Connect the AC adaptor when using the sleep function.
- Do not turn on/off the wireless switch.

<span id="page-10-1"></span> $*2$  If the speaker is muted or [Sound] is turned off in [Concealed Mode Configuration], beeps do not sound.

### **Sleep or Hibernation Functions**  $\sqrt{ }$  **BACK 12 NEXT**

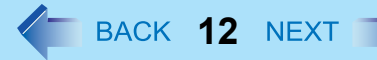

#### ■ To resume from sleep or hibernation

#### *1* **Open the display, or slide the power switch (A).**

• In the default setting, the Windows password will be requested to resume.

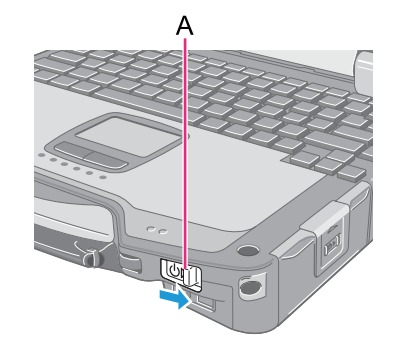

#### **CAUTION**

- $\bullet$  Do not perform the following operations until resuming is complete. After the display is resumed, wait approximately 30 seconds (normally) or 60 seconds (when the computer is on a network).
	- Touch the keyboard (except for password input), touch pad, touchscreen (only for model with touchscreen), or power switch.
	- Use an external mouse or other peripheral devices.
	- Connect or disconnect the AC adaptor.
	- Close or open the display.
	- Shut down or restart Windows.
	- Enter sleep or hibernation (Wait approximately 1 minute).
	- Operate the wireless switch.
	- Insert and remove the SD Memory Card.
- If the computer enters sleep while a USB keyboard or mouse is connected, touching the USB keyboard keys or mouse will resume the computer.

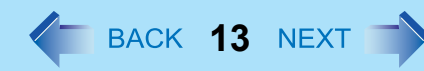

### **Changing When the Computer Sleeps or Hibernates**

### **Sleep**

- **1** Click  $\Box$  or  $\overline{\Box}$  on the notification area, and click [More power options].
- *2* **Click [Change plan settings] of the power plan you want to change.**
- *3* **Select the setting for [Put the computer to sleep], and then click [Save changes].**
	- The setting for hibernation may change unexpectedly when you change the setting for sleep. Confirm that the time to enter hibernation is 1,080 minutes (default setting) or longer (below).

### **Hibernation**

- *1* **After the step** *2* **of "Sleep" setting (above), click [Change advanced power settings].**
- *2* **Double-click [Sleep], and double-click [Hibernate after].**
- *3* **Click the item and select the setting.**
- *4* **Click [OK].**

# Saving Power **14 August 2018**

You can extend battery life and save power also during AC adaptor usage.

### **Reducing Power Consumption**

Use the methods below to reduce power consumption.

#### **• Change [Power Options]**

Click (Start) - [Control Panel] - [System and Security] - [Power Options] to select [Power saver].

While [Panasonic Power Management] is selected as the factory default, selecting [Power saver] will further reduce power consumption.

Also, to make detailed settings such as reducing the time entered in the [Turn off the display] setting, click [Change plan settings].

- Use Power Saving Utility (→ [page 15](#page-14-0)) Power Saving Utility provides additional power saving functions not available in [Power Options].
- <sup>z</sup> **Press** Fn **+** F1 **to reduce LCD brightness** Reducing internal LCD brightness will reduce power consumption.
- **Turn off the computer when it is not in use** You can also turn off only the wireless LAN or wireless WAN power.
- **•** Disconnect external devices (USB devices, PC cards, external mice, etc.) that are not being used
- z **Use Sleep/Hibernation**

Press  $\overline{F}$  +  $\overline{F}$  to set the computer to sleep or  $\overline{F}$  +  $\overline{F}$  10 to set it to hibernation when you have to leave the computer. This shuts down computer operation to reduce power consumption.

Disable Wake Up from wired LAN function when it is not needed. This reduces power consumption in Sleep/Hibernation. To confirm current settings, click (Start) - [All Programs] - [Panasonic] - [Power Saving Utility] - [Advanced] to view [Wired LAN standby power saving function] or [Wireless LAN standby power saving function].

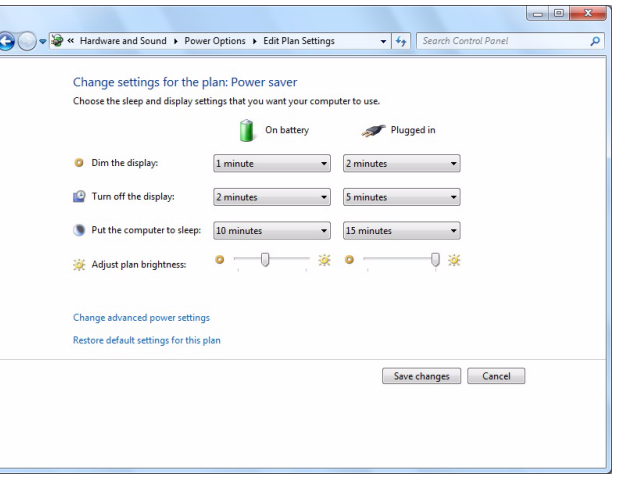

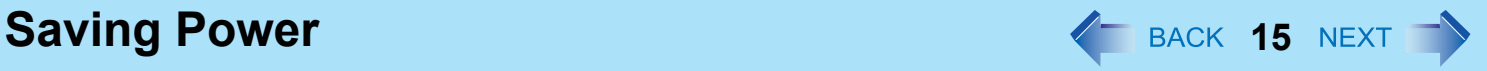

## <span id="page-14-0"></span>**Using Power Saving Utility**

A single setting allows you to enable all the following power saving features. Enable each of these functions to prolong battery operation time.

● Intel video driver power saving function (Intel<sup>®</sup> Display Power Saving Technology)

This function adjusts video contrast, color and other factors to lower internal LCD power consumption while retaining adequate image quality.

Disable this function for work that requires subtle image and color nuances or in video editing using video editing applications.

● Wired LAN standby power saving function

Enabling this function disables the Wake Up from wired LAN function to save power in sleep/hibernation. Disable this function if you want to use the Wake Up from wired LAN function.

 $\bullet$  Screen colors

This function set [Screen colors] to [Medium (16 bit)].

**•** Power plan

This function set the power plan to [Panasonic Power Management] (Default settings), and then make the following changes:

Change [Maximum processor state] in [Processor power management] (both [On battery] and [Plugged in]) from [100 %] to [50 %].

### ■ Setup

- *1* **Click (Start)- [All Programs] [Panasonic] [Power Saving Utility] [Advanced].**
- *2* **Click [Enable] for each function.**

Click [OK] in the confirmation screen that appears.

**• To enable "Intel video driver power saving function"**

Select [Enable], and slide the slide bar to the "Maximum Battery" end.

*3* **Click [OK].**

Click [Restore initial settings] to return to the factory default settings, and click [OK].

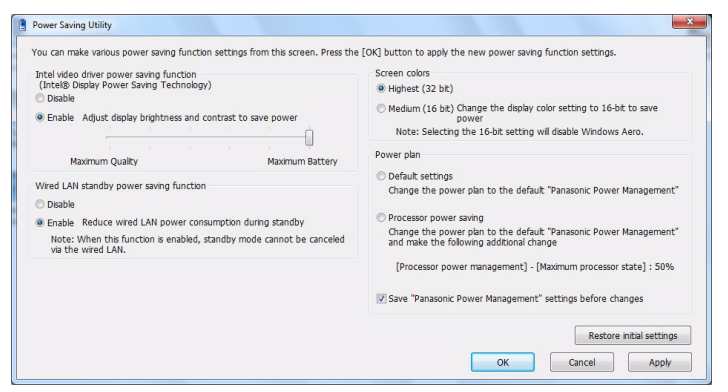

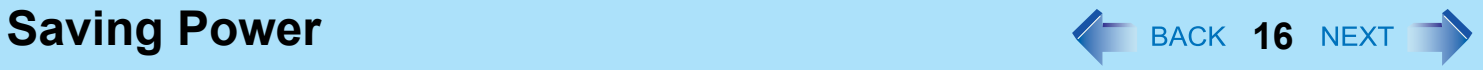

#### **NOTE**

- Even if you can enable each function using power saving utility, you can also enable them as follows.
	- For how to enable the Intel video driver power saving function.
		- **1** Right-click the desktop and click [Graphics Properties]. The [Intel<sup>®</sup> Graphics Media Accelerator Driver for mobile] screen appears.
		- <sup>2</sup> Click [Notebook], [Apply] and [OK].
		- **3** Click [Display Settings].
		- 4 Click [Power Settings].
		- **6** Click [Modify Settings].
		- $\circledR$  Click [Intel(R) Display Power Saving Technology] to add a check mark.
		- G Move the slide bar to [Maximum Battery] and click [OK].
		- **8** Click [OK].

There is no need to reboot the computer.

• For how to enable/disable the Wake Up from wired LAN function ( $\rightarrow$  [page 62](#page-61-0))

# Security Measures **17 New Your Address 17 Next 17 Next 17 Next 17 Next 17 Next 17 Next 19 10 12 12 13 14 Next 17 14 15 14 15 14 15 15 16 16 17 17 18 15 16 16 17 17 17 18 17 18 17 18 17 18 17 18 17 18 17 18 17 18 18 19 19 1**

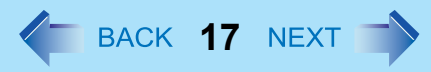

Use these features to protect your data.

- Another security measure
	- Embedded Security (TPM) ( $\rightarrow$  [page 81\)](#page-80-0): For further information, refer to the *Installation Manual* of "Trusted Platform Module (TPM)".

### <span id="page-16-0"></span>**Setting the Supervisor Password/User Password**

Set the Supervisor Password before setting the User Password.

- **1** Start up the Setup Utility (→ [page 73](#page-72-0)).
- *2* **Select [Security].**
- *3* **Select [Set Supervisor Password] or [Set User Password], and press** Enter**.**
- *4* **Enter your password in [Create New Password] and press** Enter**.**
	- When the password has been set, you need to enter your password in [Enter Current Password] and press Enter.
	- $\overline{\phantom{a}}$  To disable the password, leave the input field empty and press **Enter**.
- *5* **Enter your password again in [Confirm New Password] and press** Enter**.**
- *6* **Press** F10**, and then select [Yes] and press** Enter**.**

#### **CAUTION**

- $\bullet$  Do not forget your password. If you forget your Supervisor Password, you will not be able to use your computer. Contact Panasonic Technical Support.
- When running the Setup Utility, do not leave and go away from your computer even for a short time, since other people may set or change the password.

- $\bullet$  The password will not be displayed on the screen.
- You can use up to 32 alphanumeric characters (including spaces).
	- The case (upper/lower) is ignored.
	- Use only the upper horizontal row of numeric keys to input your password.
	- You cannot use **Shift** and **Ctrl** to input a password.
- Disabling the Supervisor Password also disables the User Password.

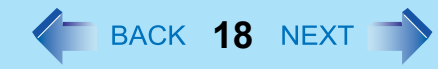

### **Preventing Your Computer from Unauthorized Use**

You can set a start-up password to protect your computer from unauthorized use.

#### **1** Set the password ( $\rightarrow$  [page 17\)](#page-16-0), and select [Enabled] in [Password on boot] in the [Security] menu of the Setup Utility  $(\rightarrow)$  [page 81](#page-80-2)).

#### **NOTE**

• If the Supervisor Password or User Password has been set, the password input screen will be displayed on starting-up of the Setup Utility even though [Password on boot] is set to [Disabled].

### **Preventing Your Hard Disk Data from Being Read or Written**

The hard disk lock function protects the hard disk data from being read or written when the hard disk is attached to another computer. The data can be read/written when the hard disk is returned to the original computer. (Note that the hard disk lock does not guarantee complete protection of the data.)

#### **1** Select [Enabled] in [Hard Disk Lock] in the [Security] menu of the Setup Utility (→ [page 81](#page-80-1)).

#### **CAUTION**

- For the data being read/written on the original computer, the Setup Utility settings must be the same as when the hard disk was removed.
- You cannot use the hard disk lock function without setting the Supervisor Password. Set the Supervisor Password beforehand  $\rightarrow$  [page 17](#page-16-0)).
- $\bullet$  When you have your hard disk drive repaired
	- Contact Panasonic Technical Support.
	- Before sending back the hard disk drive, be sure to set the [Hard Disk Lock] to [Disabled].

- $\bullet$  The hard disk lock function works with the built-in hard disk. It does not work with the external hard disk.
- We recommend you to set [Password on boot] to [Enabled] to ensure security though it is not required to enable the hard disk lock.

### **Battery Indicator**

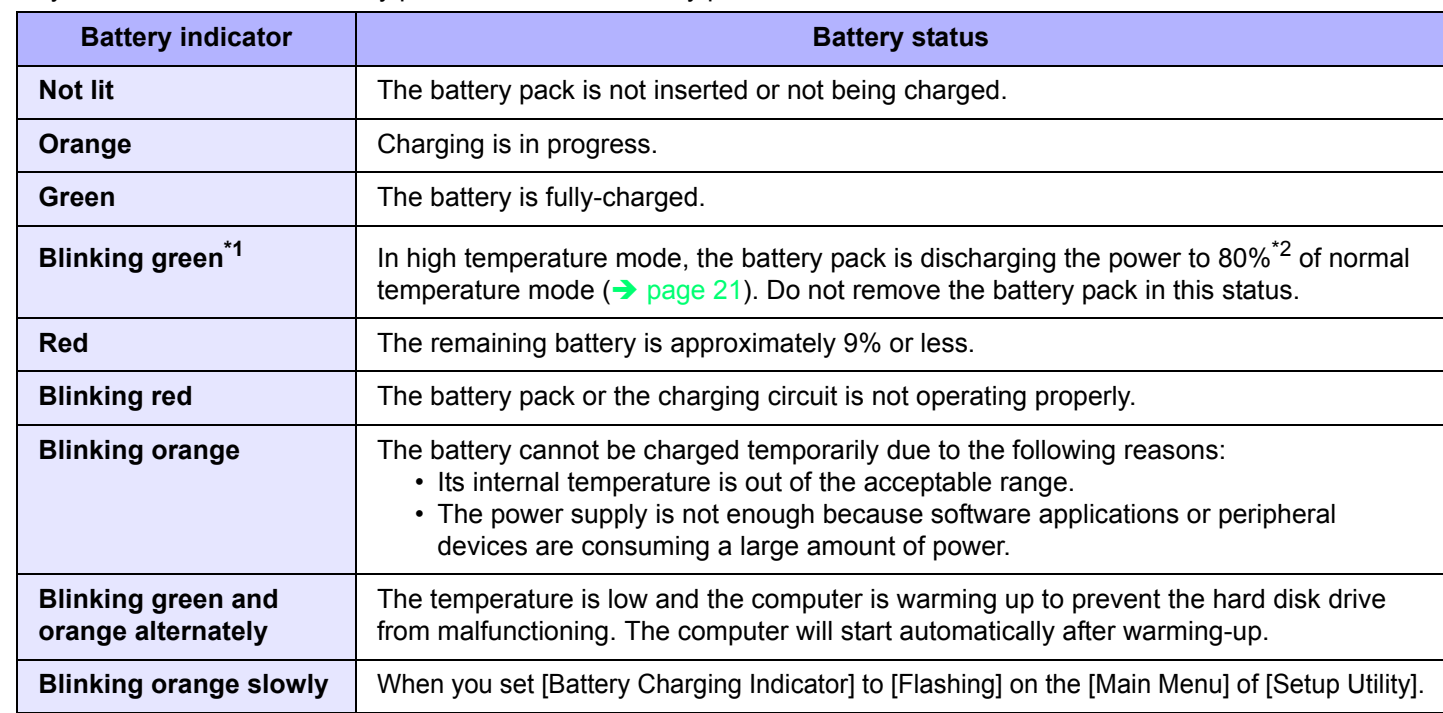

Battery indicators:  $\mathbf{\hat{a}}$  Main battery pack, MP Second battery pack

<span id="page-18-0"></span>Only for the main battery pack.

<span id="page-18-1"></span> $*2$  In high temperature mode, the 100% battery level is equivalent to 80% level of the normal temperature mode.

- Once the battery is fully charged, the computer performs recharging only when the battery level becomes less than approximately 95%, so overcharging is avoided.
- $\bullet$  When [LED] is set to [OFF] on the [Concealed Mode Configuration] menu, LED disappears ( $\rightarrow$  [page 76](#page-75-2)).

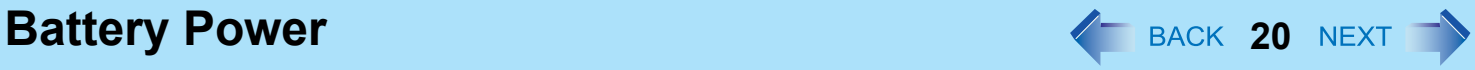

## <span id="page-19-0"></span>**Checking the Remaining Battery Charge**

You can check the remaining battery charge on the screen.

#### **(After logging on to Windows)**

- *1* **Press** Fn**+**F9**.** 
	- $\bullet$  When the battery pack is inserted (example)

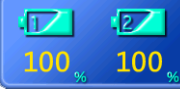

: Normal temperature mode  $($   $\rightarrow$  [page 21\)](#page-20-0)

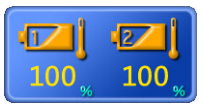

: High temperature mode  $\rightarrow$  [page 21](#page-20-0))

• When the battery pack is not inserted

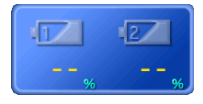

• When the battery pack is discharged (AC adaptor is disconnected)

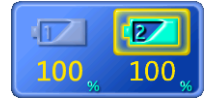

: The discharging battery is surrounded with the yellow frame.

Left icon: Main battery Right icon: Second battery (optional)

- The battery display may not correspond to the actual remaining battery charge in the cases as below. To correct the display, perform the Battery Recalibration ( $\rightarrow$  [page 23](#page-22-0)).
	- The battery indicator remains red.
	- The indicator lights orange and the display shows 99% for a long time.
	- Low battery warning appears soon after a short time of use. This can occur when the computer is in sleep for a long time without power supply from the AC adaptor.
- $\bullet$  The battery display may not be the same as that of notification area. This is not a malfunction.

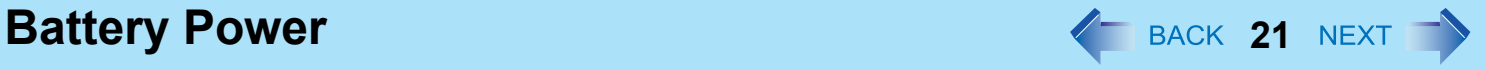

#### <span id="page-20-0"></span>**High temperature mode**

The high temperature mode can prevent the battery from deteriorating when the computer is used in high-temperature environment or used for a long time with its battery fully charged.

Select [Auto] (default) or [High Temperature] in [Environment] of the [Main] menu of the Setup Utility ( $\rightarrow$  [page 76](#page-75-3)).

#### **NOTE**

- Note that a level corresponding to a 100% charge for high temperature mode is approximately equivalent to an 80% charge level for normal temperature mode.
- After switching from [Normal Temperature] to [High Temperature] or vice versa, the remaining battery capacity will not be displayed correctly until the battery pack is completely discharged or fully charged.
- In the [Auto] mode:

Once the computer has automatically switched from the normal temperature mode to the high temperature mode, the computer will not switch back to the normal temperature mode until the battery has been used and recharged to a total charge level of about 5 times as much as that of the fully-charged state. This is to avoid battery deterioration.

### **Computer behavior with low battery**

The default settings are as follows.

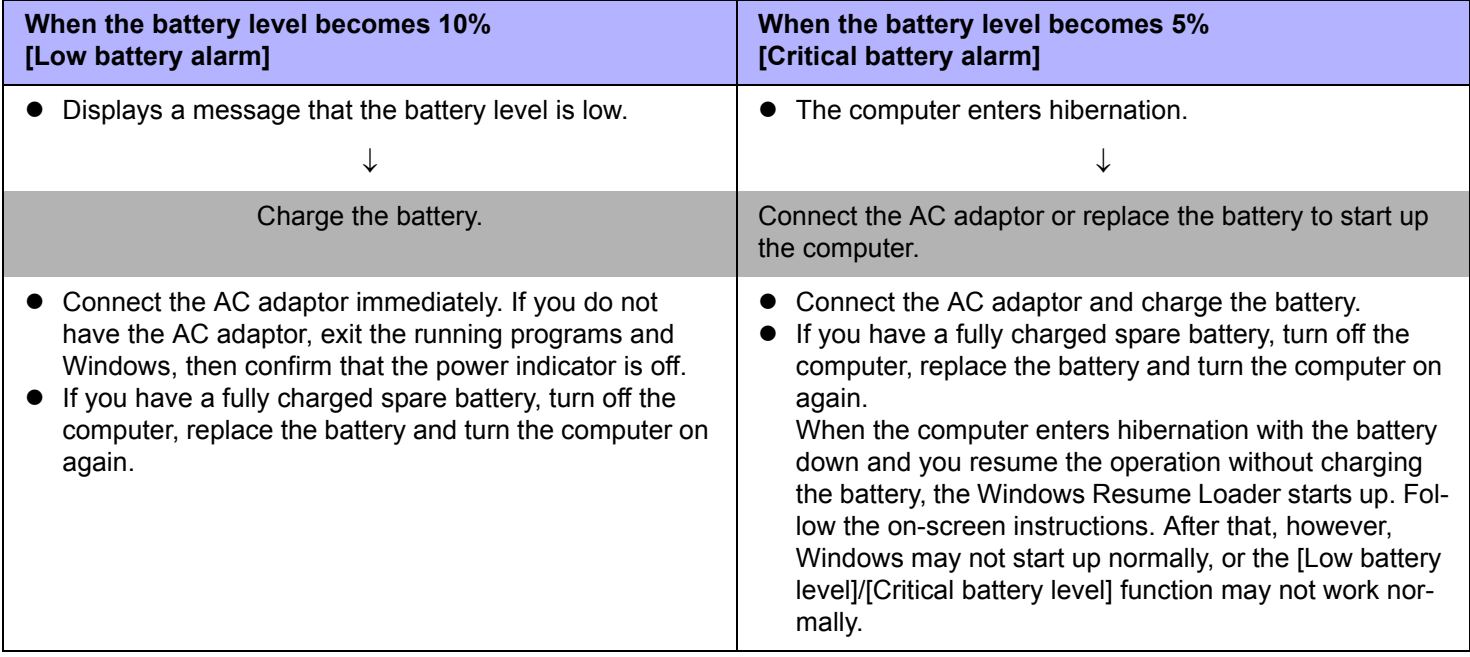

**Battery Power 23 ACCE 23 ACCE 23 ACCE 23 ACCE 23 ACCE 23 ACCE 23 ACCE** 

## <span id="page-22-0"></span>**Correcting the Battery Display (Battery Recalibration)**

The "Battery Recalibration" function measures and memorizes the battery capacity. To correct the battery display, use this function to fill the battery and then discharge it completely. Perform the procedure at least once immediately after purchasing the computer. Normally the interval of battery recalibration is 3 months. The battery display may not be correct when the battery pack deteriorates after a long time use. In this case, perform the procedure again.

#### *1* **Connect the AC adaptor.**

#### *2* **Close all the applications.**

#### *3* **Perform "Battery Recalibration".**

- A Click (Start) [All Programs] [Panasonic] [Battery] [Battery Recalibration].
- 2 When the confirmation message appears, click [Start].
	- Frequent recalibration of the battery can degrade the battery. A caution message appears when the battery recalibration is performed at the shorter interval than approximately a month. In this case, cancel the battery recalibration.
- **3** When the message requests shut down of Windows, click [Yes].

The battery recalibration starts.

After the battery pack is fully charged, discharging starts. When the discharging is completed, the power goes off automatically.

After the battery recalibration is finished, normal charging starts.

#### **NOTE**

- $\bullet$  The temperature range should be 10°C to 30°C {50°F to 86°F}.
- The battery recalibration may take a long time due to the large battery capacity. This is not a malfunction.
	- Full charge: Approximately 5 hours (max.)
	- Complete discharge: Approximately 5 hours (only for model with touchscreen)

Approximately 6 hours (only for model without touchscreen)

- If the computer is turned off during the battery recalibration (e.g., due to power failure, or accidental removal of the AC adaptor and battery pack), the battery recalibration will not be completed.
- You can also perform the battery recalibration with the following procedure.
	- A Restart the computer.
	- 2 Press and hold F9 while the [Panasonic] boot screen is displayed just after the computer starts the startup procedure.
	- **C** When the remaining battery capacity is displayed, press **Enter**.
	- **4** Follow the on-screen instructions.

**Battery Power 24**

### **Replacing the Battery Pack**

The battery pack is a consumable item so the replacement will be necessary. If the battery operation time becomes noticeably short and not recovered even after recalibrating the battery, replace with a new battery. If necessary, attach the second battery pack to the multimedia pocket ( $\rightarrow$  [page 27\)](#page-26-0).

#### **CAUTION**

- The battery pack is not charged when you first purchase it. Be sure to charge it before using for the first time. Charging starts automatically when the AC adaptor is connected to the computer.
- $\bullet$  Use only the specified battery pack with your computer.
- In sleep, do not remove/replace the battery pack. Otherwise your data will be lost and the computer may be damaged.

#### *1* **Turn off the computer.**

 $\bullet$  Do not use the sleep function.

#### *2* **Remove/Insert the battery pack.**

- To remove
- $\odot$  Slide the latch (A) to the right to unlock the cover.

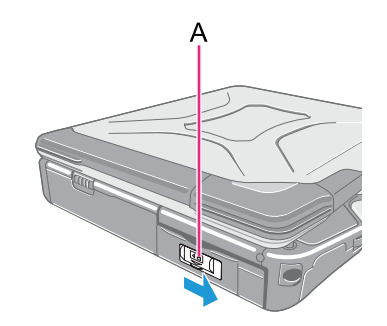

2 Slide the latch (B) down, and open the cover.

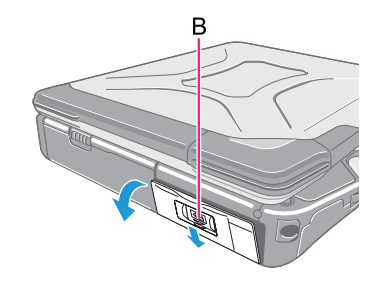

**3** Pull the tab (C) of the battery pack.

- $\bullet$  To insert
- A Insert the battery pack until it securely fits the connector.
- 2 Close the cover until it clicks.

**3** Slide the latch (D) to the left to lock the cover.

#### **CAUTION**

• Make sure the latch is securely locked, otherwise the battery pack may fall when you carry the computer.

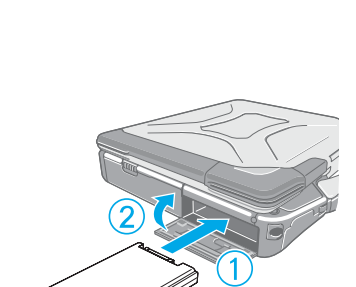

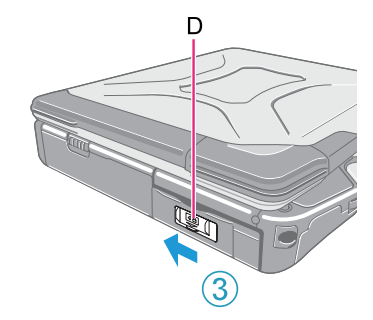

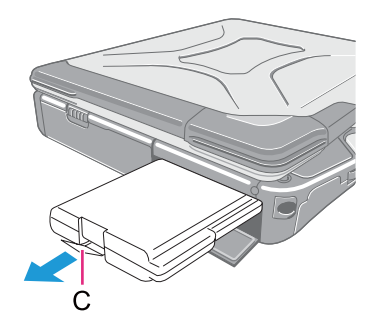

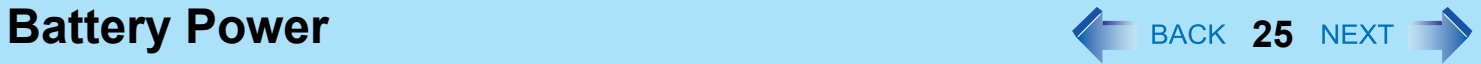

# **Customizing the Power Setting**  $4 - 8ACH$  **And**  $4 - 8ACH$  **<b>26** NEXT

You can choose the optimum power setting for your operating condition by selecting a power plan. You can also create your own power plan.

## **Changing the Power Plan Setting**

- **1 Click**  $\Box$  or  $\overline{\Box}$  on the notification area and click [More power options].
- *2* **Click [Change plan settings] of the power plan you want to change.**
- *3* **Change the settings.**
	- [Change advanced power settings]: You can make more detailed settings.
- *4* **Click [Save changes].**

### **Creating Your Own Power Setting**

- *1* **Click**  $\Box$  or  $\Box$  on the notification area and click [More power options].
- *2* **Click [Create a power plan], click the basic plan and input the name of power plan.**
- *3* **Click [Next].**
- *4* **Change the settings and click [Create].**
	- $\bullet$  To change the settings or to make more detailed settings. (above "Changing the Power Plan Setting")

### **Deleting the Power Plan**

- *1* **Click**  $\Box$  or  $\Box$  on the notification area and click [More power options].
- *2* **Click the power plan other than the power plan to be deleted.**
- *3* **Click [Change plan settings] displayed under the power plan that you want to delete.**
- *4* **Click [Delete this plan], and then click [OK] on the confirmation screen.**

# **Multimedia Pocket 27 27 ACKET**

You can attach the following devices. (refer to recent catalogs and other sources for information about the products available)

- DVD-ROM & CD-R/RW drive (optional)
- DVD MULTI drive (optional)
- Second battery pack (optional)

#### **CAUTION**

 $\bullet$  Do not insert/remove the multimedia pocket device in sleep or hibernation, or when the multimedia pocket device indicator  $\mathbb{F}$  or the hard disk drive indicator  $\mathfrak{g}$  is on.

#### **NOTE**

- Refer to the catalogs etc. for the latest information about optional devices.
- Read the instruction manuals of the devices carefully.
- A dummy pack is inserted into the multimedia pocket at the factory. First remove the dummy pack by holding the projection on the dummy pack and pulling it out.
- $\bullet$  Be sure to insert the dummy pack when the multimedia pocket is not in use.

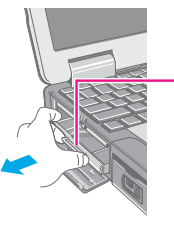

Hold the projection of the tray and pull out.

### <span id="page-26-0"></span>**Replacing the Multimedia Pocket Device**

- *1* **Disable the multimedia pocket device function.** 
	- $\Omega$  Click  $\Omega$  on the notification area and click  $\Omega$ .
	- <sup>2</sup> Click [Eject Standard Dual Channel PCI IDE Controller].
	- **3** Confirm that the multimedia pocket device indicator  $M$  and the hard disk drive indicator  $\bigotimes$  indicators are not lit.
	- $\bullet$  This step is not necessary when:
		- Removing the device after turning off the computer.
		- **is not displayed.**
		- The device does not appear in the list in step  $\Omega$ .
		- Removing the second battery pack.

### **Multimedia Pocket 28 ADD 28 ADD 28 ADD 28 ADD 28 ADD 28 ADD 28 ADD 28 ADD 28 ADD 28 ADD 28 ADD 28 ADD 27**

*2* **Slide the latch (A) and open the cover.**

- *3* **Press the release handle (B).** The release handle pops out.
- *4* **Pull the release handle (B) to draw out the device partway, and hold the device on its both sides to remove.**

- *5* **Carefully insert the device into the multimedia pocket by pushing both corners until it surely fits in the slot.**
	- $\bullet$  Press the release handle (C) to set in.
	- $\bullet$  Insert the device with the label side up.
- *6* **Close the cover until it clicks.**

#### **CAUTION**

- $\bullet$  Hold the device by both sides. Otherwise the device may be damaged.
- When raising the slot side upward and inserting the device, be careful not to apply any impact to the device.

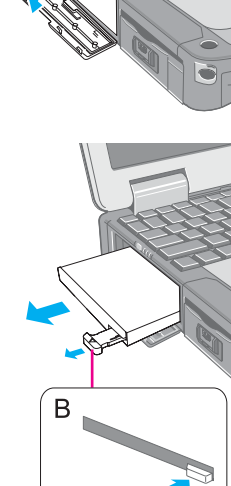

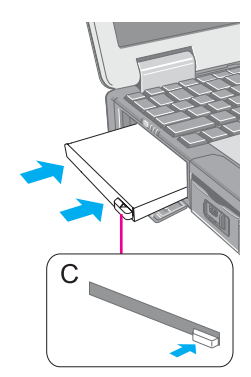

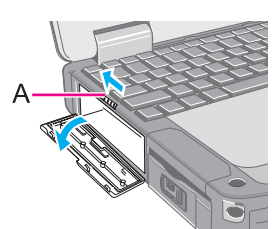

### **Multimedia Pocket 29** *A* **BACK 29 <b>ALLER**

#### **NOTE**

• You can see that the device is recognized or not by double-clicking  $\Box$ , or checking the [Information] menu in the<br>Setup Utility ( $\rightarrow$  [page 74](#page-73-0)). (When using a second battery pack, press  $\overline{\text{Fm}} + \overline{\text{F9}}$ .) If the d media cannot be accessed), turn off the computer and reinsert the device.

# **PC Card / ExpressCard 4 BACK 30 NEXT**

You can insert the following cards.

- ExpressCard/34 or ExpressCard/54 to the ExpressCard slot (A) (Only for model with ExpressCard slot)
- $\bullet$  PC Card Type I (3.3 mm) or II (5.0 mm) to the PC Card slot (B)
- For model with Smart Card slot  $($   $\rightarrow$  [page 36](#page-35-0))

#### **NOTE**

- The following types of card are not supported: PC Card Type III (10.5 mm), ZV card, SRAM card, FLASH ROM card (excluding ATA interface type), and other cards that require 12 V of operating voltage.
- $\bullet$  Do not start up Windows with a storage type of CardBus PC card attached. An error may occur.
- Dummy cards are inserted into both of the slots at the factory. First remove the dummy cards.( $\rightarrow$  [page 31\)](#page-30-0)
- Be sure to insert each dummy card when the slots are not in use.
- Insert the appropriate dummy card in the correct card slot. Insert the dummy PC Card in the PC Card slot, and the dummy ExpressCard in the ExpressCard slot. Inserting a dummy card in the wrong slot may cause malfunction of the computer.

**Inserting/Removing the Card**

#### **Preparation**

Attach the device for the media containing the card driver (e.g., CD-ROM). Equipment connected to the multimedia pocket cannot be recognized if connected after the card driver installation screen appears.

### ■ To insert the card

*1* **Slide the latch (C) and open the cover.**

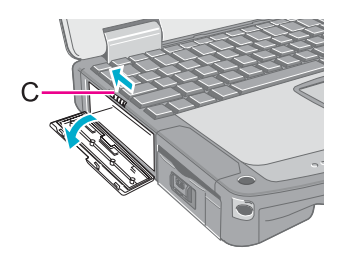

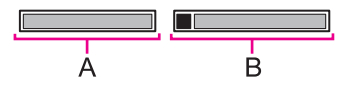

### **PC Card / ExpressCard 31**

*2* **Insert the ExpressCard (left slot) (D) or the PC Card (right slot) (E) with the label side up until it securely fits in to the slot.**

• For further information, refer to the instruction manual of the card.

#### <span id="page-30-0"></span>■ To remove the card

#### *1* **Disable the card function.**

- $\circled{1}$  Click  $\circled{2}$  on the notification area and click  $\circled{3}$ .
- 2 Select the card.
- $\bullet$  These steps are not necessary when removing the card after turning off the computer.

#### *2* **Open the cover and remove the card.**

- $\bullet$  ExpressCard (F)
- A Press the card so it comes out of the slot.
- <sup>2</sup> Draw the card straight out.
- $\bullet$  PC Card (G)
- A Press the eject button so the card comes out of the slot.
- <sup>2</sup> Draw the card straight out.

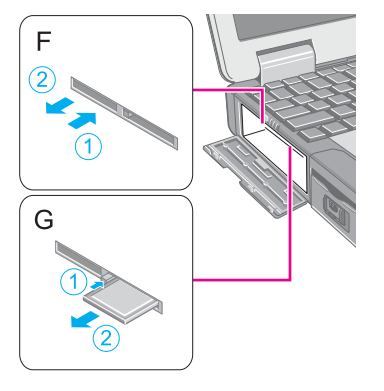

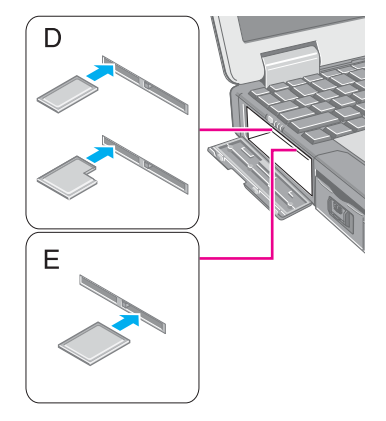

### **PC Card / ExpressCard 32 32 ACK 32 <b>ACK 32 ACK**

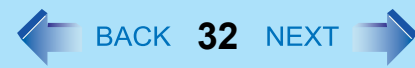

#### **NOTE**

• Check the card's specification to prevent the total operating current from exceeding the allowable limit. Otherwise malfunction may occur.

Allowable Current: 3.3 V: 400 mA, 5 V: 400 mA

- Some types of cards cannot be used simultaneously.
- After repeating insertion and removal, some types of card will not be recognized. In this case, restart the computer.
- $\bullet$  If the computer freezes after resuming from sleep or hibernation, remove and reinsert the card. If the problem persists, restart the computer.
- When a card is inserted, power consumption increases. Remove the card when it is not in use, especially when operating by battery power.
- To connect peripheral devices (SCSI, IEEE 1394, etc.) using a PC Card or an ExpressCard, follow the steps below (one example).
	- A Connect the peripheral device to the card.
	- 2 Turn on the power of device.
	- **3** Insert the card until it surely fits in the slot.

# SD Memory Card **4 BACK 33 NEXT**

### **SD Memory Card Information**

- This computer supports SDHC Memory Cards (SD Memory Cards with a capacity more than 2 GB).
- When you use a miniSD Card or a microSD Card, set the card to a miniSD Card adaptor or a microSD Card adaptor, and insert/remove the card with the adaptor. Be sure not to leave the adaptor in the card slot.
- The SD Memory Card has a copyright protection function which is compatible with content on-demand services on the Internet, etc.
- To format the SD Memory Card on this computer, do not use [Format] of Windows, but use the SD Memory Card format software.

You can download the software from the web site below.

http://panasonic.jp/support/global/cs/sd/download/sd\_formatter.html

• To use the SD Memory Card on other devices, format the card on the devices. For further information, refer to the instruction manual of the devices.

#### **Handling and storage cautions**

- Store the SD Memory Card in the case after removing it from the computer.
- Do not:
	- Disassemble or modify the card.
	- Hit, bend, or drop the card.
	- Touch the terminals with fingers or metal object.
	- Remove the labels of the card / Attach other labels or stickers to the card.
- $\bullet$  Do not place the card in the following locations.
	- In direct sunlight or in very hot location such as inside of a car.
	- In very dusty or humid location.
	- In location subject to corrosive gas, etc.

#### **Data handling cautions**

- Set the write-protect switch (A) to the LOCK position. Unlock the switch when recording (checkout), saving, or editing data.
- We recommend you to back up the important data to another storage medium.
- $\bullet$  When disposing the card, we recommend you to physically destroy the card (using a hammer, etc.) to prevent personal or confidential data leakage.

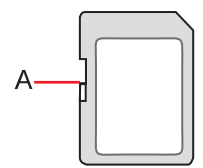

### **Inserting/Removing the SD Memory Card**

#### **CAUTION**

- Do not remove or insert the SD Memory Card until Windows has completed loading.
- Do not remove the card or turn off the computer in the following cases, otherwise the data may be corrupted.
	- While the computer is in sleep or hibernation.
	- While the SD Memory Card indicator  $\boxed{\text{SD}}$  is on.
	- While data is being read from or written to the card.
	- Immediately after the writing operation. The computer may still continue the access to the card just after writing operation. If you remove the card before the operation is completed, the data may be damaged or the card access may no longer be performed normally.
- Note that Panasonic assumes absolutely no liability for any loss of data recorded by the user, or any other damages, direct or indirect.
- Do not forcibly draw out the card, otherwise the slot may be damaged.
- Insert the card in the correct direction, otherwise the card and the slot may be damaged.
- After resuming from sleep or hibernation, do not access the SD Memory Card for approximately 30 seconds.

### **To insert the card**

*1* **Slide the latch (A) and open the cover, and insert the SD Memory Card with the label side facing up and with the cut corner facing in.**

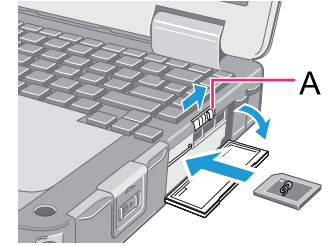

### **To remove the card**

#### **Preparation**

- Save the data and close all applications.
- $\bullet$  Open the cover and confirm the SD Memory Card indicator  $\boxed{\text{SD}}$  (B) is off.
	- *1* **Disable the card function.**
		- $\circledR$  Click  $\circledR$  on the notification area and click  $\bullet$ .
		- 2 Select the card.
		- These steps are not necessary when removing the card after turning off the computer.

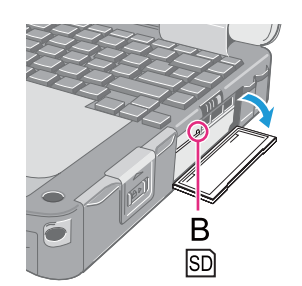

## **SD Memory Card 35 35 ACK 35 ACK 35 ACK 35 ACK 35 ACK**

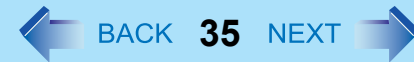

#### *2* **Remove the card.**

A Press the card so it comes out of the slot.

<sup>2</sup> Draw it straight out.

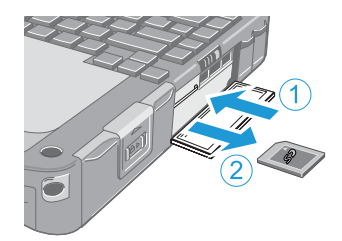

# **Smart Card <sup>36</sup>**

#### <span id="page-35-0"></span>**<Only for model with Smart card slot>**

You need software and a driver to use a Smart card.

#### **CAUTION**

- $\bullet$  Do not:
	- Hit, bend, or drop the card.
	- Touch the contact part with fingers or metal object.
	- Place the card in very hot location for a long time.
	- Remove the card immediately after inserting it.

### **Inserting/Removing the Smart Card**

#### ■ To insert the card

- *1* **Slide the latch (A) and open the cover, and insert the Smart card with the contact part (B) in front.**
	- $\bullet$  Insert the card until it surely fits in the slot.

#### **To remove the card**

*1* **Press the eject button (C).**

The Smart card pops out.

#### **CAUTION**

 $\bullet$  Use the eject button to remove the card, otherwise the reading contact may be damaged.

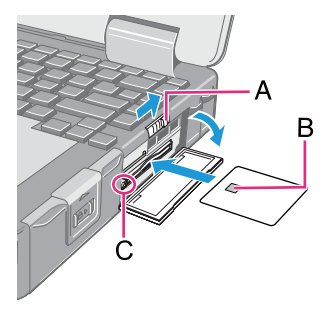
# **RAM Module 37** Next

Use RAM modules that comply with the specifications below. Using any other module may cause malfunction or result in computer failure.

RAM module specifications: 200 pins, SO-DIMM, 1.8 V, DDR2 SDRAM, PC2-5300 (For information of RAM module compatibility, contact Panasonic Technical Support.)

#### **CAUTION**

• RAM modules are extremely sensitive to static electricity and can be affected even by static electricity from the human body. When inserting and removing RAM modules, do not touch the terminals or internal components, and do not allow foreign particles to enter the slots. Doing so may cause damage, fire, or electric shock.

### **Inserting/Removing the RAM Module**

- *1* **Turn off the computer.**
	- Do not use sleep or hibernation.

### **2 Disconnect the AC adaptor and remove the battery pack (→ [page 24\)](#page-23-0).**

- Remove the second battery pack in the multimedia pocket if it is inserted.
- *3* **Remove the screws (A) and the cover (B) on the bottom of the computer.**

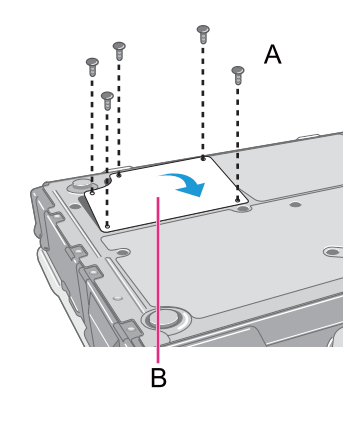

### **RAM Module 38 AND MODULE 38 AND MODULE 38 AND MEXICAL AND MEXICAL AND MEXICAL AND MEXICAL AND MEXICAL AND MEXICAL AND MEXICAL AND MEXICAL AND MEXICAL AND MEXICAL AND MEXICAL AND MEXICAL AND MEXICAL AND MEXICAL**

*4* **Insert/Remove the RAM module.**

- $\bullet$  To insert
- $\odot$  Tilt the module slightly and insert it in the slot.
- 2 Press down the module so that the right and left hooks (C) are locked.

- $\bullet$  To remove
- $\odot$  Carefully open the right and left hooks (C). The module will rise.
- 2 Carefully remove the module from the slot.
- *5* **Set the cover and battery pack.**

# 1  $\circ$ 2

#### **CAUTION**

• Set the cover and battery pack correctly so that they do not fall when you carry the computer.

#### **NOTE**

- If it is hard to insert or to press down the RAM module, do not try forcibly but check the module's direction.
- Use the appropriate screw driver so as not to strip the thread of screw.
- $\bullet$  If the RAM module is recognized correctly, the total size of the RAM module memory is displayed on the [Information] menu of the Setup Utility ( $\rightarrow$  [page 74\)](#page-73-0).

If the RAM module is not recognized, power off the computer and insert it again.

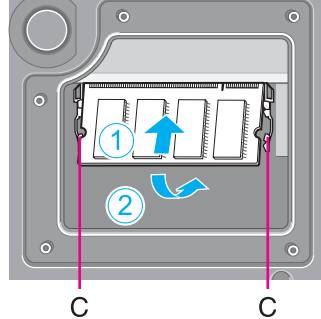

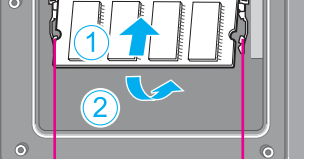

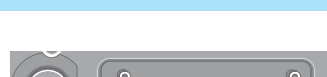

# **Port Replicator / Car Mounter**  $\ell_{\text{max}}$  39 NEX

You can use an optional port replicator and a car mounter. These devices free you from being bothered by a lot of cable connections when you carry the computer. They also allow you to connect various peripherals.

Connect the port replicator or the car mounter to the expansion bus connector (A) on the rear side of the computer.

For further information, refer to the instruction manual of the port replicator or the car mounter.

#### **CAUTION**

- Make sure the slide cover is completely open.
- $\bullet$  Hot or warm docking/undocking is not possible with the port replicator or the car mounter.
- When an external display is connected to the port replicator or the car mounter and the 1280 x 1024 and 1440 x 900 resolution is selected, the characters may be blurred on the external display. In this case, select the lower resolution.
- To boot the computer from a USB floppy disk drive or a USB CD/DVD drive, be sure to connect the USB drive to the USB port on the computer, not to the USB port on the port replicator or the car mounter.
- You cannot use the AC adaptor (CF-AA1653A) included with this computer for the port replicator or the car mounter. Contact Panasonic Technical Support.

<Only for CF-VEB272AW>

 $\bullet$  To connect a USB 2.0 device, use the USB port of the computer.

#### **NOTE**

• When you do not use the expansion bus connector, close the slide cover so that portion (B) matches the mark (C).

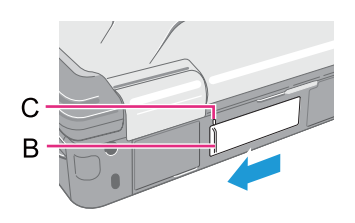

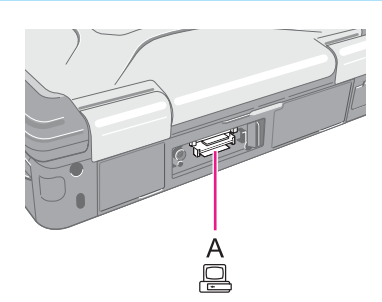

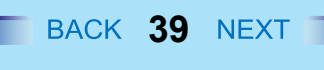

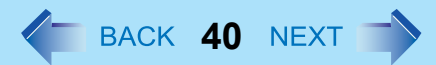

### **Using an External Mouse**

When you connect an external mouse or trackball to the external keyboard/mouse port of the port replicator or the car mounter, some functions of the mouse or trackball (e.g. wheel function) will not work. To use the functions, perform the steps below.

After performing the steps below, some of the touch pad functions will not work.

#### **NOTE**

- You do not need to perform the following steps when using a USB mouse.
	- *1* **Click (Start) [Computer] [System properties] [Device Manager].** ● A standard user needs to enter an administrator password.
	- *2* **Double-click [Mice and other pointing devices] [touchpad], and click [Driver] [Update Driver] .**
	- *3* **Click [Browse my computer for driver software].**
	- *4* **Click [Let me pick from a list of device drivers on my computer].**
	- *5* **Click [PS/2 Compatible Mouse] and click [Next].**
	- *6* **At the completion message, click [Close].**
	- *7* **Click [Close].**
	- *8* **When the message requests restart of Windows, click [Yes].** The computer will restart.

- $\bullet$  If you cannot use the functions of the external mouse and trackball even after the steps above, perform the steps below.
	- A Turn off the computer and connect to the port replicator or the car mounter.
	- 2 Connect the external mouse or trackball to the port replicator or the car mounter.
	- **3** Turn on the computer and start up the Setup Utility ( $\rightarrow$  [page 73](#page-72-0)).
	- 4 Select the [Main] menu, and set [Touch Pad] to [Disabled].
	- **6** Press **F10**, and then select [Yes] and press **Enter**.
	- 6 Log on to Windows as an administrator.

## Port Replicator / Car Mounter<br> **41** BACK 41 NEXT

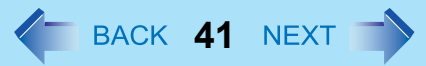

- G Install the necessary driver following the operating instructions of the connected device.
- 8 When the message requests restart of Windows, click [Restart Now]. The computer will restart.

# **External Display 42 42 ACK 42 ACK**

You can switch the output destination to an external display. Connect the external display to the external display port (A).

#### **NOTE**

- After resuming from sleep or hibernation, or restarting the computer, the output destination may not be the same as the selected in the previous status.
- When you change the display after Windows starts up, do not press any key until switching is complete.
- $\bullet$  Display switching by pressing  $\overline{\Theta}$  +  $\overline{\mathbf{P}}$  or  $\overline{\mathbf{F}\mathbf{n}}$  +  $\overline{\mathbf{F}\mathbf{3}}$  may not work when you use the Fast User Switching function to switch the user. In this case, log off all users and restart the computer.
- Do not connect or remove the external display during sleep or hibernation.
- $\bullet$  It may take some time to switch between displays depending on the displays used.
- When you use high resolution displays, the display color, resolution or refresh rate may be changed, switching to [Notebook] in [Intel<sup>®</sup> Graphics Media Accelerator Driver for mobile]. We recommend you to switch the output destination by pressing  $\overline{ \bigoplus + \overline{P} }$  or  $\overline{ \overline{ \textbf{F} \textbf{n}} + \overline{ \textbf{F} \textbf{3}}$ .
- When you use the external display only, set the suitable number of colors, resolution, or refresh rate separately from when you use the internal LCD only or when you use the simultaneous display. Depending on the settings, some external displays may be distorted or may not display the mouse cursor correctly. In this case, set the settings to lower value.
- When you use the simultaneous display, DVD-Video, MPEG files and other motion image files may not be played back smoothly.
- Carefully read the instruction manual of the external display. When connecting an external display that does not conform to the Plug & Play standards, select the display driver accordingly in the following menu, or use the driver disc supplied with the monitor.
	- A (Start) [Control Panel] [Adjust screen resolution] [Advanced Settings] [Monitor] [Properties].
		- A standard user needs to enter an administrator password.
	- 2 Click [Driver] [Update Driver].

#### **CAUTION**

- **•** Before disconnecting the external display, switch to the internal LCD by pressing  $\mathbf{\Theta}$  + **P** or  $\mathbf{\overline{F}}$  +  $\mathbf{\overline{F}}$ . Otherwise the displayed image quality may become different after disconnection (e.g., wrong resolution). In this case, press  $\mathbf{\Theta}$  +  $\mathbf{\mathsf{P}}$ or  $\overline{\text{Fn}}$  +  $\overline{\text{F3}}$  to reset the image quality.
- $\bullet$  The screen may become distorted due to the following operations. In this case, restart the computer.
	- Disconnecting an external display for which you have set high resolution or high refresh rate.
	- Connecting/disconnecting an external display during computer operations.

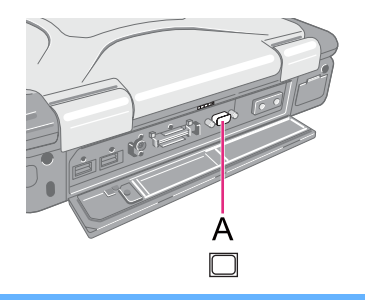

### **External Display 43 ALCONDRIGHT 2018 12:33 <b>443 ALCONDRIGHT** 2019 **45 BACK 43 ALCONDRIGHT**

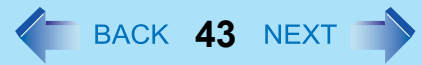

### **Switching the Display mode**

### *1* **Press**  $\overline{\Theta}$  **+ <b>P** or **Fn** + **F3**.

#### *2* **Click the Display mode.**

You can switch the display mode by pressing  $\overline{\bigoplus}$  +  $\overline{\mathbf{P}}$  or  $\overline{\mathbf{F}}\mathbf{n}$  +  $\overline{\mathbf{F}}\overline{\mathbf{3}}$ .

#### **NOTE**

• Until Windows startup is completed (during Setup Utility, etc.), the simultaneous display cannot be used and pressing **Fn + F3** switches the display between the internal LCD and the external display.

### **Extended Desktop**

The extended desktop function allows you to use the working area across both the internal LCD and the external display. You can drag an object from the internal LCD to the external display and vice versa.

### ■ To switch to the Extended Desktop

- *1* **Press**  $\overline{\Theta}$  **+**  $\overline{\textbf{P}}$  **or**  $\overline{\textbf{F}}$ **n +**  $\overline{\textbf{F}}$ **3.**
- *2* **Select [Extended].**

### *3* **Press** Enter**.**

- Alternatively you can use the extended desktop function in the following procedure.
	- A Right-click the desktop, and click [Graphics Properties].
	- <sup>2</sup> Select [Extended Desktop] in [Operating Mode].
	- 3 Click [Apply].
	- 4 Click [OK].

### **External Display 44 ADS 2018 19:30 19:40 ADS 20:40 19:40 19:40 19:40 ADS 20:44 ADS 20:44 ADS 20:44 ADS 20:44 ADS 20:44 ADS 20:44 ADS 20:44 ADS 20:44 ADS 20:44 ADS 20:44 ADS 20:44 ADS 20:44 ADS 20:44 ADS 20:44 ADS 20:44**

### ■ To change the display settings

- *1* **Right-click the desktop, and click [Graphics Properties].**
- *2* **Select [Extended Desktop] in [Operating Mode], and select the settings for [Primary Device] and [Secondary Device].**
- *3* **Click [Display Settings] and set the display color and resolution etc.**
- *4* **Click [OK].**

- $\bullet$  It may not be possible to use the extended desktop with some software applications.
- When you click the maximize button, the window is displayed on one of the displays. You cannot move the maximized window to the other display.
- To switch left (primary device) and right (secondary device), once return the display to "notebook only". Follow the steps below.
	- **1** Right-click the desktop and click [Graphics Options].
	- 2 Click [Output To] [Notebook].
	- **3** Right-click the desktop and click [Graphics Options].
	- D Click [Output To] [Extended Desktop], and click [Monitor + Notebook] (the external display will be set to primary device) or [Notebook + Monitor] (the internal LCD will be set to primary device).
- $\bullet$  To switch to the Extended Desktop, be sure to use the [Intel® Graphics Media Accelerator Driver for mobile] screen. If you use other methods (e.g. display setting, etc.), the screen may not be displayed correctly.
- $\bullet$  The pop-up icon displayed by  $\mathbf{F}\mathbf{n}$  key combination appears only on the primary device.
- < Only for model with touchscreen> Set the internal LCD to the primary device when using the touchscreen. The cursor will move on the primary device when you touch the internal LCD.

# USB Devices **1999 120 MB Devices 1999 120 MB ACK 45** MB NEXT

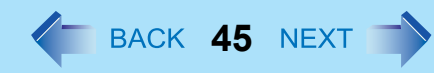

### **Connecting/Removing USB Devices**

#### **Preparation**

Attach the device for the media containing the card driver (e.g., CD-ROM). Equipment connected to the multimedia pocket cannot be recognized if connected after the USB device driver installation screen appears.

### **To connect the USB device**

*1* **Open the cover and connect the USB device to one of the USB ports (A, B or C).**

For further information, refer to the instruction manual of the USB device.

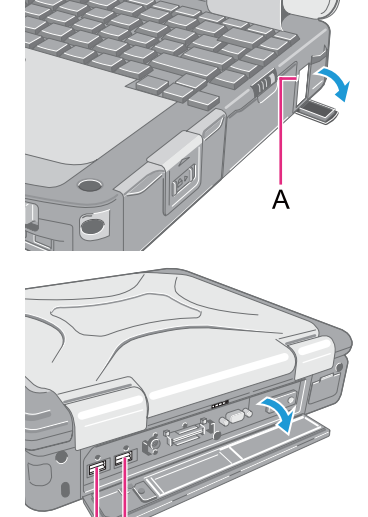

### **To remove the USB device**

#### *1* **Disable the USB device.**

- $\circledR$  Click  $\circledR$  on the notification area and click  $\bullet$ .
- 2 Select the USB device.
- $\bullet$  These steps are not necessary when;
	- Removing the device after turning off the computer.
	- **ig** is not displayed.
	- The device does not appear in the list in step  $\Phi$ .
- *2* **Remove the USB device.**

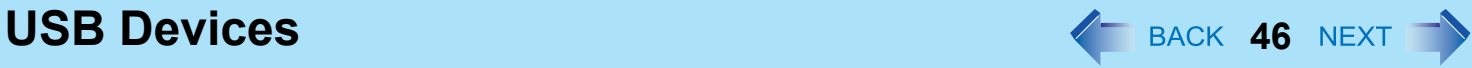

#### **CAUTION**

<Only for model with Smart card slot>

If you double-click **to**, [USB Smart Card Reader] is displayed in the list, but do not select this item. Removing this item is not possible. Restart the computer in case you select this.

- You may need to install the driver for the USB device. Follow the on-screen instructions or refer to the instruction manual of the USB device.
- You may need to install the driver again when connecting the device to another port.
- When a USB device is connected, sleep and hibernation may not function normally. If the computer does not start up normally, remove the USB device and restart the computer.
- If the computer enters sleep or hibernation while a USB keyboard or mouse is connected, touching the USB keyboard keys or mouse will resume the computer.
- $\bullet$  When the USB device is removed and then inserted while the computer is on,  $\bullet$  may appear in the Device Manager and the device may not be correctly recognized. In this case, remove and connect the device again, or restart the computer.
- When the USB device is connected, power consumption increases. Remove the USB device when it is not in use, especially when operating by battery power.

# **IEEE 1394 Devices <sup>47</sup>**

You can connect a digital video camcorder or other IEEE 1394 standard device to the computer.

### **To connect IEEE 1394 device**

#### **Preparation**

Attach the device for the media containing the driver (e.g., CD-ROM). Equipment connected to the multimedia pocket cannot be recognized if connected after the IEEE 1394 device driver installation screen appears.

- *1* **Turn on the computer and the IEEE 1394 device.**
- *2* **Slide the latch (A) and open the cover, and connect the IEEE 1394 device to the IEEE 1394 interface connector (B).**

For further information, refer to the instruction manual of the IEEE 1394 device.

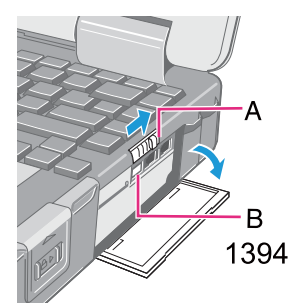

#### **NOTE**

• You may need to install the driver for the IEEE 1394 device. Follow the on-screen instructions or refer to the instruction manual of the IFFF 1394 device

### **To remove IEEE 1394 device**

#### **CAUTION**

- Turn off the IEEE 1394 device only after turning off the computer.
- *1* **Turn off the computer and disconnect the cable from the IEEE 1394 interface connector.**
- *2* **Turn off the IEEE 1394 device and remove the cable.**

# **Fingerprint Reader 48 NEXT**

#### **<Only for model with Fingerprint Reader>**

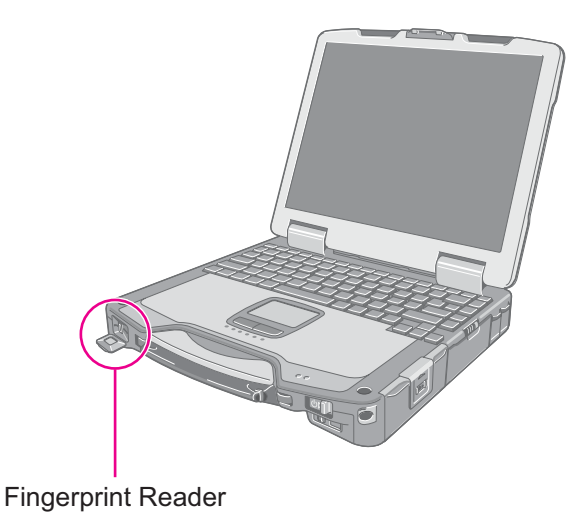

#### **NOTE**

• Enrollment and authentication is unavailable to an extremely minority of people including those whose fingerprints give little data for personal identification.

#### <span id="page-47-0"></span>**How to Use the Fingerprint Reader**

This section explains how your fingerprints are enrolled and authenticated.

#### *1* **Slide your finger to the right or left.**

- $\bullet$  To prevent a reading error.
	- A Set the first joint of your finger on the sensor as illustrated to the right.
	- <sup>2</sup> Slide your finger to the right or left while keeping it in contact with the fingerprint sensor.
	- **3** Slide your finger to the right or left until the sensor is visible.
- When the fingerprint sensor does not enroll or authenticate your fingerprint properly:
	- You slid your finger too fast or too slow.
	- Your finger was soiled or it has a scar on the surface.
	- Your finger was wet or extremely dry.
	- Your fingerprint does not have sufficient data for personal identification.
	- For further information, refer to "Fingerprint Reader" ( $\rightarrow$  [page 102](#page-101-0)).

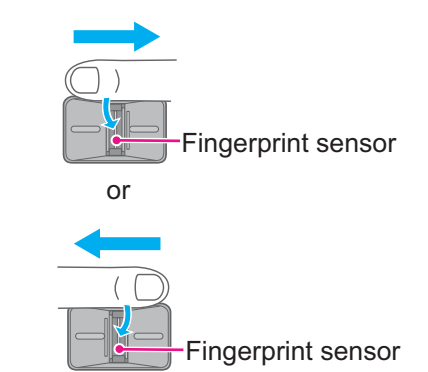

### **Fingerprint Reader 49 ACK 49 NEXT**

#### **CAUTION**

- $\bullet$  To protect the fingerprint sensor, be sure to close the cover when not using the fingerprint reader.
- We shall not be liable for any loss or damage whatsoever resulting from your Fingerprint device or neglect of Fingerprint device use, or any data loss resulting from such developments as Fingerprint authentication device malfunctioning.

### **Overview**

### **Fingerprint's Outline**

The conventional security systems use ID/passwords and token devices such as IC cards to authenticate users. Therefore the passwords and token devices are exposed to the risk of being lost, stolen and hacking.

The Fingerprint authentication method uses user's fingerprints instead of passwords for security authentication. You can use your fingerprints to start up your computer and log on Windows.

We recommend you use the Fingerprint Reader in combination with the TPM (Trusted Platform Module) to increase the security level of your computer.

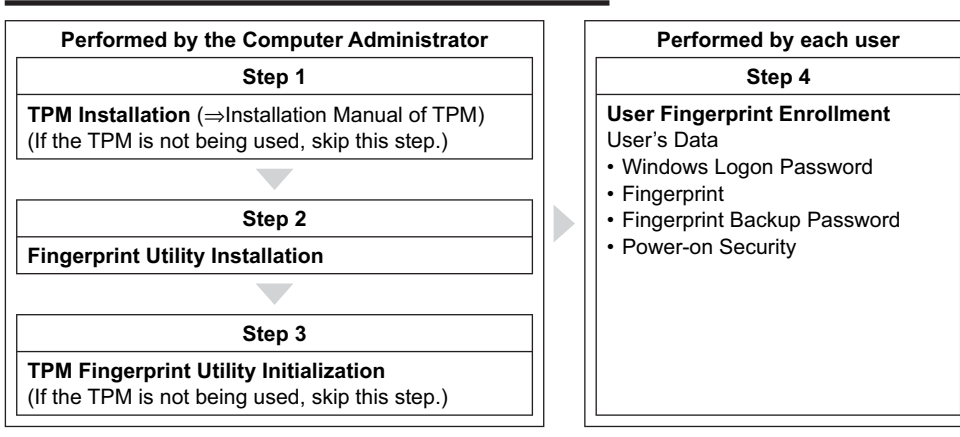

#### **Recommended Installation Procedure**

### **To access the online manual**

This manual describes Step 2, 3 and the initial part of Step 4. For further steps, refer to the Protector Suite Help menu.

z Click (Start) - [All Programs] - [Protector Suite] - [Control Center] - [Help] - [Help].

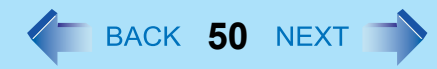

### **Precautions**

### ■ Security Functions

- Fingerprint Authentication Technology does not guarantee complete authentication and individual identification. Please acknowledge we shall not be liable for any loss or damage whatsoever resulting from the use of, or inability to use your Fingerprint device.
- The Fingerprint authentication method uses multiple fingerprints, encryption keys, credentials data and passwords. You might not be able to use your data if you lose fingerprints, keys, credentials and passwords. Back up the Fingerprint authentication data in a safe place. For further information, refer to "Backup" ( $\rightarrow$  [page 54](#page-53-0)).
- General interaction with third-party applications: There is no guarantee that there will not be any negative interaction with any third-party software, and will not accept any responsibility for such an interaction.

### **Installation**

### *1* **TPM Installation**

Refer to the *Installation Manual* of "Trusted Platform Module (TPM)".

 $\bullet$  Click  $\bullet$  (Start), input "c:\util\drivers\tpm\readme.pdf" in [Search programs and files], and press **Enter**.

### *2* **Fingerprint Utility Installation**

Performed by the Computer Administrator.

- **1** Log on to Windows as an Administrator.
- 2 Close all other programs.
- C Click (Start), input "c:\util\drivers\fngprint\install\32-bit\Setup.exe" in [Search programs and files], and press Enter.
- 4 Click [Next]. Installation starts. Follow the on-screen instructions.
- E When the "Protector Suite \*.\* has been successfully installed." message appears, click [Finish]. At the confirmation message, click [Yes]. The computer restarts.
- **6** Log on to Windows as an Administrator.

The "Fingerprint software Icon" **A** appears in the notification area.

• If the icon does not appear, click

### *3* **TPM Fingerprint Utility Initialization**

Performed by the Computer Administrator.

The "Invalid TPM status" message is displayed by the "Fingerprint software Icon" in the notification area.

- If the icon does not appear, click  $\sim$
- $\bullet$  If the TPM is not being used, skip this step.

A Click on the "Invalid TPM status" message and then click [Initialize].

Follow the on-screen instructions.

#### **NOTE**

• If the "Invalid TPM status" message is not displayed Click (Start) - [All Programs] - [Protector Suite] - [Control Center] - [Settings] - [Advanced Settings] - [Trusted Platform Mobule (TPM)] - [Initialize]. And then click (B) (Start) - [All Programs] - [Protector Suite] - [Control Center] - [Identity] - [Multifactor], and choose a method of authentication.

#### *4* **User Fingerprint Enrollment**

Performed by each user.

**1** Double-click the "Fingerprint software Icon"

- <sup>2</sup> Carefully read the License Agreement, and then click [Accept].
- **3** Select an enrollment mode, and click [Apply].
	- Enrollment mode

You can make the configuration for the enrollment only once during this initialization phase.

• Enrollment to the biometric device

All enrolled fingerprints are stored directly in the fingerprint sensor. The user data will be secured by the hardware protection keys obtained by the fingerprint sensor. This mode allows up to about 21 fingerprints to be enrolled.

- Enrollment to the hard disk All enrolled fingerprints are stored on the hard disk. Hardware protection of the user data is not possible, but multiple users can enroll their fingerprints.
- Follow the on-screen instructions.

#### **NOTE**

z Enroll at least two fingers. Even if one of them is injured, you can use another one to access your account and secret data. For further information about the enrollment, refer to "How to Use the Fingerprint Reader" ( $\rightarrow$  [page 48\)](#page-47-0) and [Tutorial].

• Click (C) (Start) - [All Programs] - [Protector Suite] - [Control Center] - [Help] - [Tutorial].

### <span id="page-51-0"></span>**Fingerprint Reader 52 SACK 52 NEXT**

- We recommend you use the Power-on Security feature. This feature prevents unauthorized access to the user's computer at the BIOS level.
	- A Click (Start) [All Programs] [Protector Suite] [Control Center].
	- 2 Click [Identity] [Status].
	- **3** Click [Power-on security status] [Change].
	- D Click [Edit], and Add the check mark to [Enable power-on security], and then click [Apply].
	- **6** Click [Identity] [Power-on Password].
	- **6** When the "Power-on Security" screen appears, click [Manage Passwords...].
	- G Select [Power-On] in [Password Types], and click [Set password...].
	- <sup>8</sup> Enter the Power-On password, and click [OK].
	- <sup>9</sup> Click [Close].
	- <sup>1</sup> Add a check mark for [Power-On] in [Password Types].
	- **10** Enter the Power-On password, and click [OK].
	- **Click [Apply].**

## **More Advanced Security**

You can increase your computer's security level by setting the BIOS level described in this section. Performed by the Computer Administrator.

### *1* **Register the Supervisor Password.**

You have to register the Supervisor Password to proceed to the next step.

If you have already registered the Supervisor Password, you can skip this step, and move on to step *2*. If you have not done this, have enrolled your fingerprint using Protector Suite, and have already made Power-on Security effective, after step  $\mathcal{D}$ , your fingerprint authentication will be necessary.

- A Turn on or restart the computer.
- 2 Press F2 or Del while [Panasonic] boot screen is displayed soon after the computer starts the startup procedure.
- 3 Select the [Security] menu.
- **4** Select [Setup Supervisor Password], and press **Enter**.
- **6** Enter your password in the [Create New Password], and press **Enter**.
	- The password will not be displayed on the screen.
	- You can use up to 32 alphanumeric characters (including spaces).
	- The case (upper/lower) is ignored.
	- Use only the upper horizontal row of numeric keys to input your password.
	- You cannot use  $\overline{\text{Shift}}$  and  $\overline{\text{Ctrl}}$  to input a password.
- **6** Enter your password again in [Confirm New Password], and press **Enter**.

### *2* **Set the High Security Level.**

- $\Omega$  Select [Fingerprint Security], and press **Enter.**
- 2 Select [Security mode], and select [High].
	- Default setting: Simple
- **3** Press **Esc** to close the sub-menu.
- **4** Press **F10**, select [Yes], and press **Enter** to exit the Setup Utility.

- In the [High] security mode, you have to enter the Supervisor or User Password even after fingerprint authentication. In the [Simple] security mode, you do not have to enter the Supervisor or User password after fingerprint authentication.
- $\bullet$  To use the Power-on Security feature, enable it in [Control Center] ( $\rightarrow$  [page 52\).](#page-51-0) Change the setting of [Power-on Security] in the Setup Utility only in the specific case such as the Finger print divice cannot be used.

### **Useful Information**

### <span id="page-53-0"></span>**Backup**

The file described below is necessary for recovering the Fingerprint authentication data. Back up this file periodically in a safe location such as removable disk to avoid data loss resulting from some accidents. We recommend you to store the file in a removable disk or network drive because the benefit of Fingerprint authentication security can be reduced if you keep the file in the internal hard disk drive.

The backup password described below is necessary for bypassing the Fingerprint authentication. We recommend you set the backup password using the [User Enrollment] wizard. If you do not define the backup password, you may lose your data in case of authentication hardware failure.

- $\bullet$  File used by each user
	- Backup user passport data
		- (Default name: <UserAccount>.vtp)

You need this file when you replace the embedded fingerprint chip, or the hard disk drive, or when reinstalling Windows. This file contains the fingerprints, encryption keys, and logon authentication data.

#### **NOTE**

• How to Backup:

Select [Identity] in [Account Operation] to save the user data.

• Click (Start) - [All Programs] - [Protector Suite] - [Control Center] - [Identity] - [Account Operation]. For further information, refer to the Protector Suite Help menu.

- Click (B) (Start) [All Programs] [Protector Suite] [Control Center] [Help] [Help].
- Password used by each user
	- Backup Password for Enrollment This backup password can be used in case of hardware failure to bypass the fingerprint authentication.

#### **CAUTION**

- $\bullet$  The passwords other than those explained above are also used for security, so do not lose them. For further information, refer to the Protector Suite Help menu.
	- Click (Start) [All Programs] [Protector Suite] [Control Center] [Help] [Help].

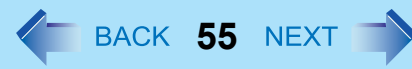

### **Limitations in Use**

- Password Bank<sup>\*1</sup> limitations: The following web pages cannot be supported. Web pages which are created by the following technologies:
	- **•** Web forms created on the fly using javascript.
	- **•** Web forms which looks as one form (e.g. login field, password field), but internally created with two independent forms.
	- **•** There can be auto submit problems with web forms which do not have Submit button. All forms that you cannot submit with **Enter** will be entered by Password Bank, but not submitted.
- $\bullet$  Password Bank<sup>\*1</sup> limitations: The following Windows applications cannot be supported.
	- Applications which do not use standard Windows controls and draw controls by their own.
	- This includes any Java based application.
- <span id="page-54-0"></span> $*1$  For further information, refer to the Protector Suite Help menu.
	- Click (3) (Start) [All Programs] [Protector Suite] [Control Center] [Help] [Help].
- "Sensor Scrolling Feature" is not supported.

### **Handling & Maintenance**

- The enrolling and authentication sensitivity may decline under the conditions below. Wipe off stains or moisture on the sensor surface with a soft cloth.
	- **•** The surface of the fingerprint sensor is soiled with dust, skin oil, or sweat.
	- **•** The surface of the fingerprint sensor is wet as a result of moisture or condensation.
- Static electricity may also cause the sensor to malfunction. To make your finger static-free, touch a metal surface before placing it on the fingerprint sensor. Exercise caution against static electricity in winter and other dry conditions.
- Malfunction or damage may occur when:
	- The fingerprint sensor surface was damaged by the strong rubbing of a solid material, scratches, or being pecked with a pointed item.
	- **•** The sensor was touched with a finger soiled with mud, damaging the sensor surface with a tiny substance, and staining the surface.
	- **•** The sensor surface was covered with a seal, or soiled with ink.

### **Deleting (Initializing) Owner's Data**

When you dispose of the computer or transfer the ownership, delete (initialize) the owner's data to avoid unauthorized access.

#### **NOTE**

• The data enrolled in the fingerprint sensor is not image data. You cannot restore fingerprint image data from the data enrolled in the fingerprint sensor.

### **Fingerprint Reader 1989 12:30 The SACK 56 NEXT 12:40 The SACK 56 NEXT 12:40 The SACK 56 NEXT 12:40 The SACK 56 NEXT 12:40 The SACK 56 NEXT 12:40 The SACK 56 NEXT 12:40 The SACK 56 NEXT 12:40 The SACK 56 NEXT 12:40 The S**

#### *1* **Disable Power-on Security**

- A Log on to Windows as an Administrator.
- B Click (Start) [All Programs] [Protector Suite] [Control Center].
- **3** Click [Identity] [Status] [Power-on security status].
- D Click [Edit], and remove the check mark from [Enable power-on security], and click [Apply].
- 6 Click [Identity] [Power-on Password].
- **6** Click [Manage Passwords...].
- G Select [Power-On] in [Password Types], and click [Unset password...].
- <sup>8</sup> Enter the Power-On password, and click [OK].
- **9** Click [Close].
	- Confirm that fingerprint data is not registered.

### *2* **Delete Fingerprint Data.**

Performed by each user.

- A Click (Start) [All Programs] [Protector Suite] [Control Center].
- 2 Click [Identity] [Account Operation].
- 3 Click [Delete user data].
	- At the confirmation message, click [Yes].
- **4** Enter Windows log on password then, click [Submit].
	- Confirm that there is no item in [Password Types].

### *3* **Uninstall Protector Suite**

Performed by the Computer Administrator.

- A Log on to Windows as an Administrator.
- 2 Close all programs.
- **3** Click (B) (Start) [Control Panel] [Uninstall a program].
- 4 Double-click [Protector Suite \*.\*], and select [Remove].
- **6** Select [Remove all Protector Suite \*.\* data], and click [Next].
	- Uninstallation starts. Follow the on-screen instructions.
- **6** When the "Protector Suite \*.\* has been successfully uninstalled." Message appears, click [Finish].
	- If the confirmation message appears, click [Yes].
	- The computer restarts.

## **Fingerprint Reader 57**

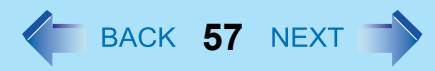

### **Starting Over**

If the specific solutions for your problem in Fingerprint Reader ( $\rightarrow$  [page 102](#page-101-0)) do not work, you can use these instructions as the last measure and start over. However, please note that you can lose your data - passwords, secret keys and fingerprints.

- A Log on to Windows as an Administrator.
	- You can always access the computer by using your Windows log on password.
- 2) Try to export your passport to a file if you are planning to use your passwords, secret keys or enrolled fingers in the future.
	- If you exported your passport recently, this step is not required.
	- If biometrics authorization works and your finger is recognized, use [Account Operation] wizard, swipe your finger and continue according to wizard's instructions.
	- If biometrics authorization works, but your finger is not recognized, you can start the [Account Operation] wizard and export the passport even without using your fingerprint. You need to cancel fingerprint dialog, and you will be prompted for a password. If you do not use backup password, enter your Windows log on password. Otherwise, enter your backup password.

#### **CAUTION**

- $\bullet$  We recommend you set the backup password.
	- If biometrics authorization does not work, there is no way to backup your data.

#### **3** Deleting the passport.

- Use the [Delete your data] wizard. Please note that all your stored secret data (passwords, [File Safe] encryption keys [Personal Safe] data) will be lost. If you backed up the data, you can restore it in the next step; otherwise it will be lost permanently. To perform the delete operation it is necessary to cancel the fingerprint verification operation to get to the password dialog, then enter your Windows log on password or backup password.
- **4** Make sure your fingerprint sensor is working.
	- Use the Tutorial wizard to verify that the fingerprint sensor works. If not, reboot and try again. If it still does not work, please contact Panasonic Technical Support.

#### **6** Restore or create passport.

• If you have a backup of your data, you can now use [Account Operation] wizard to restore your data. Otherwise you can create a new passport by using the [Manage Fingerprints] wizard.

**Modem <sup>58</sup>**

## **Connecting the Internal Modem with a Telephone Jack**

#### **CAUTION**

- You cannot connect the modem to the following lines.
	- Interphone
	- Intercoms
	- ISDN
- $\bullet$  Be sure to connect the telephone cable into the modem port, not into the LAN port.
- Use a surge protector since the modem may be damaged by a sudden high voltage surge that may occur in the event of a lightning strike.
- *1* **Slide the latch (A), open the cover and connect the telephone jack (B) to the computer by using the telephone cable (included) (C).**

 $\bullet$  Hold the cable so that the shape of the connector (D) matches the port, and insert fully until it clicks.

*2* **Click (Start) - [Control Panel] - [Connect to the Internet] - [Dialup] and change the settings as necessary.**

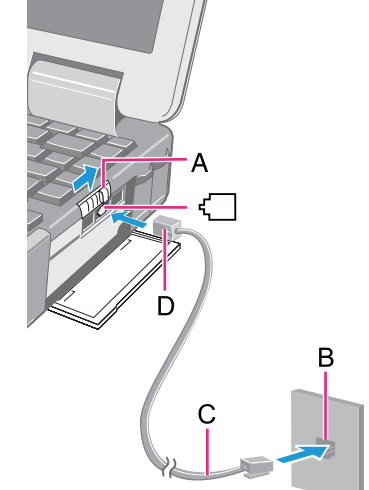

- $\bullet$  Do not enter sleep or hibernation during communications.
- $\bullet$  To remove the cable, press and hold the lever and pull out.

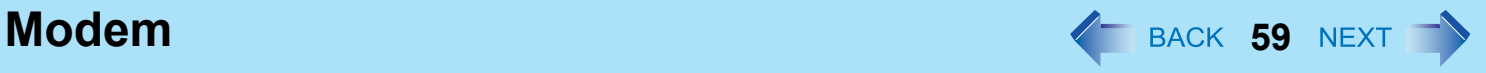

### **Ring Resume Function**

The computer automatically resumes from sleep when the telephone connected to the modem rings.

You will need software to keep the computer in idle state waiting for a phone call, and if you prefer, to turn the computer to sleep again afterward. For further information, refer to the instruction manual of the software application.

*1* **Click (Start) - [All Programs] - [Windows Fax and Scan].**

### *2* **Click [Tools] - [Fax Settings].**

- A standard user needs to enter an administrator password.
- Check whether the modem you are using is displayed in Device name. If not, click [Select fax device] and select the correct modem.
- *3* **Add a check mark for [Allow the device to receive fax calls] and click [OK].**
- *4* **Click (Start) [Computer] [System properties] [Device Manager].**
	- A standard user needs to enter an administrator password.
- *5* **Double-click [Modems], and then double-click the internal modem.**
- *6* **Click [Power Management] and add a check mark for [Allow this device to wake the computer], and then click [OK].**

### ■ To set the time to return the computer to sleep

The computer will enter sleep after the set time even when the communication is not completed. You can avoid such uncompleted communication if you select [Never], but the computer does not return to sleep after resuming by a phone call.

 $\circledR$  Click  $\square$  or  $\square$  on the notification area and click [More power options] - [Change when the computer sleeps].

2 Set the expected communication time for the sleep setting.

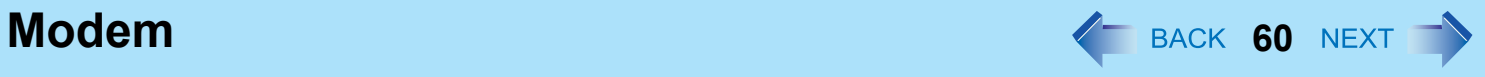

- This function does not work when the computer is off or in hibernation.
- Connect the AC adaptor.
- The screen remains dark after the computer resumes from sleep. The previous screen display will be restored when you touch the keyboard, touch pad or touchscreen (only for model with touchscreen).
- The computer cannot resume if the telephone is not connected to the internal modem. (e.g., you cannot use a PC Card modem.)
- The computer needs some time to respond, so set the calling time longer than normal. If this is not possible on the transmission side, reduce the number of rings before answering on the software that you are using to keep the computer in idle waiting for the call.

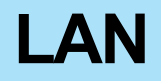

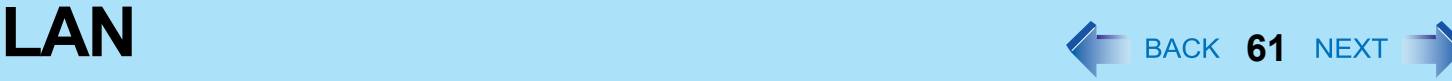

## **Connecting LAN**

#### **CAUTION**

 $\bullet$  Do not connect the telephone cable to the LAN port.

### *1* **Turn off the computer.**

- $\bullet$  Do not use sleep or hibernation.
- *2* **Slide the latch (A) and open the cover, and connect the cable.** Connect the LAN port (B) and the network system (server, HUB, etc.) using a LAN cable.
- *3* **Turn on the computer.**

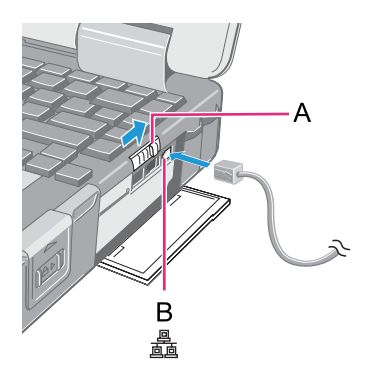

### **Power On by LAN/Wake Up from Wired LAN**

- With this function enabled, power is consumed even if the computer is in sleep, hibernation, or powered off. Be sure to use the AC adaptor.
- Even when a password is set in the Setup Utility and [Password on boot] is set to [Enabled], entering the password is unnecessary for turning on or resuming the computer.
- Connect the AC adaptor.
- The Power On by LAN function is off under the following conditions:
	- When you turn the computer off by sliding the power switch for 4 seconds or longer (e.g., after a hung-up).
	- When you reattach the AC adaptor and battery pack to the computer after removing them.
- The screen remains dark when the computer resumes from sleep. The previous screen display will be restored when you touch the keyboard, touch pad or touchscreen (only for model with touchscreen).

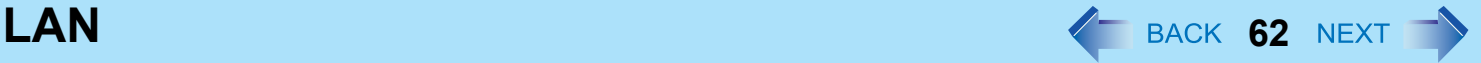

### **Enabling the Power On by LAN function**

The computer automatically turns from off to on when the computer is accessed from the network server via the internal LAN port.

- **1** Select [Allow] in [Power On by LAN] in the [Advanced] menu of the Setup Utility ( $\rightarrow$  [page 77\)](#page-76-0).
- *2* **In [Caution], press** Enter**.**
- *3* **Press** F10**, and then select [Yes] and press** Enter**.**
- *4* **Log on to Windows as an administrator.**
- *5* **Click (Start) [Computer] [System properties] [Device Manager], and double-click [Network adapters] - [Intel(R) 82567LM Gigabit Network Connection], and then click [Advanced].**
- *6* **Click [Enable PME] in [Property] and select [Enabled] in [Value], and then click [OK].**

#### **NOTE**

- The computer may accidentally turn on if the linkage status is changed. To prevent the accidental startup, make the setting by the following steps.
	- A Click (Start) [Computer] [System properties] [Device Manager].
		- A standard user needs to enter an administrator password.
	- B Double-click [Network adapters] [Intel(R) 82567LM Gigabit Network Connection], and click [Advanced].
	- C Click [Wake on Settings] in [Property] and select [Wake on Magic Packet] in [Value], and then click [OK].
- **•** If you forcibly shut down Windows, the Power On by LAN function will not work.

### **Enabling/Disabling the Wake Up from wired LAN function**

When the Wake Up from wired LAN function is enabled, the computer automatically resumes from sleep or hibernation when the computer is accessed from the network server via the internal LAN port. (Default setting) The Wake Up from wired LAN function can be switched to enable/disable by performing the following procedure.

- *1* **Click (Start) [Computer] [System properties] [Device Manager].** 
	- A standard user needs to enter an administrator password.
- *2* **Double-click [Network adapters]- [Intel(R) 82567LM Gigabit Network Connection].**

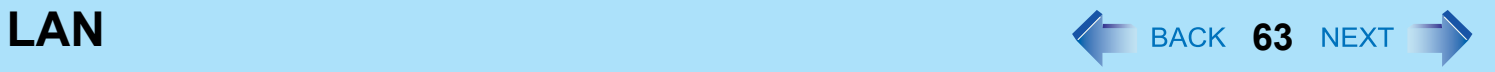

- *3* **Click [Power Management], add (to enable) or remove (to disable) check marks of [Allow the computer to turn off this device to save power] and [Allow this device to wake the computer], and then click [OK].**
	- We recommend you to make the above 2 settings ON/OFF simultaneously.

- The computer may start up if accessed by another computer on the network.
	- The following procedure can be used to prevent startup due to unintentional access by a computer.
	- A Click (Start) [Computer] [System properties] [Device Manager].
		- A standard user needs to enter an administrator password.
	- B Double-click [Network adapters] [Intel(R) 82567LM Gigabit Network Connection].
	- C Click [Power Management], add a check mark for [Only allow magic packet to wake the computer], and then click [OK].

# **Disabling/Enabling Wireless Communication**  $\leftarrow$  BACK 64 NEXT

#### **<Only for model with wireless LAN, and/or wireless WAN>**

There are 5 ways of disabling and enabling wireless communication.

- The wireless switch on the front of the computer (below)
- Wireless Switch Utility ( $\rightarrow$  [page 65](#page-64-0))
- $\bullet$  Settings in the Network and Sharing Center ( $\rightarrow$  [page 68\)](#page-67-0)
- $\bullet$  Settings in the [Advanced] menu of the Setup Utility ( $\rightarrow$  [page 77](#page-76-1))
- $\bullet$  Setting in the Wireless Connection Disable Utility ( $\rightarrow$  [page 66](#page-65-0))

#### **NOTE**

- For further information about Wireless LAN:  $($   $\rightarrow$  [page 68\)](#page-67-1)
- For further information about Wireless WAN: Refer to the instruction manual of the wireless device.
- <span id="page-63-0"></span> $\bullet$  The wireless communication can be enabled or disabled by connecting or disconnecting the LAN cable. ( $\rightarrow$  [page 66](#page-65-0))

### **The Wireless Switch**

#### **To disable all wireless communication**

*1* **Switch (A) to OFF.**

#### **To enable wireless communication**

#### *1* **Switch (A) to ON.**

 $\bullet$  In the default setting, the wireless switch enables all wireless devices when it is set to ON.

### **To check the wireless communication status**

**1** Click on the notification area and place the cursor over the Wireless Switch Utility  $\mathsf{icon}\left(\mathbf{c}^{\mathcal{F}}\right)$  or  $\mathbf{c}^{\mathcal{F}}\mathbf{c}$ ).

A tool tip appears.

- If you uninstall the Wireless Switch Utility, set the wireless switch to ON beforehand.
- $\bullet$  Do not turn on/off the switch repeatedly at too short intervals.
- Do not restart, log off, or enter sleep or hibernation immediately after turning on/off the switch.
- Do not turn on/off the switch while Windows is starting up.
- z To use wireless communication, set the wireless devices ([Wireless LAN] / [Wireless WAN]) to [Enabled] (default) in the [Advanced] menu of the Setup Utility ( $\rightarrow$  [page 78](#page-77-0)).

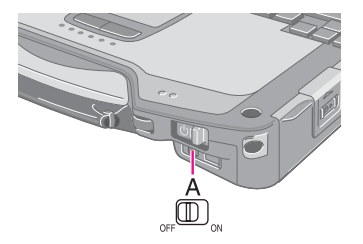

## **Disabling/Enabling Wireless Communication**  $4$  **BACK 65 NEXT**  $\blacksquare$

- $\bullet$  When you set [Wireless Switch] to [Disabled] in the [Advanced] menu of the Setup Utility ( $\rightarrow$  [page 78\)](#page-77-1), the Wireless Switch Utility icon will not appear in the notification area. All wireless equipment (wireless LAN, wireless WAN) will remain ready irrespective of the wireless switch setting.
- $\bullet$  It may take some time to turn off wireless communication after switching the wireless switch off.
- $\bullet$  If the IEEE802.11a setting is changed in [Device Manager] ( $\rightarrow$  [page 70](#page-69-0)), the display will be changed accordingly.

## <span id="page-64-1"></span><span id="page-64-0"></span>**Wireless Switch Utility**

This utility allows you to control the function of the wireless switch. This utility also allows you to enable or disable wireless devices from a pop-up menu. In the default setting, all wireless devices are enabled.

### **The Wireless Switch Utility icon**

The icon appears when click  $\Box$  on the notification area. It shows the status of wireless devices.

- indicates that the wireless devices are enabled.
- **EX** Indicates that the wireless devices are off.
- Indicates that the wireless devices have been disabled in the Setup Utility.

### **To enable or disable particular wireless devices**

- *1* **Click the Wireless Switch Utility icon to show the pop-up menu.**
- *2* **Select ON or OFF for the device you want to enable or disable.**

### **To change the function of the wireless switch**

In the default setting, the wireless switch enables devices that you select turning the wireless switch off last time. You can change this function.

#### **[Selects the device for which to turn the device status on each time with the dialog box.]**

Display a dialog each time you set the wireless switch to ON so you can choose which wireless device to enable. **[Turns on the following device.]**

Only selected devices are enabled when you set the wireless switch to ON.

#### **[Turns on the device that was on immediately before the wireless switch was turned off the last time.] (default)**

When you turn on the wireless switch, the on/off settings that were selected when you last turned off the wireless switch will be restored.

- **1 Click** on the notification area and click the Wireless Switch Utility icon (  $\frac{1}{\sqrt{2}}$  or  $\frac{1}{\sqrt{2}}$ ).
- *2* **Click [Settings].**
- *3* **Select the setting you want to assign to the wireless switch.**
- *4* **Click [OK].**

### <span id="page-65-0"></span>**Wireless Connection Disable Utility**

You can automatically disable the wireless LAN/wireless WAN connection when a LAN cable is connected to your computer. You need to install the Wireless Connection Disable Utility to use this function.

### **Installing the utility**

- *1* **Log on to Windows as an administrator.**
- *2* **Click (Start) and input [c:\util\wdisable\setup.exe] in [Search programs and files], and press** Enter**.**
- *3* **Follow the on-screen instructions to install the Wireless Connection Disable Utility.**

#### **Checking the status of the wireless connection**

- The Wireless Switch Utility should also be installed so that the Wireless Connection Disable Utility works. The Wireless Switch Utility has already been installed at the factory.
- $\bullet$  To use the utility, set [Wireless Switch] to [Enabled] in the [Advanced] menu of the Setup Utility ( $\rightarrow$  [page 78](#page-77-1)).

### ■ Status indication

After installation, the Wireless Connection Disable Utility is automatically started after a user is logged in. An icon appears on the notification area.

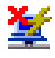

- $\mathbf{I}$ : Indicates that
	- the utility is enabled, and
	- the wireless connection is disabled since a LAN cable is connected.
	- : Indicates that
		- the utility is enabled, and
		- the wireless connection is enabled since no LAN cable is connected.

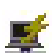

- : Indicates one of the following statuses;
	- the utility does not monitor the LAN port status,
	- the Wireless Switch Utility has not been started, or
	- [LAN] is disabled in the [Advanced] menu of the Setup Utility or in the device manager.

### **Menu**

Right-clicking the utility icon opens a menu as follows.

Clicking the menu item causes the following utility action.

#### **Monitoring LAN Cable: ON**

Enables the Wireless Connection Disable Utility to monitor the LAN port and disable wireless connection when a LAN cable is connected.

#### **Monitoring LAN Cable: OFF**

Disables the Wireless Connection Disable Utility, and enables wireless connection regardless of whether a LAN cable is connected or not.

#### **Exit**

Exits the Wireless Connection Disable Utility and enables wireless connection.

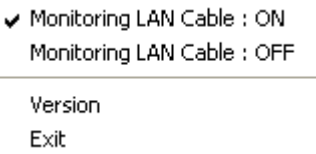

# <span id="page-67-1"></span>Wireless LAN **68** NEXT

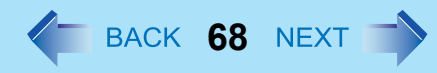

#### **<Only for model with wireless LAN>**

#### **CAUTION**

● Do not use wireless LAN on airplanes, in hospitals, or in other locations where wireless LAN signals may **affect devices.**

Follow the instructions of airline companies and hospitals. If you use the computer in these locations, turn off the wireless LAN.

 $\bullet$  To avoid unauthorized access to the computer through wireless LAN We recommend you to make security settings such as encryption before using wireless LAN. Otherwise the hard disk data such as the shared files can be exposed to the risk of unauthorized access.

#### **NOTE**

- $\bullet$  Communication is established through the wireless LAN antenna (A). Do not block the antenna area with your hand or body.
- You cannot use the wireless LAN function together with the Fast User Switching function.
- The transmission rate will be lower when a microwave oven is used near by.
- To use wireless LAN, set [Wireless LAN] to [Enabled] (default) in the [Advanced] menu of the Setup Utility ( $\rightarrow$  [page 78\)](#page-77-0).

## <span id="page-67-0"></span>**Using the Wireless LAN Function**

Before using a wireless LAN, turn the wireless LAN communication on.

### **Turning on/off the wireless LAN communication**

#### **1** Slide the wireless switch to turn on/off wireless LAN. (→ [page 64](#page-63-0))

• When turning on wireless LAN

If you cannot turn on wireless LAN using the wireless switch, confirm the Wireless Switch Utility setting ( $\rightarrow$  page [65](#page-64-1)), If you cannot turn on wireless LAN in the Wireless Switch Utility, try the following procedure.

- **1** Click or **on** the notification area and click [Open Network and Sharing Center].
- 2 Click [Change adapter settings].
- **3** Right-click [Wireless Network Connection] and click [Enable].
	- A standard user needs to enter an administrator password.
	- When [Disable] is displayed, [Wireless Network Connection] is already enabled.
- $\overline{4}$  Turn on wireless LAN in the Wireless Switch Utility ( $\rightarrow$  [page 65\)](#page-64-1).

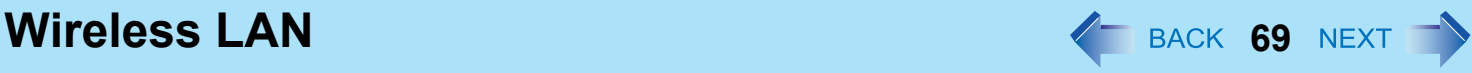

#### **NOTE**

- You can use the following procedure instead of turning on wireless LAN in the Wireless Switch Utility.
	- A Click (Start) [Control Panel] [Adjust commonly used mobility settings].
	- 2 Click [Turn wireless on] in [Wireless Network].
		- When [Turn wireless off] is displayed, the wireless network is already on.
		- If you cannot select [Turn wireless on], the wireless switch is turned off.

### **Setting the wireless LAN access point**

#### **Preparation**

Follow the instruction manual of the wireless LAN access point to make settings for the access point to recognize the computer.

- *1* **Turn the wireless LAN on.**
- **2 Click of or set on the notification area.**
- *3* **Select an access point, and click [Connect].**
- *4* **Input the key you set for the access point to recognize the computer, and click [OK].** Wait for the computer to connect to the wireless LAN access point.

When the icon on the notification area is changed to  $\frac{1}{2}$ , the wireless LAN setting is complete.

### *5* **Click [Close].**

#### **NOTE**

- The settings depend on the network environment. For further information, ask the system administrator or the person in charge of the network.
- If you use the stealth type wireless LAN access point which restricts automatic detection of the wireless LAN access point, take the following procedure.

If you do not perform the procedure below, you may not be able to access the wireless LAN access point automatically or the wireless LAN access point may not be displayed on the [Connect to a network] screen.

- **The Click of the on the notification area, click [Open Network and Sharing Center] [Set up a connection or net**work] - [Manually connect to a wireless network] and click [Next].
- 2 Input necessary information and add check marks for [Start this connection automatically] and [Connect even if the network is not broadcasting] and click [Next].

**Wireless LAN** *Mireless LAN* 

## **Enabling/Disabling the Wireless LAN Standard IEEE802.11a (802.11a)**

- **1 Click** on the notification area and click or  $\alpha$ .
- *2* **Click [802.11a Enabled] or [802.11a Disabled].**
	- A stadard user needs to enter an administrator password.

#### **NOTE**

- $\bullet$  In some countries, communication using IEEE802.11a (5 GHz wireless LAN) standard is restricted by law.
- The Wireless Switch Utility icon (  $\searrow$  or ) indicates the on/off status of wireless LAN and/or wireless WAN, not the setting of IEEE802.11a.
- $\bullet$  If IEEE802.11a is enabled or disabled while the computer is connected to an IEEE802.11b/g access point, the connection will be temporarily interrupted.
- <span id="page-69-0"></span>• You can also change the IEEE802.11a setting in [Device Manager].
	- A Click (Start) [Computer] [System properties] [Device Manager].
		- $\bullet$  A standard user needs to enter an administrator password.
	- $\Omega$  Double-click [Network adapters] and double-click [Intel(R) WiFi Link 5100 AGN].
	- **3** Click [Advanced], and then select [Wireless Mode] in [Property].
	- $\bigcirc$  Select the settings in [Value] (e.g., [5. 802.11a/g]).

#### $6$  Click [OK].

If you enable or disable 802.11a using the pop-up menu of Wireless Switch Utility, the setting in [Device Manager] will be accordingly changed as below.

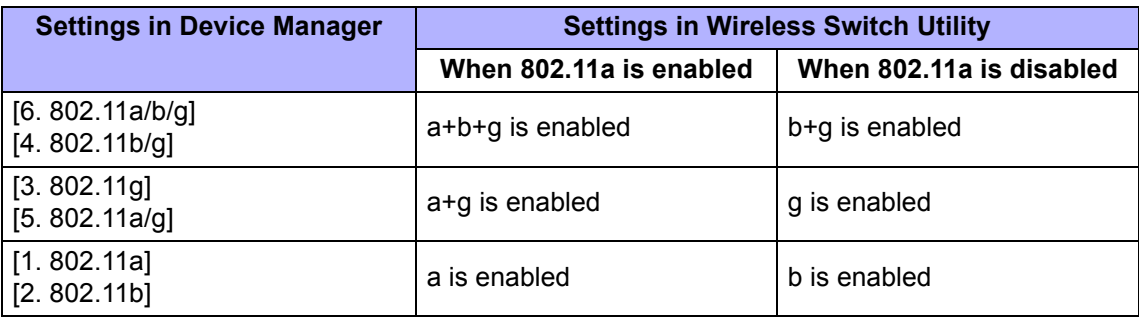

# Hard Disk Drive *CHEARLA PHARM <b>71 NEXT*

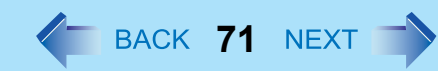

### **Inserting/Removing the Hard Disk Drive**

To change your hard disk drive, contact Panasonic Technical Support.

#### **CAUTION**

- $\bullet$  Back up all the important data before removing the hard disk drive.
- z If you need to read the hard disk data on another computer for repair or any other purpose, set [Hard Disk Lock] to [Disabled] in the [Security] menu of the Setup Utility ( $\rightarrow$  [page 81](#page-80-0)) before removing the hard disk drive.
- Carefully remove/insert the hard disk drive since the hard disk drive is extremely sensitive to shock. Note that static electricity may affect some internal components.

### *1* **Turn off the computer and disconnect the AC adaptor.**

- Do not use sleep or hibernation.
- *2* **Remove the battery pack (**Î **[page 24\)](#page-23-0).**

#### *3* **Insert/Remove the hard disk drive.**

- To remove
- $\circled{1}$  Slide the latch (A) to the left to unlock the cover.
- 2 Slide the latch (B) up, and open the cover.

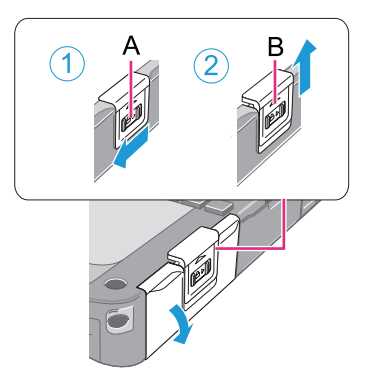

### **Hard Disk Drive** *Machine <b>72* BACK 72 NEXT

<sup>3</sup> Pull the tab (C) of the hard disk drive and slide it out of the slot.

 $\bullet$  To insert  $\odot$  Insert the hard disk drive until it surely fits in the slot.

2 Close the cover and slide the latches (D and E) back to lock the cover.

**4 Insert the battery pack (→ [page 24\)](#page-23-0).** 

#### **CAUTION**

• Confirm that the latches are surely locked so that it does not fall when you carry the computer.

- $\bullet$  You can erase the data before changing the hard disk drive ( $\rightarrow$  [page 91](#page-90-0)).
- $\bullet$  You can check that the hard disk is recognized or not in the [Information] menu of the Setup Utility ( $\rightarrow$  [page 74](#page-73-0)). If the hard disk is not recognized, turn off the computer and insert it again.

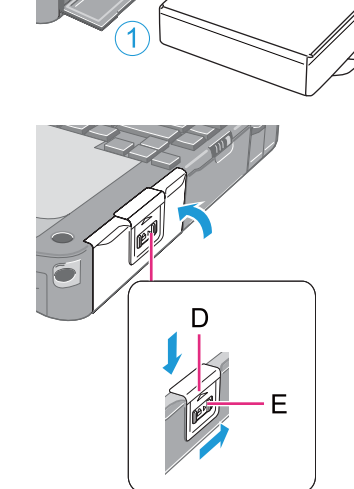

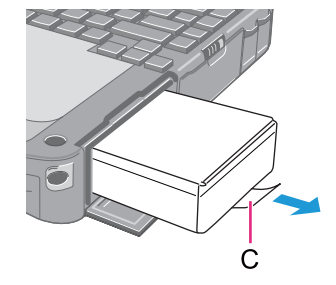
# Setup Utility **1999 Setup Utility 73** NEXT

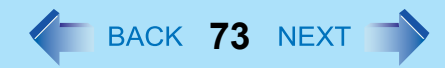

You can make the settings of the computer's operating environment (password settings, startup drive selection, etc.)

## **Starting the Setup Utility**

*1* **Turn on or restart the computer.**

#### **2 Press <b>F2** or **Del** while [Panasonic] boot screen is displayed soon after the computer starts **the startup procedure.**

When [Enter Password] is displayed, enter your password.

#### **When you start the Setup Utility with Supervisor Password**

• You can make the settings of all items of the Setup Utility.

#### **When you start the Setup Utility with User Password**

- Note the following:
	- In the [Advanced] and [Boot] menus, you cannot make the settings of all items.
	- In the [Security] menu, you can change only the User Password when [User Password Protection] is set to [No Protection]. You cannot delete the User Password.
	- In the [Exit] menu, you cannot make the setting of [Load Default Values] and [Boot Override].
	- $\cdot$  F9 (Setup Defaults) does not function.

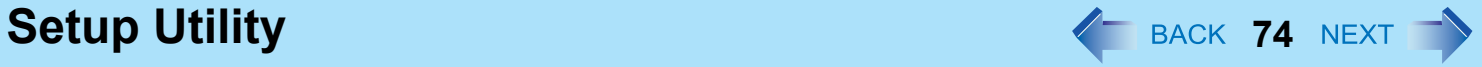

### <span id="page-73-0"></span>**Information Menu**

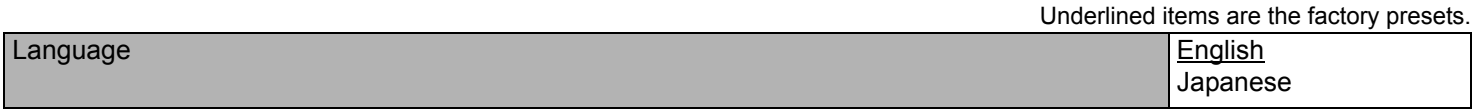

#### **Product Information**

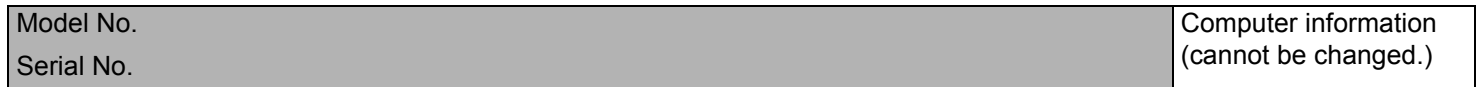

#### **System Information**

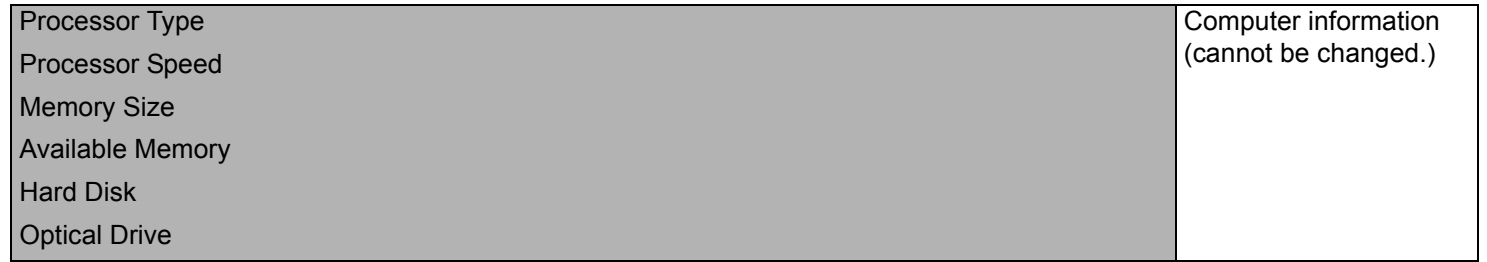

#### **BIOS Information**

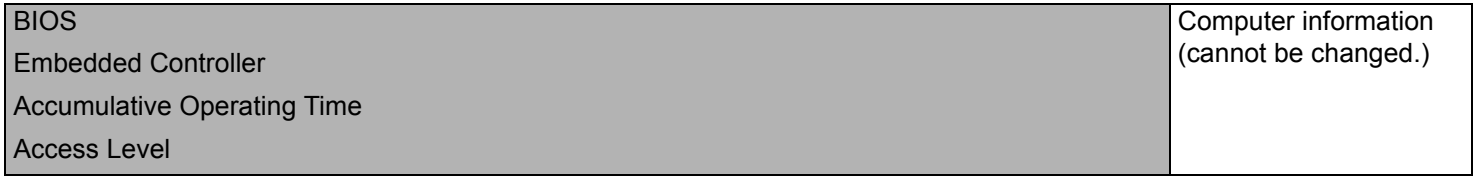

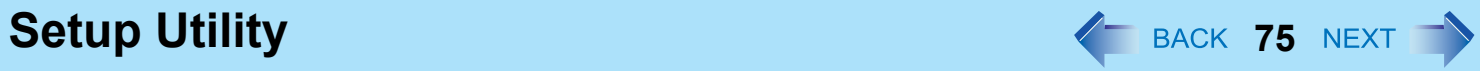

## **Main Menu**

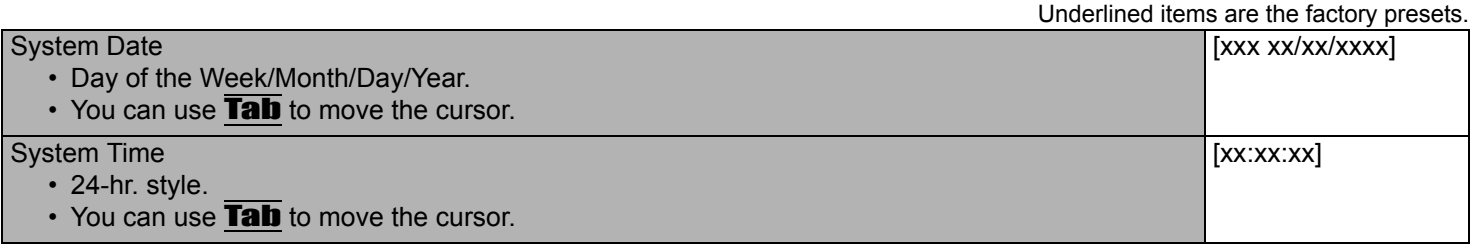

#### <span id="page-74-0"></span>**Main Configuration**

<span id="page-74-1"></span>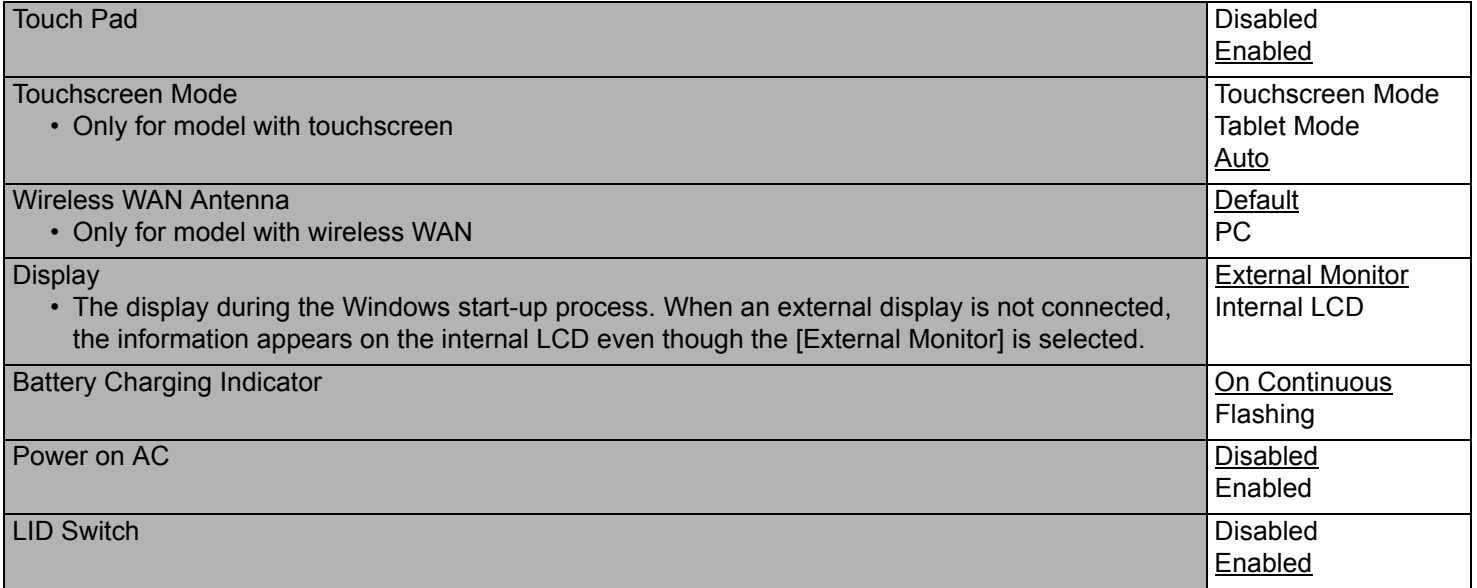

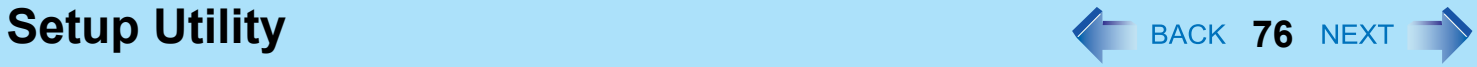

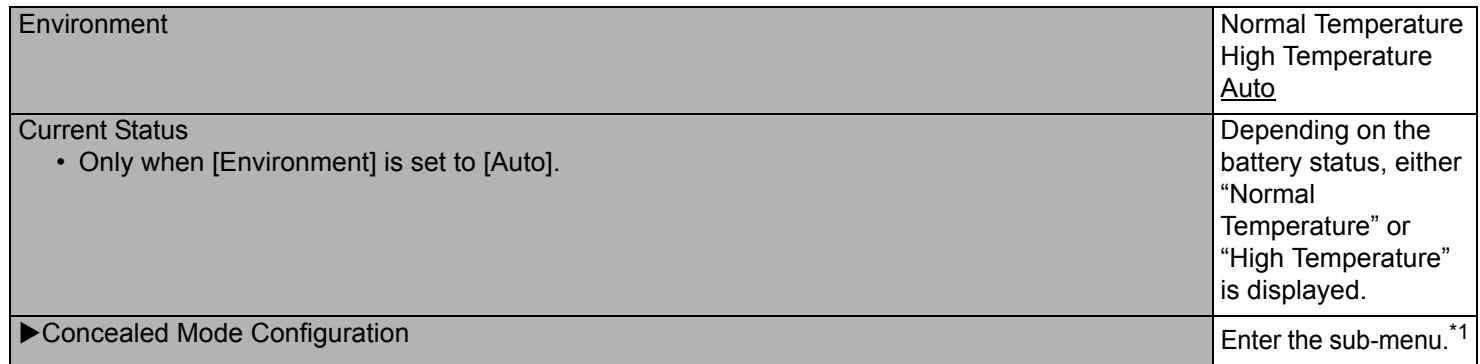

<span id="page-75-0"></span>\*1 The submenu that appears when [Concealed Mode Configuration] is selected:

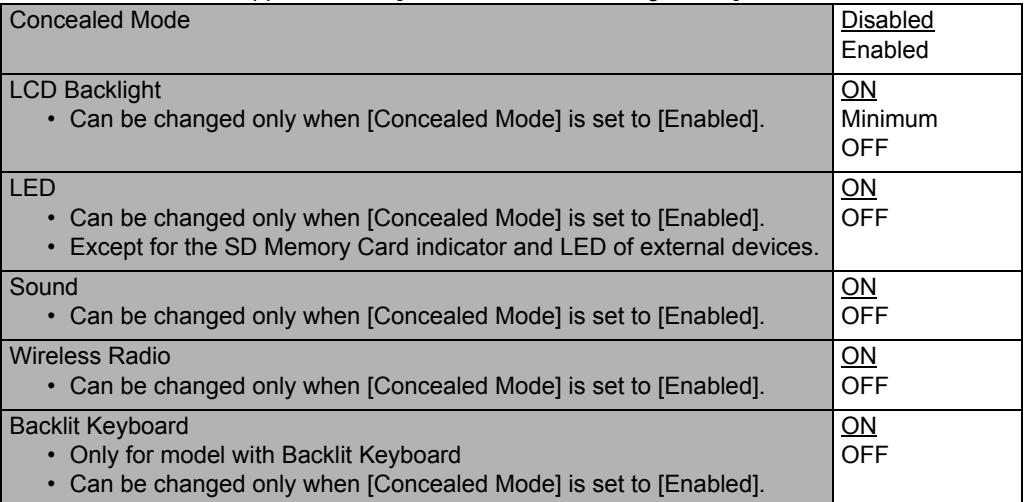

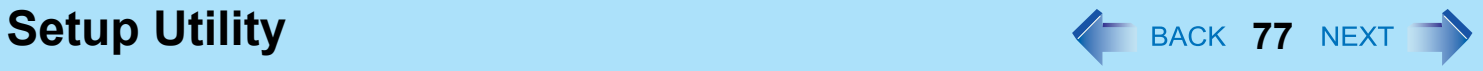

### **Advanced Menu**

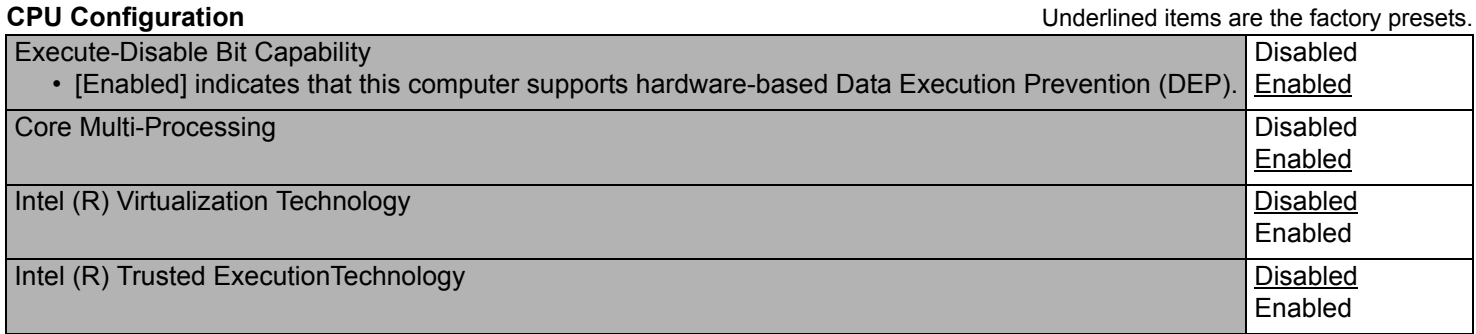

#### <span id="page-76-2"></span>**Peripheral Configuration**

<span id="page-76-1"></span>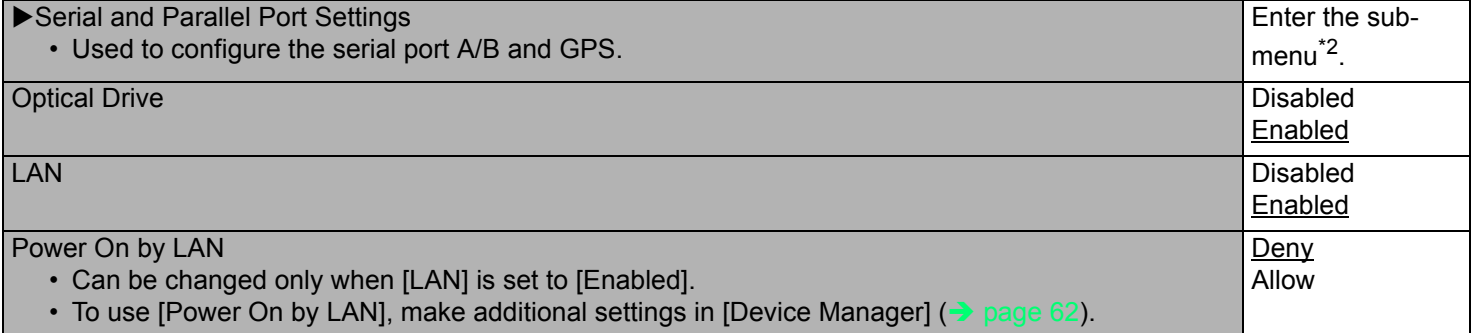

<span id="page-76-0"></span>\*<sup>2</sup> The submenu that appears when [Serial and Parallel Port Settings] is selected:

<span id="page-76-3"></span>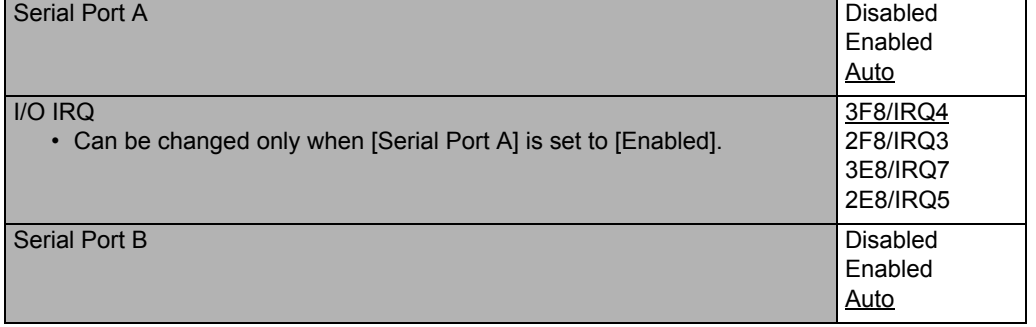

# Setup Utility **19 and 19 and 19 and 19 and 19 and 19 and 19 and 19 and 19 and 19 and 19 and 19 and 19 and 19 and 19 and 19 and 19 and 19 and 19 and 19 and 19 and 19 and 19 and 19 and 19 and 19 and 19 and 19 and 19 and 19 a**

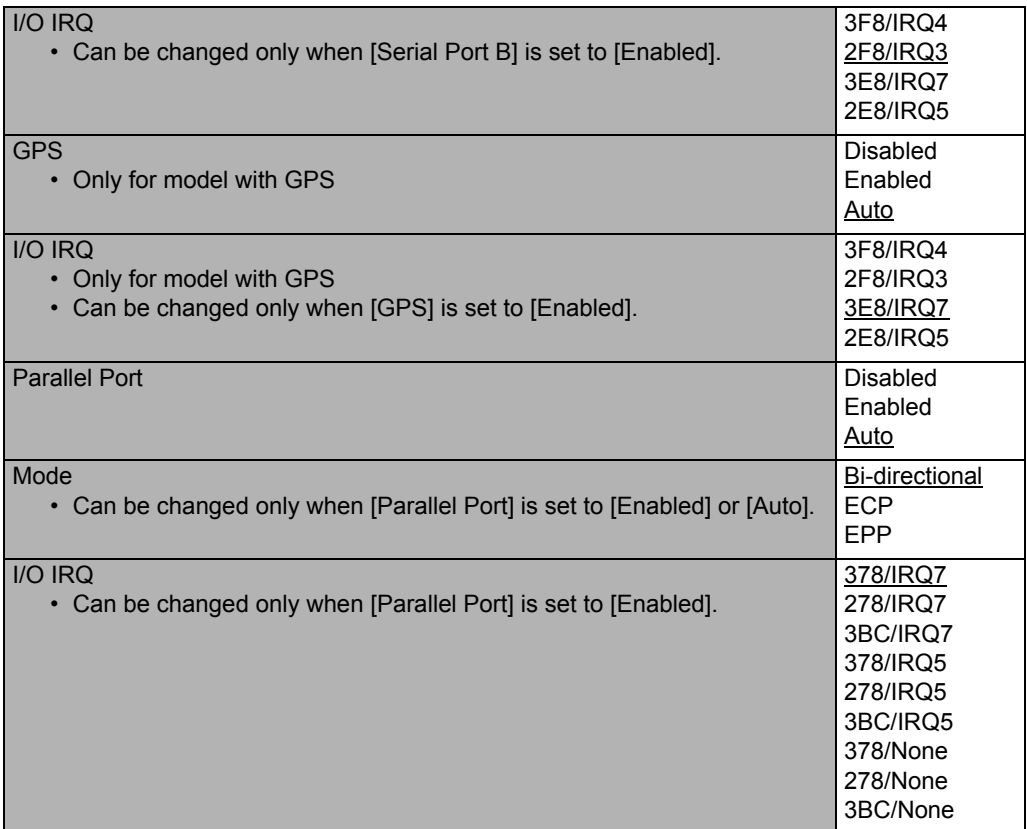

<span id="page-77-1"></span><span id="page-77-0"></span>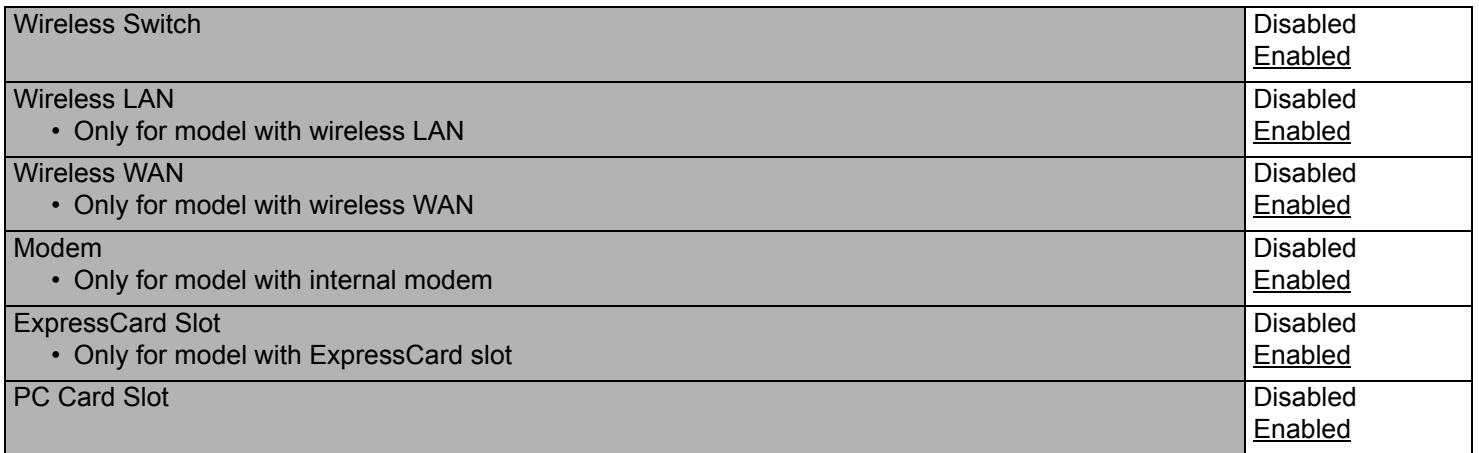

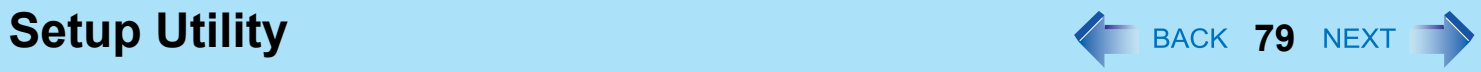

<span id="page-78-2"></span><span id="page-78-1"></span><span id="page-78-0"></span>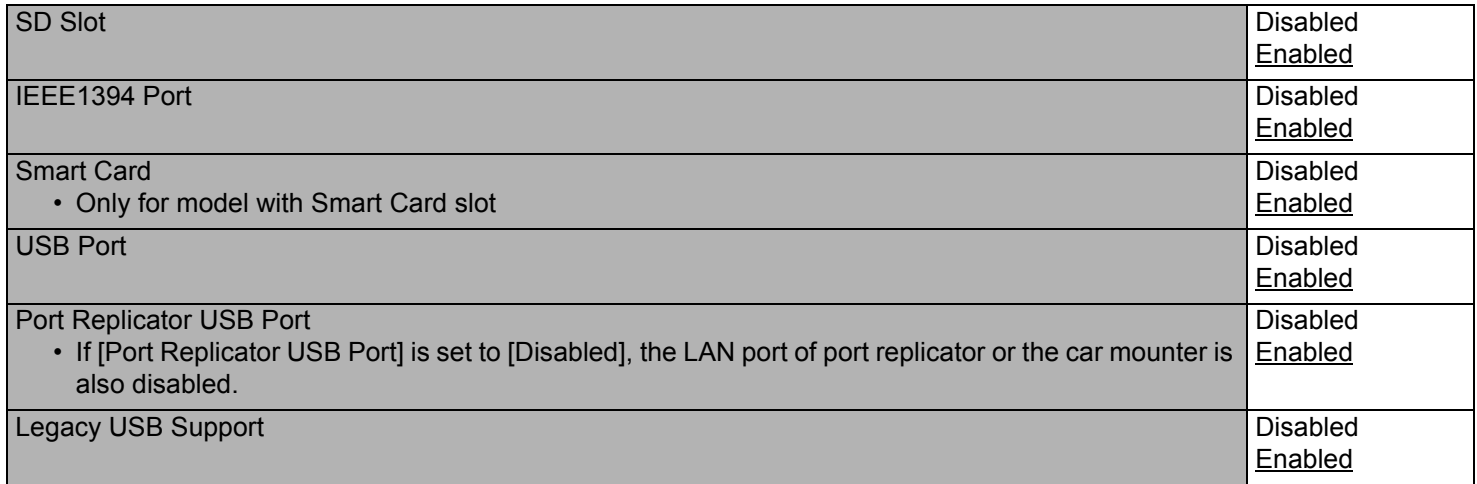

**Setup Utility 80 120 120 120 120 120 120 120 120 120 120 120 120 120 120 120 120 120 120 120 120 120 120 120 120 120 120 120 120 120 120 120 120 120 12** 

### <span id="page-79-1"></span>**Boot Menu**

#### **Boot Option Priorities**

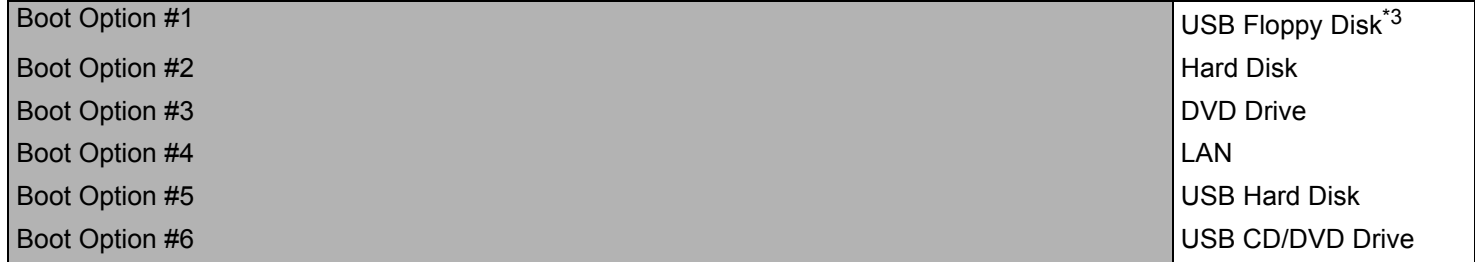

### ■ To change the boot order

The default order is [USB Floppy Disk<sup>\*3</sup>] -> [Hard Disk] -> [DVD Drive] -> [LAN] -> [USB Hard Disk] -> [USB CD/DVD Drive].

- Press **Enter** on the boot device you want to change and select the boot device from the following menu.
	- When a selected boot device in the following menu already exists in either of the [Boot Option (#1 to #6)], the boot device appears at the newly selected position by switching the positions with the original boot device that existed before at the position.
	- When you select [Disabled] in the following menu, the disabled [Boot Option] is ignored and the boot device in the next [Boot Option] operates.

Hard Disk DVD Drive LAN USB Floppy Disk<sup>[\\*3](#page-79-0)</sup> USB Hard Disk USB CD/DVD Drive Disabled

<span id="page-79-0"></span>\*3 Use the Panasonic USB floppy disk drive (optional: CF-VFDU03U)

## **Setup Utility 81 ACCR SETUP UTILITY 84 ACCR S1 ACCR S1 ACCR S1 ACCR S1 ACCR** S1 **ACCR**

### **Security Menu**

**Boot Prompt Configuration Boot Prompt Configuration Exercise 2018 Underlined items are the factory presets.** 

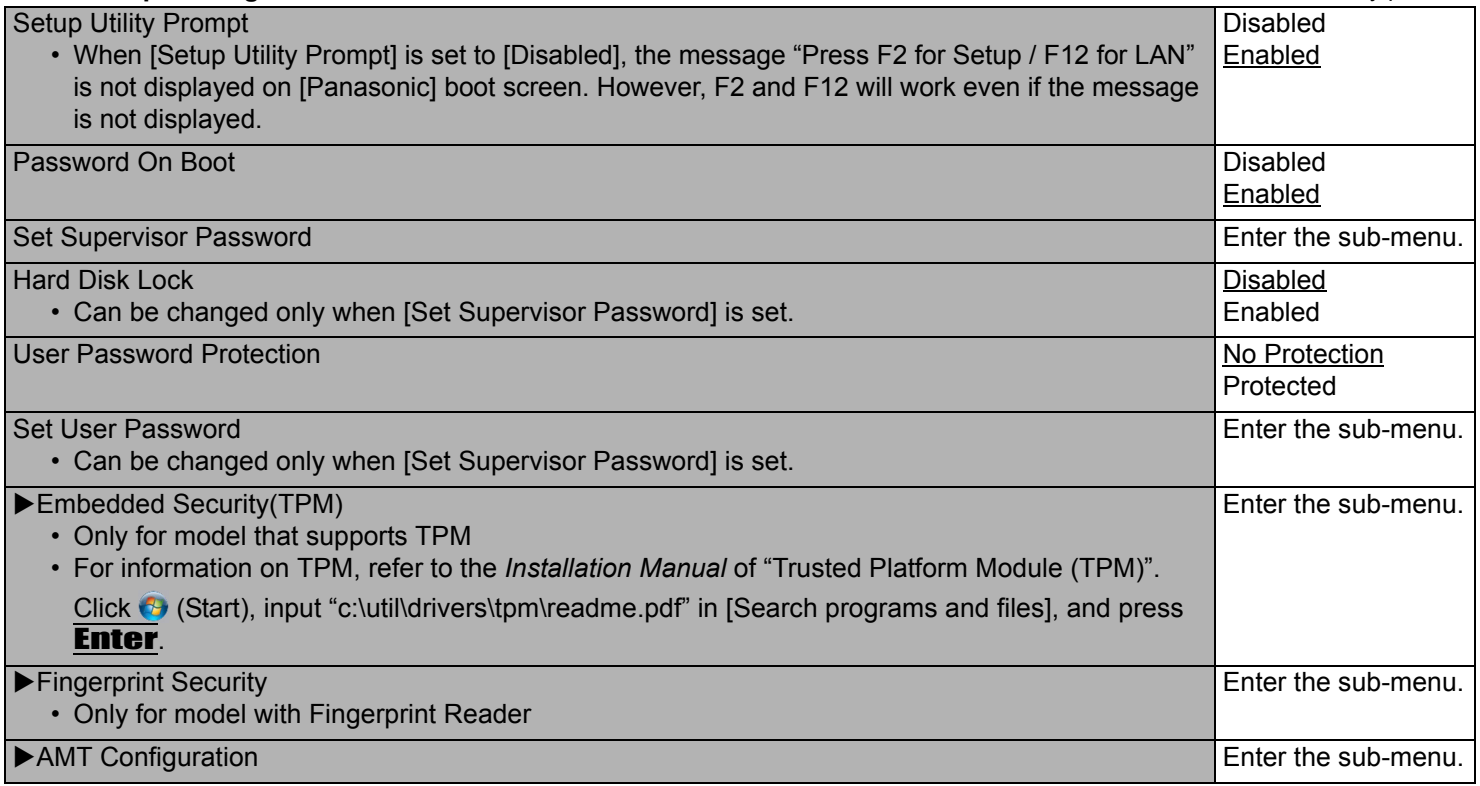

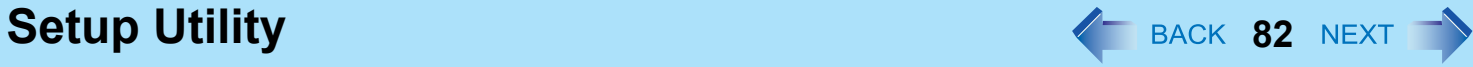

### **Exit Menu**

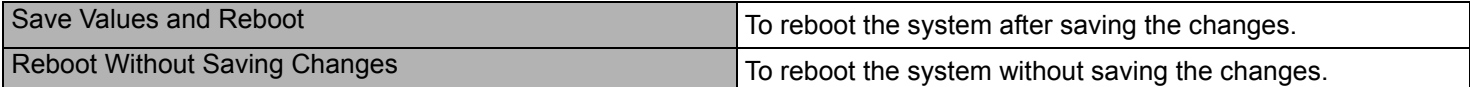

#### **Save Options**

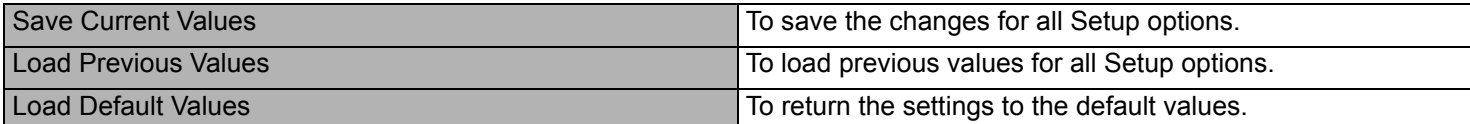

#### **Boot Override**

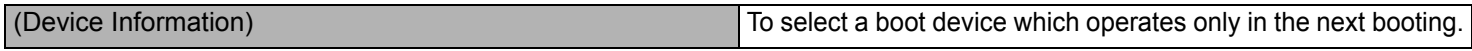

<span id="page-81-0"></span>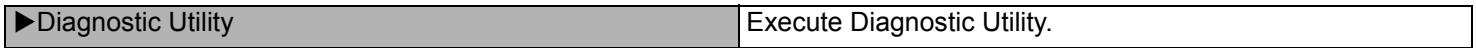

# **Loupe Utility 1977 Coupe Utility 1978 Coupe 10 May 10 May 10 May 10 May 10 May 10 May 10 May 10 May 10 May 10 May 10 May 10 May 10 May 10 May 10 May 10 May 10 May 10 May 10 May 10 May 10 May 10 May 10 May 10 May 10 Ma**

You can magnify the specific part of the screen.

## **Activating the Loupe Utility**

- *1* **Click (Start) [All Programs] [Panasonic] [Loupe Utility].**
- *2* **Click [OK].**
	- $\overline{AB}$  appears on the notification area. If  $\overline{AB}$  does not appear on the area, click .

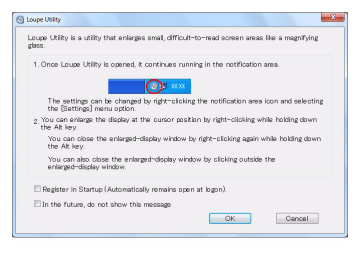

## **Using the Loupe Utility**

**1 Point the cursor**  $\Diamond$  at the part of the screen you want to magnify.

### *2* **Press and hold** Alt**, and right-click.**

- $\bullet$  The part pointed by the cursor is magnified.
- Alternatively you can double-click  $\mathsf{AB}$ , or right-click  $\mathsf{AB}$  and click [Show Loupe].

### *3* **Drag the loupe window (A) to move the magnified part.**

- $\bullet$  To hide the loupe window, click the Hide button  $\mathbb{R}$  (B). Alternatively you can click any part out of the loupe window, or press and hold **Alt** and right-click.
- $\bullet$  To change the loupe window size, drag the bottom-right corner (C). The size range you can enlarge/shrink depends on the screen's resolution.

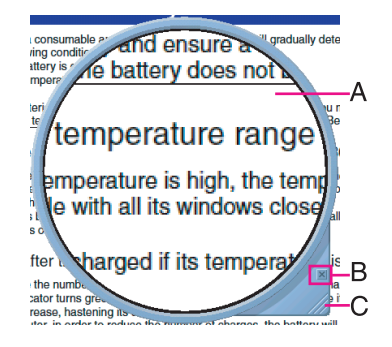

#### **NOTE**

- $\bullet$  The magnified text or image in the loupe window is fixed at the moment that the part is magnified (e.g., at the moment you press and hold **Alt** and right-click). To reflect the change you made on the original screen to the loupe window, click the loupe window.
- The Loupe Utility does not work with some applications.

**Loupe Utility 84 ALCOUPE UTILITY 84 ALCOUPE UTILITY 84 ALCOUPE UTILITY 84 ALCOUPE UTILITY 84 ALCOUPE UTILITY 84 ALCOUPE UTILITY 84 ALCOUPE UTILITY 84 ALCOUPE UTILITY 84 ALCOUPE UTILITY** 

## **Setting the Loupe Utility**

**1 Click on the notification area and right-click <b>AB**.

### *2* **Click [Settings].**

- **[Show/hide shortcuts assignment]**
- When using the external mouse/touch pad
- **1** Click [Mouse/Touch pad]
- **2** Click a combination of **AIt**, **Ctrl**, and **Shift**, and add the check mark. (Multiple keys can be combined; for example,  $\overline{\text{Ctr}}$  +  $\overline{\text{Alt}}$ )
- <sup>3</sup> Click either [Right click] or [Left click] to use in combination with the key(s) selected in step  $\Omega$  above.
- When using the keyboard
- A Click [Keyboard].
- 2 Click the text box and then press the key used for the shortcut.

(e.g.,  $\overline{\mathbf{A} \mathbf{I} \mathbf{t}} + \overline{\mathbf{Z}}, \overline{\mathbf{C} \mathbf{t} \mathbf{r} \mathbf{I}} + \overline{\mathbf{A} \mathbf{I} \mathbf{t}} + \overline{\mathbf{Z}},$  etc.)

#### **[Window shape]**

Select the shape of the loupe window.

#### **[Autorun]**

You can turn on/off autorun of the Loupe Utility and the explanation window.

#### **[Restore Defaults]**

Click to restore the default settings.

### *3* **Click [OK].**

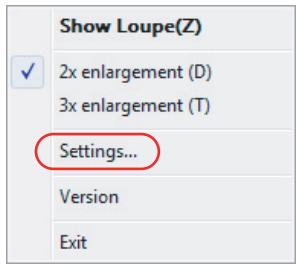

# **Hardware Diagnostics 85 Agency 10 <b>4** BACK 85 NEXT

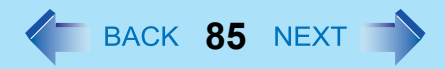

If it appears that the hardware installed in this computer is not operating properly, you can use the PC-Diagnostic Utility to determine whether or not there is a problem.

If the utility discovers a problem in the hardware, contact Panasonic Technical Support. Software cannot be checked using this utility.

### **Hardware that can be checked using the PC-Diagnostic Utility**

- CPU/Systems (check CPU)
- RAM XXX MB (check Memory)
- HDD XXX GB (check Hard Disk)
- DVD-ROM (check CD/DVD Drive)<sup>[\\*1](#page-84-0)</sup>
- Video (check Video Controller)
- $\bullet$  Sound<sup>[\\*2](#page-84-1)</sup>
- $\bullet$  Modem<sup>\*3</sup>
- $\bullet$  LAN
- $\bullet$  Wireless LAN<sup>[\\*4](#page-84-2)</sup>
- $\bullet$  GPS<sup>[\\*5](#page-84-5)</sup>
- $\bullet$  USB
- $\bullet$  IEEE 1394
- PC Card (check PC Card Controller)
- SD (check SD Card Controller)
- $\bullet$  Express Card<sup>[\\*6](#page-84-7)</sup>
- $\bullet$  Smart Card<sup>[\\*7](#page-84-3)</sup>
- Serial Port
- Keyboard
- Touch Pad
- $\bullet$  Touchscreen<sup>\*8</sup>
- <span id="page-84-0"></span> $*1$  Only when the optional CD/DVD drive is inserted.
- <span id="page-84-1"></span>\*2 When the PC-Diagnostics Utility is running a loud beep will sound, so do not use headphones as this time. (The beep will not sound if mute is using Windows or [Sound] is turned off in [Concealed Mode Configuration].)
- <span id="page-84-6"></span> $*3$  Only for model with internal modem
- <span id="page-84-2"></span>\*4 Only for model with wireless LAN
- <span id="page-84-5"></span>\*5 Only for model with GPS
- <span id="page-84-7"></span>\*6 Only for model with Expresscard slot
- <span id="page-84-3"></span>\*7 Only for model with Smart Card slot
- <span id="page-84-4"></span><sup>\*8</sup> Only for model with Touchscreen

• When the video diagnostic check is running, the display may be distorted, and when the audio diagnostic check is running. sounds may be generated from the speaker. There are not malfunctions.

## **Regarding the PC-Diagnostic Utility**

#### **NOTE**

- For the hard disk and memory only, you can select standard diagnostic check or extended diagnostic check. When the PC-Diagnostic Utility starts up, it will run the standard diagnostic check.
- We recommend that you use the touch pad for operations. When not using the touch pad, you can operate using the internal keyboard instead. Do not use the touchscreen.

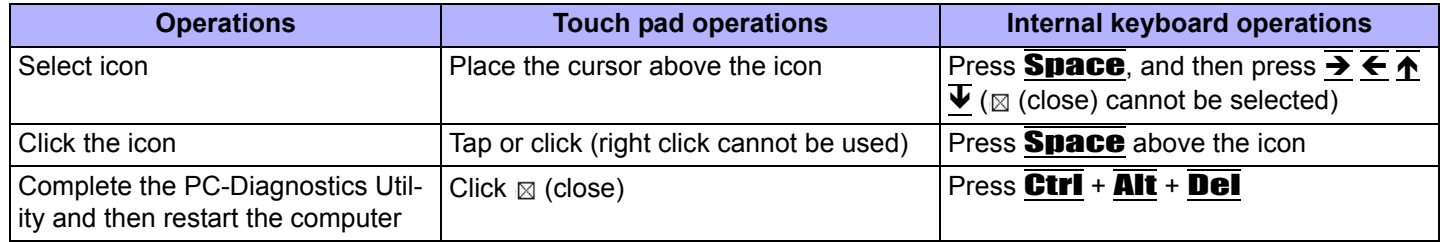

 $\bullet$  If the touch pad does not operate properly, press Ctrl + Alt + DeI to restart the computer, or press the power switch to turn the power off, and then restart the PC-Diagnostic Utility.

## **Running the Diagnostic Check**

Run this utility using the default settings in the Setup Utility.

If the Setup Utility or other settings will not allow hardware to be executed, the hardware icon will be displayed in gray. You can also start the Diagnostic Check from [Diagnostic Utility] on the [Exit] menu of Setup Utility besides the following method.  $\left(\rightarrow$  [page 82](#page-81-0))

### **1** Connect the AC adaptor, and turn on the wireless switch ( $\rightarrow$  [page 64\)](#page-63-0).

During the diagnostic check, do not remove the AC adaptor, or attach any peripheral devices.

#### 2 Turn on or restart the computer, and press  $\overline{F2}$  or  $\overline{DeI}$  while [Panasonic] boot screen is dis**played.**

The Setup Utility starts up.

- If the password is requested, enter the Supervisor Password.
- If you are using the computer after changing the settings from the status at the time of purchase, we recommend that you make a note of the settings that are changed.

### *3* **Press** F9**.**

At the confirmation message, select [Yes] and press **Enter**.

### *4* **Press** F10**.**

At the confirmation message, select [Yes] and press **Enter**. The computer will restart.

### **5** While [Panasonic] boot screen is displayed, press and hold  $\overline{\text{Ctrl}} + \overline{\text{FI}}$  until "Please Wait" **appears at the bottom of the display.**

When the PC-Diagnostic Utility starts up, it will automatically begin the diagnostic check for all hardware components.

- $\bullet$  If the password is requested, enter the password.
- $\bullet$  The touch pad and the internal keyboard may not be used when each hardware checking is running. While checking, blue and yellow colors are displayed on the left side of the hardware icon (A).
- $\bullet$  By clicking the icon, you can execute the following operations:
	- $\cdot$   $\triangleright$  : Start the diagnostic check from the beginning
	- $\Box$ : Stop the diagnostic check (You cannot restart the check partway through by clicking  $\triangleright$ )
	- $\cdot$   $\parallel$   $\parallel$  : Display help (click the screen or press **Space** to return to the original diagnostic check screen)
- You can check the status of the diagnostic check by the display color on the left side of the hardware icon (A).
	- Aqua: Not running diagnostic check
	- Alternating blue and yellow: Currently running diagnostic check. The interval of the alternating colors differs depending on the type of diagnostic check currently running.

During memory diagnostic check, the display may freeze for a long period of time. Wait until the process is complete.

- Green: No problems discovered
- Red: Problems discovered

#### **NOTE**

- Using the following procedure, you can run a diagnostic check on a specified hardware component, or run an extended diagnostic check on the memory or the hard disk (The extended diagnostic check is only for the memory and the hard disk). The extended diagnostic check is more detailed, and so requires a longer period of time to run.
- FI B

CPU/Syst

- $\circled{1}$  Click  $\Box$  to stop the diagnostic check.
- B Click the icon for the hardware that is not to be checked, so that the icon is displayed in gray (B). When running a check on the memory or the hard disk, clicking the icon once will turn on the extended diagnostic check ("FULL" (C) will be displayed below the icon); click again, and the icon will be displayed in gray (D).

 $\bullet$  Click  $\triangleright$  to start the diagnostic check.

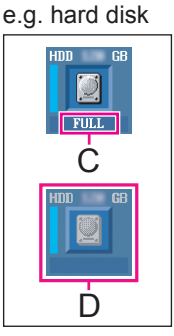

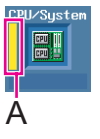

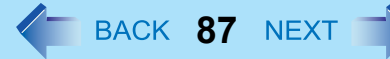

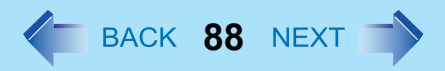

#### *6* **When all the hardware has been checked, confirm the diagnostic check results.**

If the display is red and the message "Check Result TEST FAILED" is displayed, you can assume that there is a problem with the computer's hardware. Confirm which hardware component is displayed as red, and contact Panasonic Technical Support.

If the display is green and the message "Check Result TEST PASSED" is displayed, the computer's hardware is operating normally. Continue using the computer as it is. If the computer still does not operate properly, reinstall the software (⇒ *OPERATING INSTRUCTIONS* "Reinstalling Software").

#### **NOTE**

• If you run a memory diagnostic check after installing a new RAM module (sold separately) and the message "Check Result TEST FAILED" is displayed:

Remove the additional RAM module and run the diagnostic check again. If the message "Check Result TEST FAILED" is still displayed, you can assume that there is a problem with the internal RAM module.

*7* **After the diagnostic check is complete, click**  $\boxtimes$  **(close), or press <b>Ctrl** + Alt + Del to restart **the computer.**

# **Hard Disk Backup/Restore Function**  $\leq$  **BACK 89 NEXT**

[Backup and Restore Center] and [System Recovery Options] allow you create a backup of the entire hard disk data, which can be used to recover from hardware failure.

Panasonic Corporation will bear no responsibility for any damage suffered (including loss of data) as a result of the use of this function.

### **Creating a Backup of the Hard Disk Data**

To create a backup of the entire hard disk to another storage media (e.g., external hard disk): Use [Back up computer]. To create a backup of a file or a folder: Use [Back up files].

For further information, click (Start) - [Control Panel] - [Back up your computer].

#### **NOTE**

• Connect the AC adaptor and do not remove it until backup is complete.

### **Restoring the Hard Disk Data**

#### **NOTE**

- This function does not work when you turn on the computer for the first time or just after you reinstall Windows. Start and shut down Windows 7, and then you can use the function.
- Connect the AC adaptor and do not remove it until restoration is complete.
- *1* **Turn on the computer, and when [Panasonic] boot screen disappears, press and hold** F8**.**
	- If [Enter Password] is displayed during the following procedure, input the Supervisor Password or the User Password.
- *2* **Release your finger when [Advanced Boot Options] is displayed.**
- **3** Press  $\overline{\uparrow}$  **V** to select [Repair Your Computer] and press **Enter**. [System Recovery Options] appears.
- *4* **Select the keyboard layout and click [Next].**
- *5* **Select [User name] and input [Password], then click [OK].**
- *6* **Click [System Restore] and follow the on-screen instructions.**

### **Hard Disk Backup/Restore Function**  $\blacksquare$  **BACK 90 NEXT**

#### **NOTE**

- **•** If pressing **F8** does not display [System Recovery Options], use the Product Recovery DVD-ROM for Windows 7.
	- $\Omega$  Turn off the computer and insert the CD/DVD drive into the multimedia pocket ( $\rightarrow$  [page 27\)](#page-26-0).
	- $\circledR$  Turn on the computer, and press  $\overline{F2}$  or  $\overline{Del}$  while [Panasonic] boot screen is displayed.
		- The Setup Utility starts up.
		- If the password is requested, enter the Supervisor Password.
	- $\circledR$  Write down all of the contents of the Setup Utility and press  $\overline{F9}$ .
		- At the confirmation message, select [Yes] and press **Enter**.
	- 4 Press **F10**.
		- At the confirmation message, select [Yes] and press **Enter**.
		- The computer will restart.
	- **6** Press **F2** or **Del** while [Panasonic] boot screen is displayed.
		- The Setup Utility starts up.
		- If the password is requested, enter the Supervisor Password.
	- 6 Set the Product Recovery DVD-ROM for Windows 7 into the CD/DVD drive.
	- G Select the [Exit] menu, then select [MATSHITADVD-RAM UJ-841S] or [UJDA760 DVD/CDRW] in [Boot Override].

#### **8** Press **Enter**.

- The computer will restart.
- <sup>9</sup> Click [Run "System Recovery Options"] and click [Next].
- **10** Follow the on-screen instructions.

# **Hard Disk Data Erase Utility And Advantage Views And Next Index 1 Next 1 Next 1 Next 1 Next 1 Next 1 Next 1 Next 1 Next 1 1 Next 1 1 Next 1 1 Next 1 1 Next 1 1 Next 1 1 Next 1 1 Next 1 1 Next 1 1 Next 1 1 Next 1 1 Next 1**

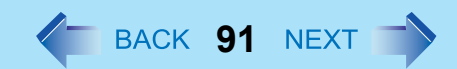

When disposing the computer or transferring the ownership, erase all hard disk data in order to avoid data leakage. Even if you erase the data or initialize the hard disk using normal Windows commands, the data can be read with some special software. Use the hard disk data erase utility to erase the data completely.

Note that transferring of the ownership without uninstalling the commercial software will be a violation of the software's license agreement.

The hard disk data erase utility erases data using an overwriting method, but there is a possibility that due to malfunctions or other operational errors, data may not be completely erased. There are also specialized devices that may be able to read data that has been erased using this method. If you need to erase highly confidential data, we recommend that you contact a company that specializes in this process. Panasonic Corporation will bear no responsibility for losses or damages suffered as a result of the use of this utility.

#### **NOTE**

- Even if hard disk data erase is performed, the number of times of DVD's region code setting will not be reset.
- This utility cannot erase data for specific partitions. However, the entire hard disk data including the data of the partition with recovery tools will be erased.

#### **Preparation**

- Prepare the following items:
	- The Product Recovery DVD-ROM for Windows 7 (included)
	- Panasonic CD/DVD drive (included)
- Remove all peripherals (except for the CD/DVD drive).
- Connect the AC adaptor and do not remove it until hard disk data erase is complete.
- **1** Turn off the computer and insert the CD/DVD drive into the multimedia pocket ( $\rightarrow$  [page 27](#page-26-0)).

### *2* **Turn on the computer, and press** F2 **or** Del **while [Panasonic] boot screen is displayed.**

The Setup Utility starts up.

**•** If the password is requested, enter the Supervisor Password.

### *3* **Press** F9**.**

At the confirmation message, select [Yes] and press **Enter**.

#### *4* **Press** F10**.**

At the confirmation message, select [Yes] and press **Enter**. The computer will restart.

### *5* **Press** F2 **or** Del **while [Panasonic] boot screen is displayed.**

The Setup Utility starts up.

- **•** If the password is requested, enter the Supervisor Password.
- *6* **Set the Product Recovery DVD-ROM for Windows 7 into the CD/DVD drive.**

### **Hard Disk Data Erase Utility 92**

- 
- *7* **Select the [Exit] menu, then select [MATSHITADVD-RAM UJ-841S] or [UJDA760 DVD/ CDRW] in [Boot Override].**
- *8* **Press** Enter**.**

The computer restarts.

- If [Enter Password] is displayed during the following procedures, input the Supervisor Password or the User Password.
- *9* **Click [Erase the whole data on the Hard Disk for security] and click [Next].**
- *10* **At the confirmation message, click [YES].**
- *11* **Click [Continue].**
- *12* **Click [Continue] again.**
- *13* **Click [YES].** Erasing the hard disk data starts.
- *14* **After erasing is completed, remove the Product Recovery DVD-ROM and click [OK].**

# **Technical Information 4 BACK 93 NEXT**

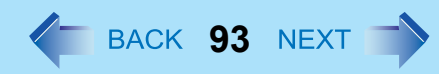

### **Network Connections and Communications Software**

Close the communications software before using the power saving function.

- $\bullet$  If the power saving function (sleep or hibernation) is activated while communications software is used, the network connection may be interrupted, or the performance may be adversely affected. In this case, restart the computer.
- $\bullet$  In a network environment, set [Never] for [Put the computer to sleep] and [Hibernate after] ( $\rightarrow$  [page 13\)](#page-12-0).

## **Computrace® software**

Computrace® software tracks your stolen computer.

- $\bullet$  Computrace<sup>®</sup> software is not included in this computer.
- Refer to the following URL for Computrace<sup>®</sup> software for installation and available service regions. Note that this service is only available in certain regions. http://www.absolute.com

#### **NOTE**

Consult Absolute Software Corp. before disposal.

### **About Windows-related files**

The Windows files included in the Windows 7 DVD-ROM are contained in the following folders: c:\windows\support\migwiz, c:\windows\support\tools, c:\windows\support\logging

### **Serial Devices**

The COM ports of the computer are assigned as below.

- COM1 : Serial Port A
- $\bullet$  COM2 : Serial Port B (Port replicator<sup>[\\*1](#page-92-0)</sup>/Car mounter<sup>\*1</sup>)
- $COM3 : GPS<sup>*1</sup>$
- <span id="page-92-0"></span>**Optional**

If you change the assignment, the serial devices may not work properly.

# **Error Message 1944 ADD 4 SACK 94 NEXT 1**

Follow the instructions below when an error message appears. If the problem persists or if the error message is not shown here, contact Panasonic Technical Support.

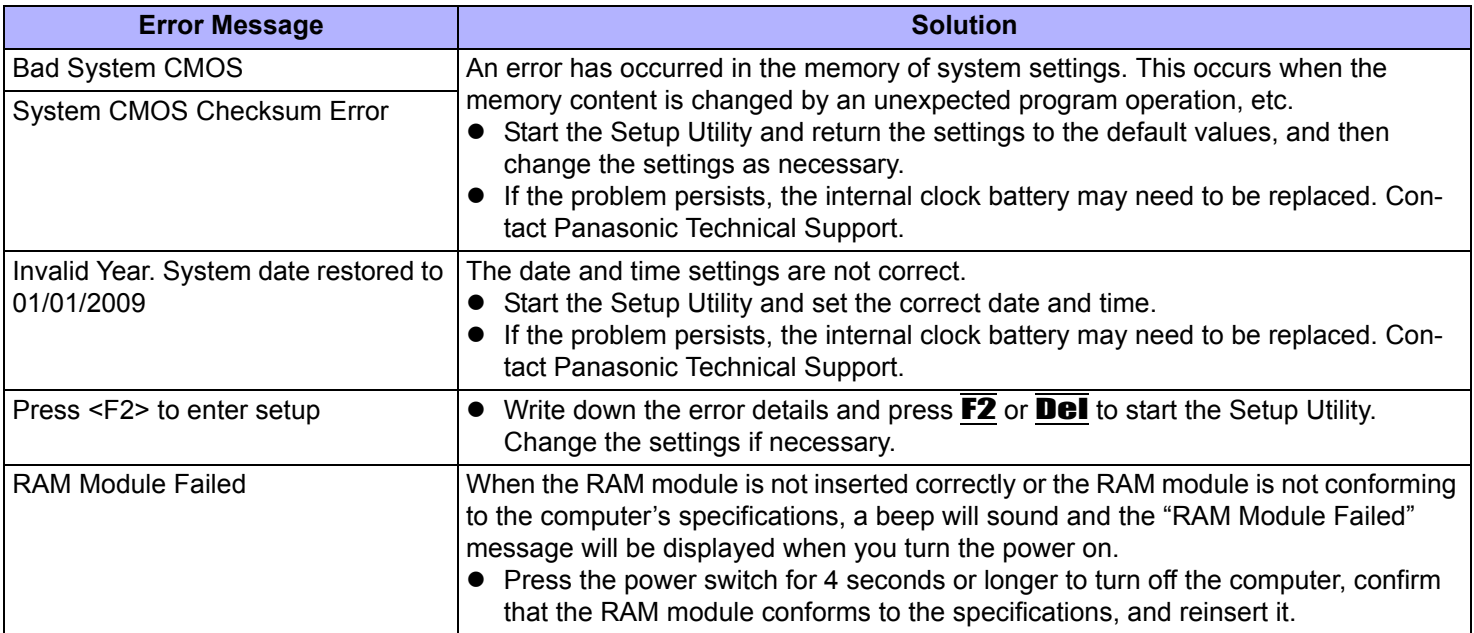

# **Troubleshooting (Advanced)**  $\leftarrow$  BACK 95 NEXT

Refer to the following instructions when a problem occurs. If the remedies indicated in the chart do not solve the problem, contact Panasonic Technical Support. For a software problem, refer to the instruction manual of the software.

• To check the computer's usage status ( $\rightarrow$  [page 106\)](#page-105-0).

### **Shut Down**

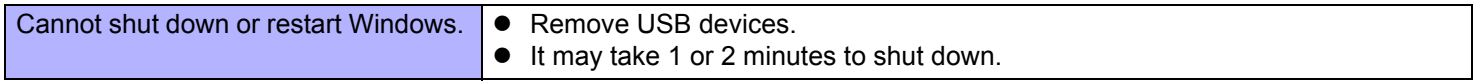

### **Display**

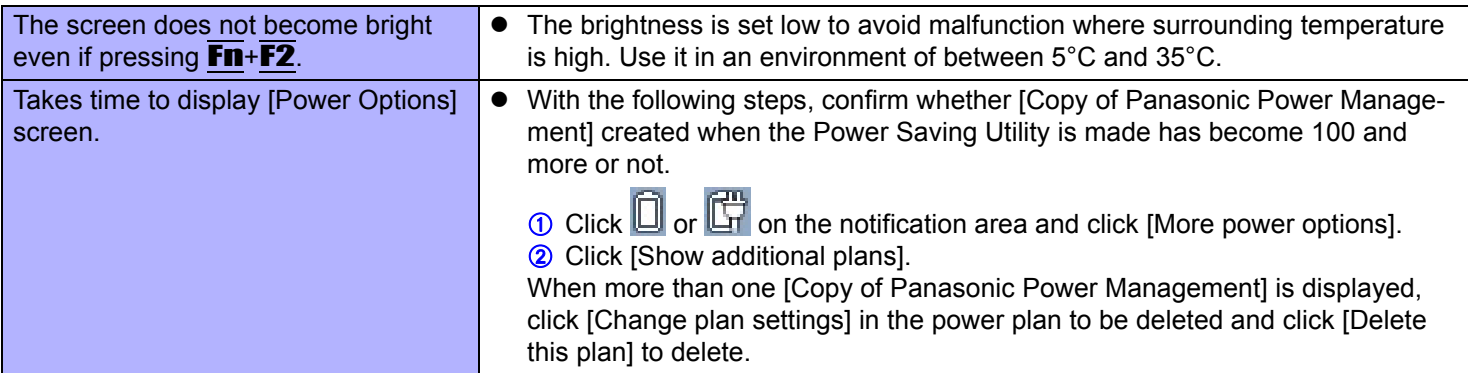

### ■ Sleep or Hibernation

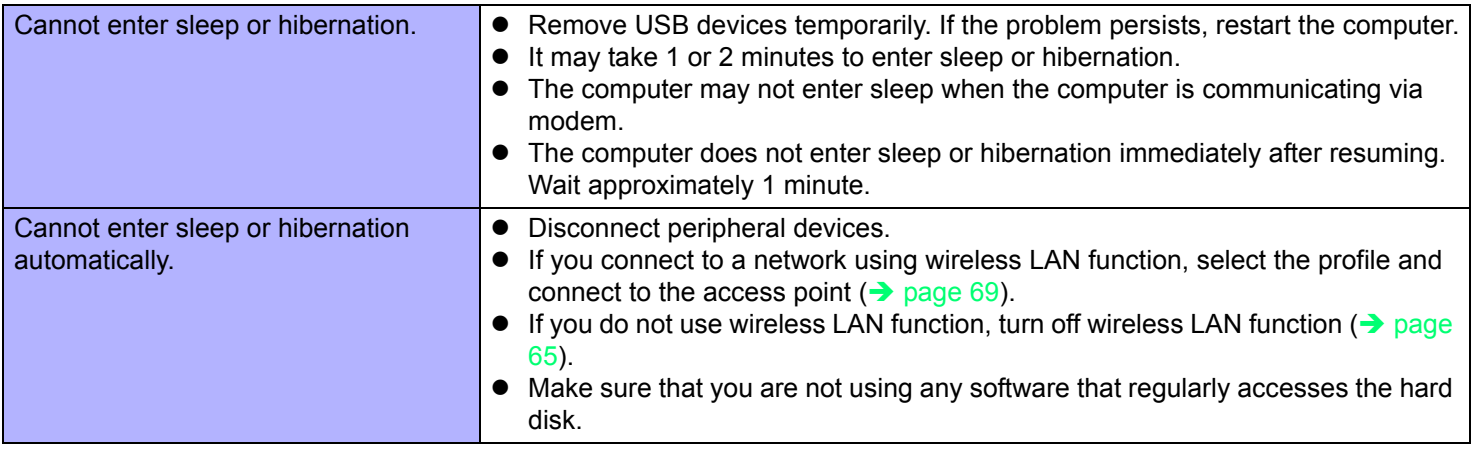

### $\blacksquare$  Sleep or Hibernation

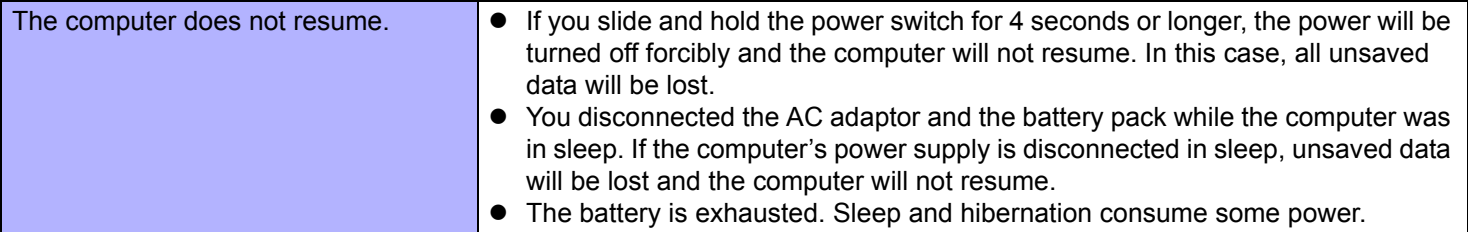

### **Sound**

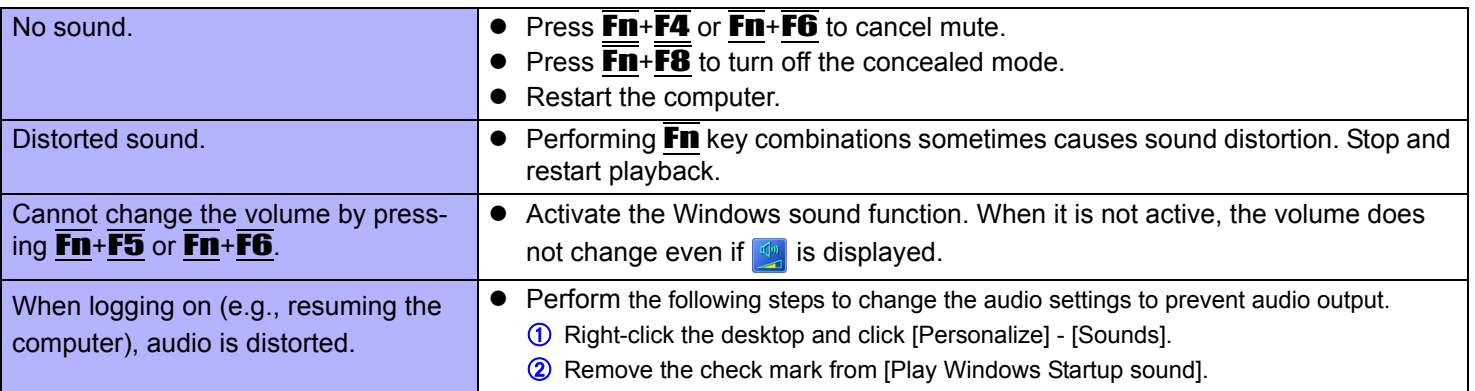

### ■ Keyboard

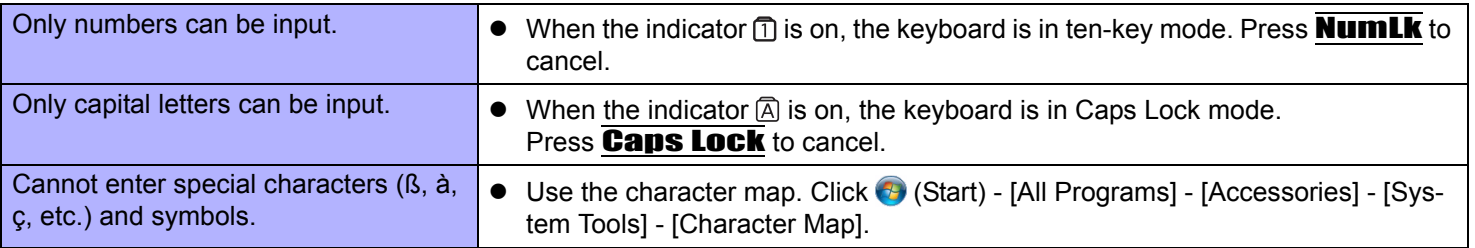

### **Network**

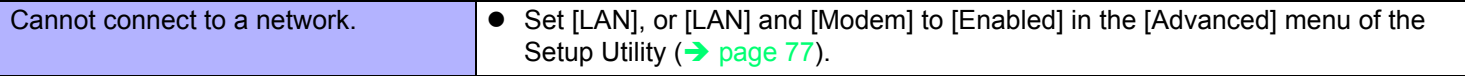

### **Network**

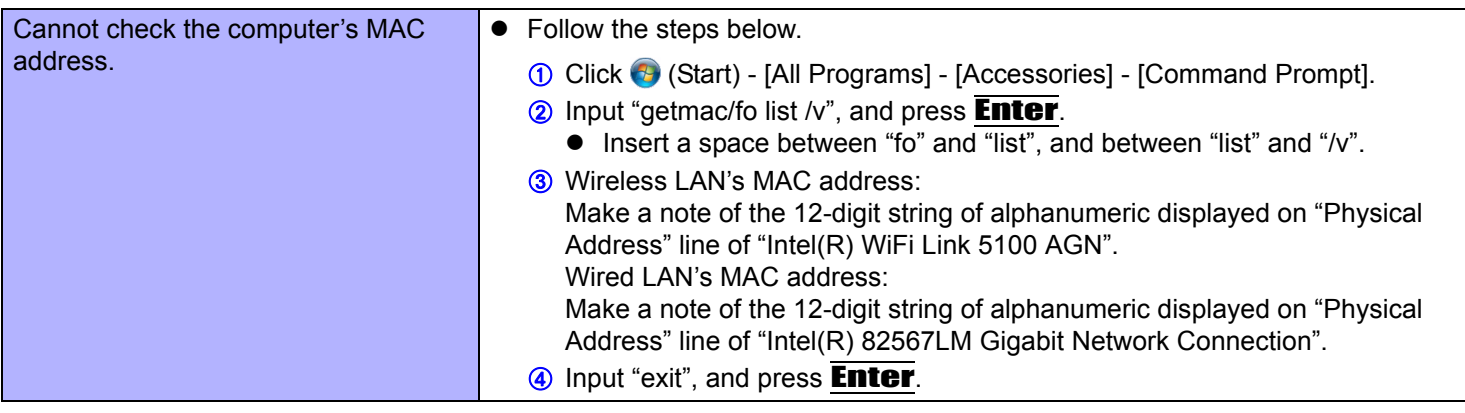

### **Wireless Communication (only for model with wireless LAN/wireless WAN)**

<span id="page-96-0"></span>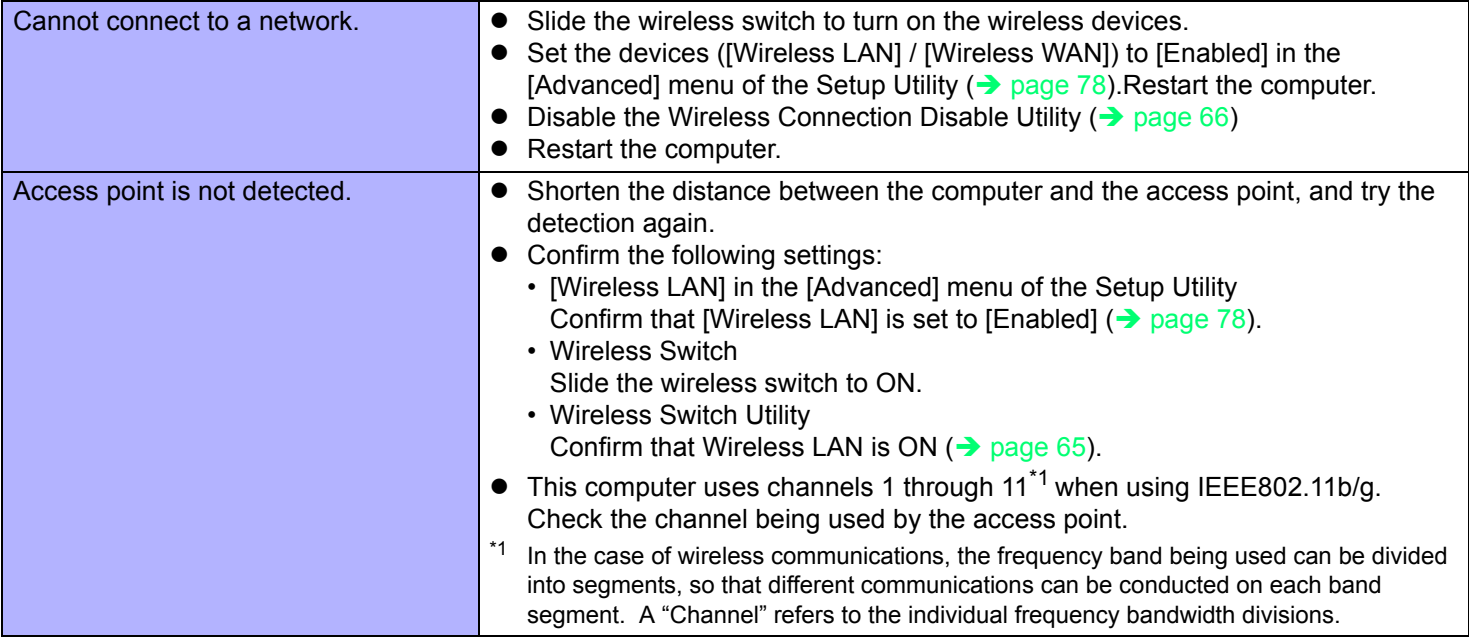

### **Connecting Peripherals**

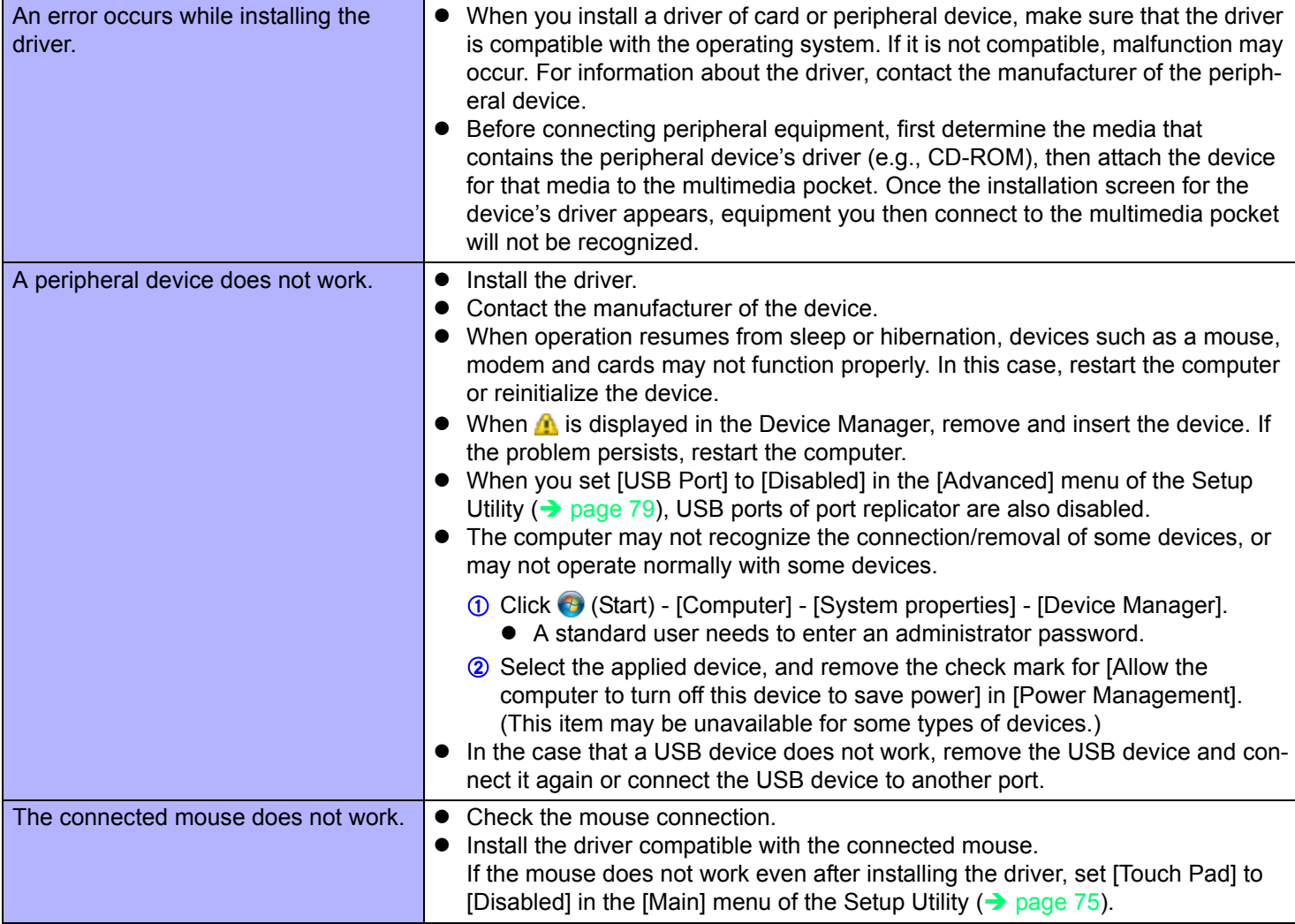

### **Connecting Peripherals**

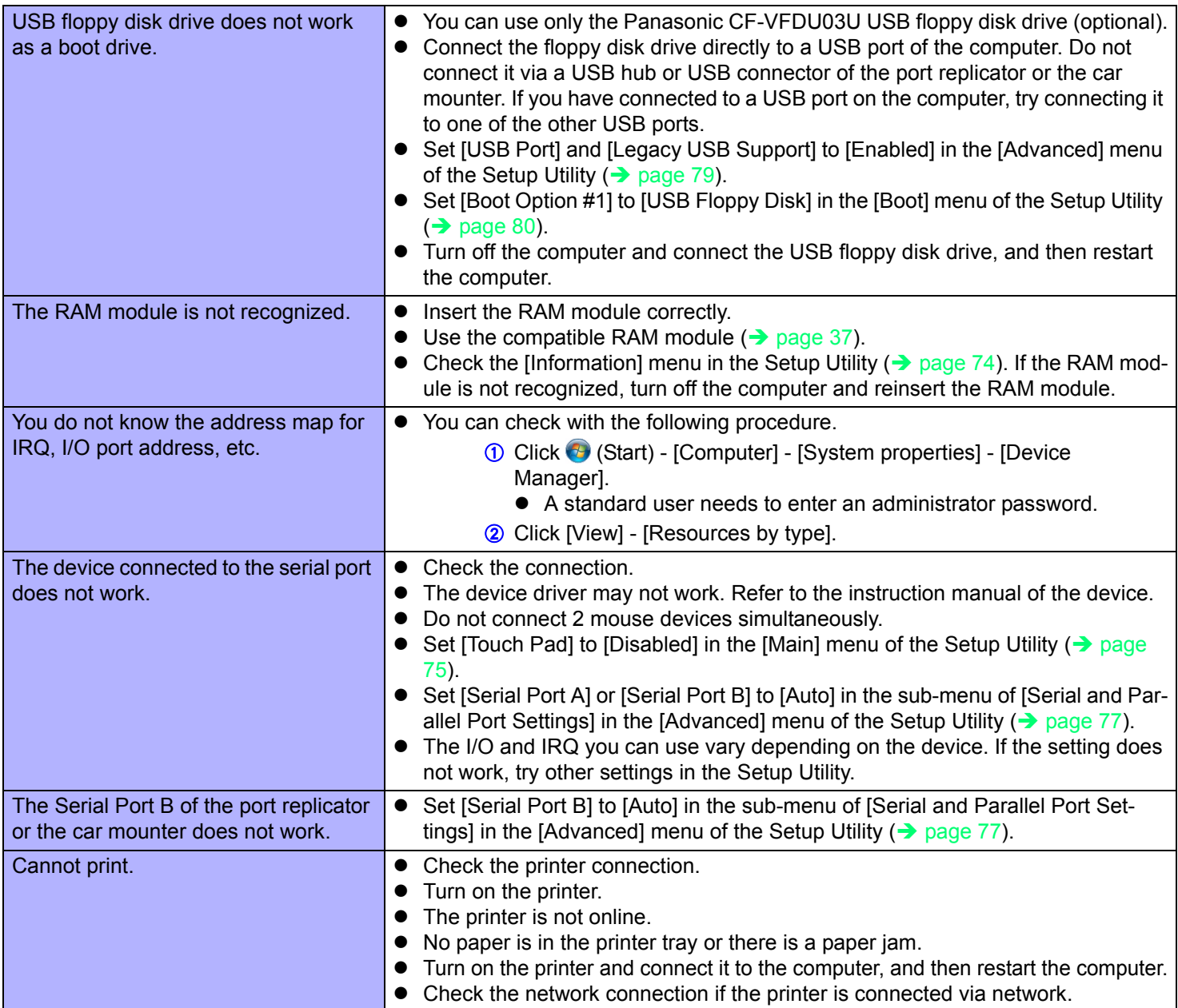

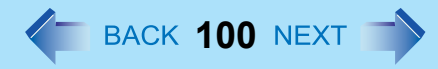

### ■ Connecting Peripherals

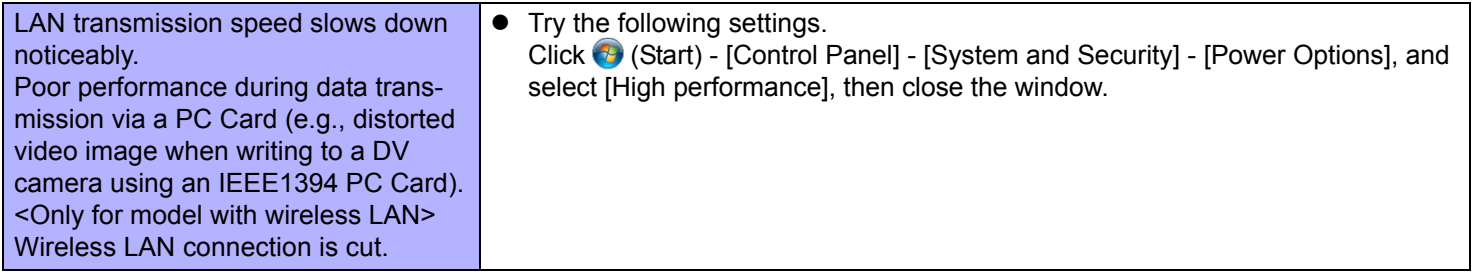

### **Touch Pad / Touchscreen (only for model with touchscreen)**

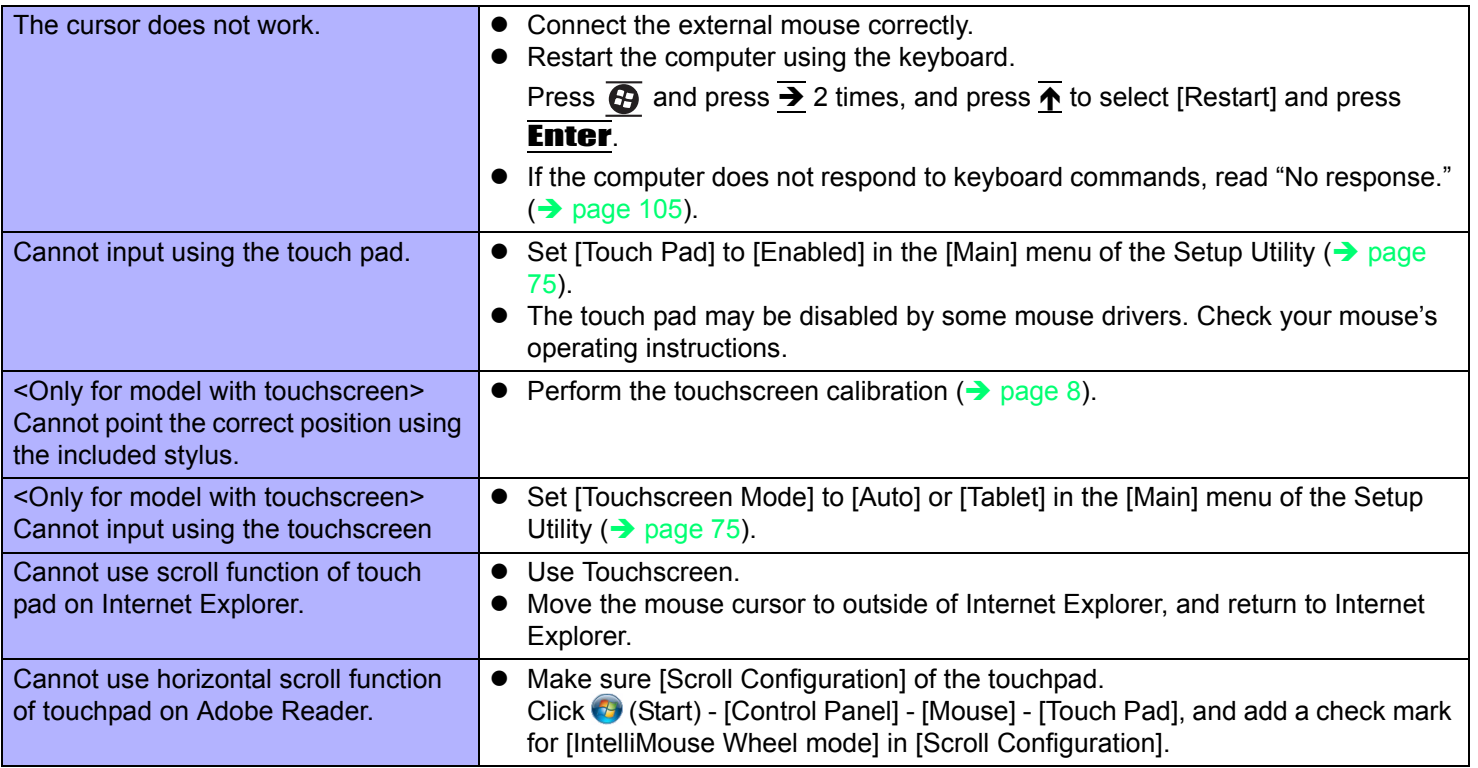

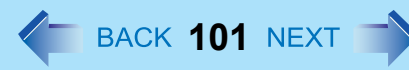

### ■ PC Card / ExpressCard (only for model with Express Card slot)

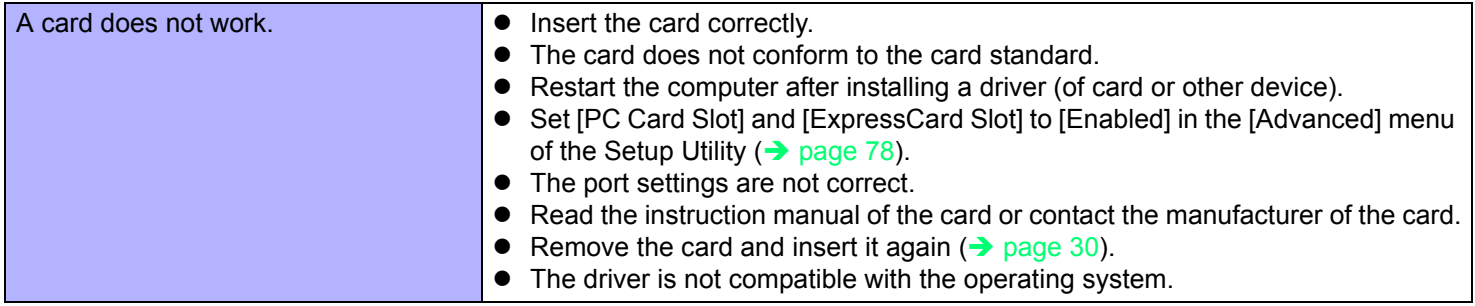

### **SD Memory Card**

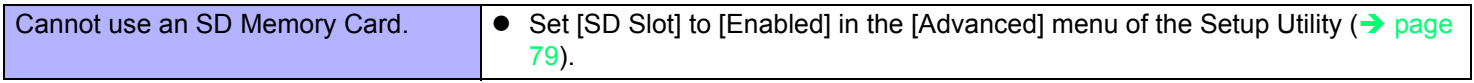

### **Smart Card (only for model with Smart Card slot)**

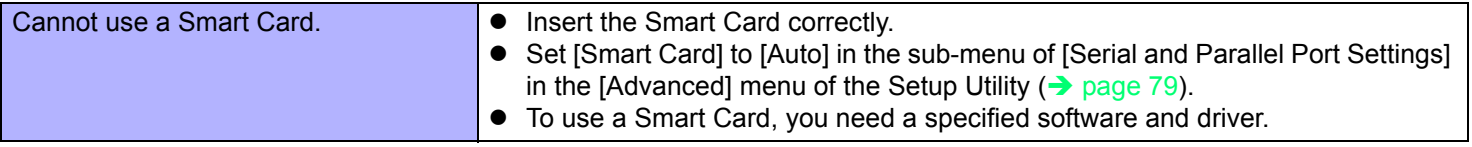

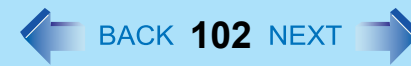

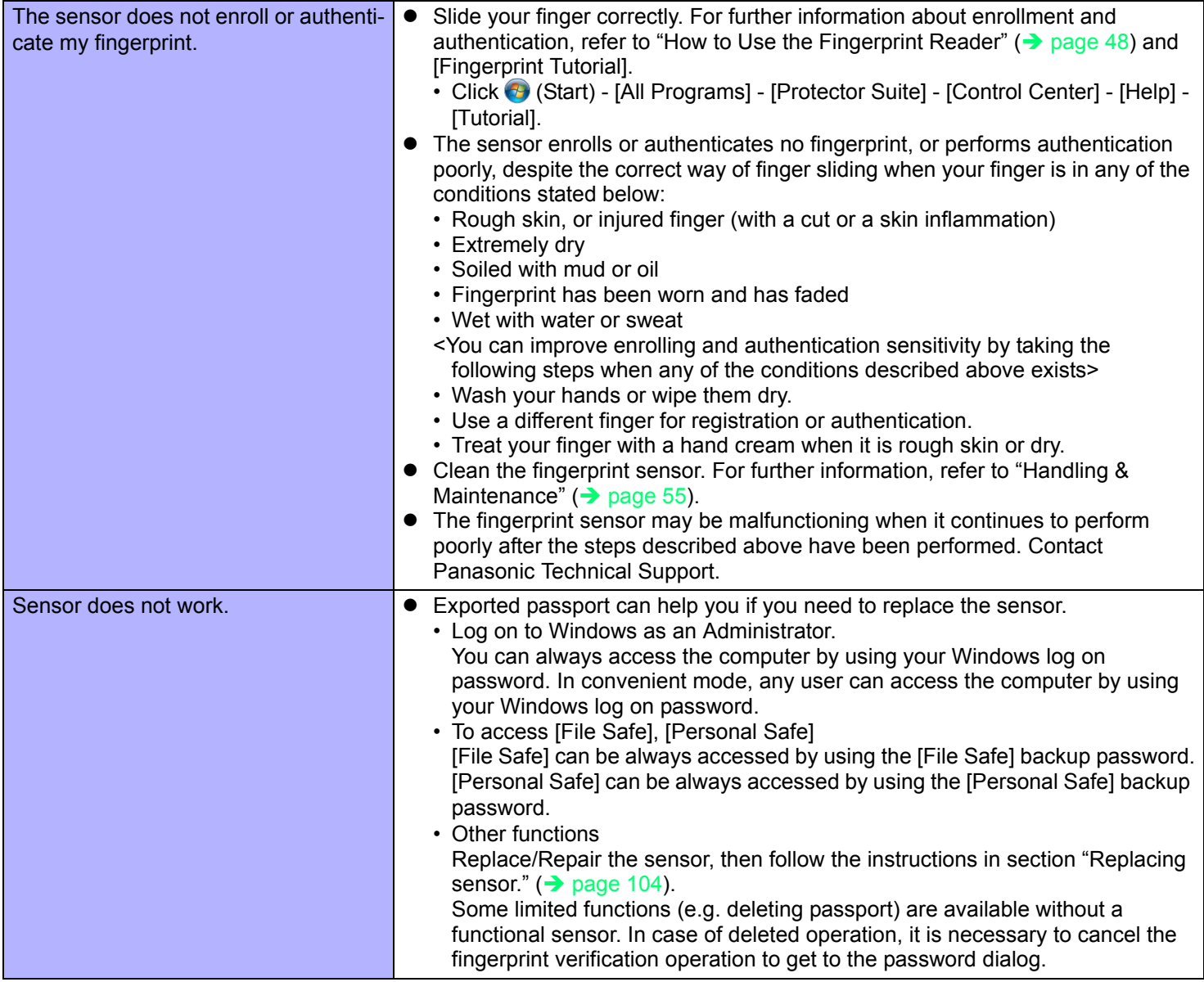

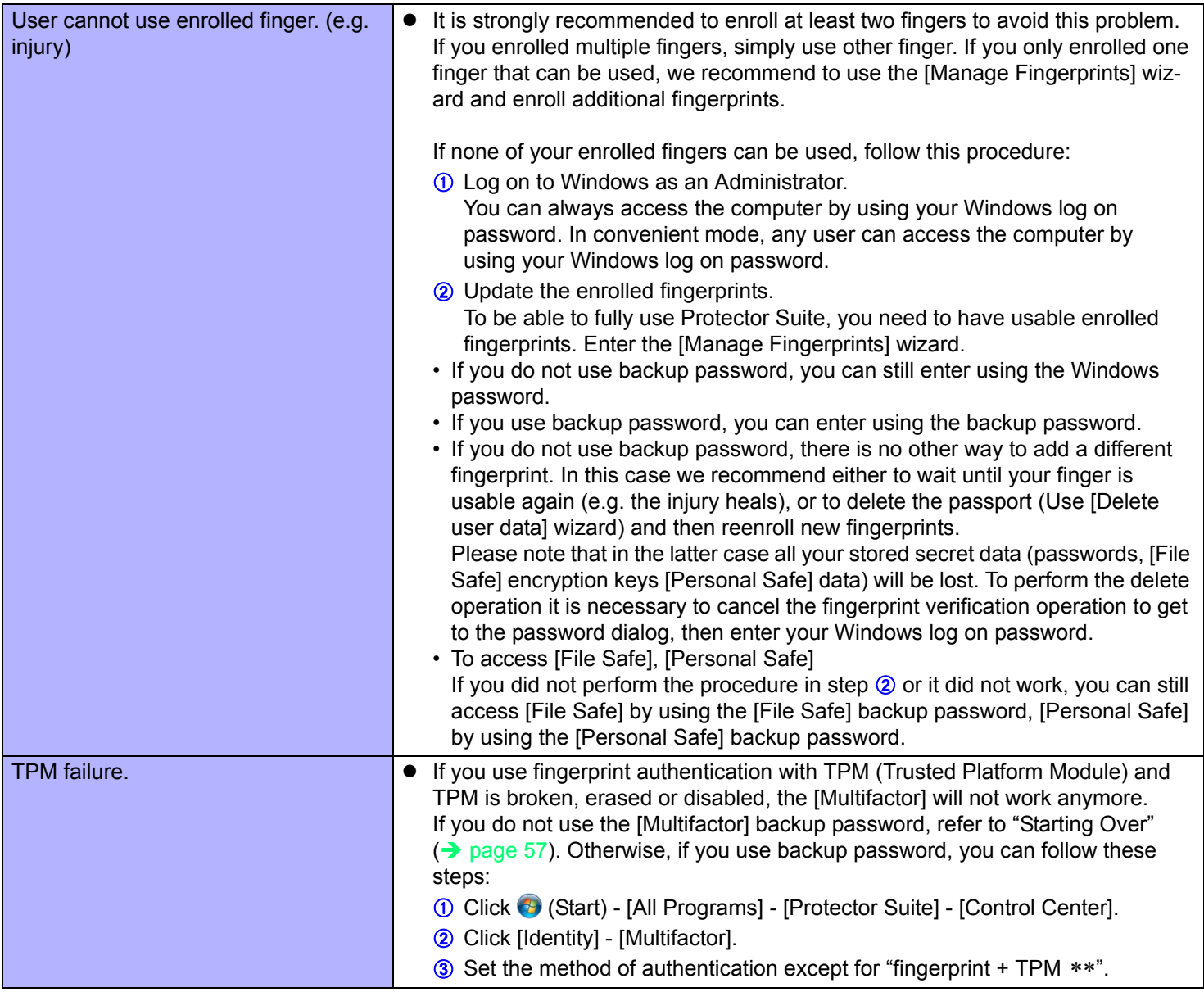

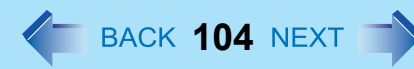

<span id="page-103-0"></span>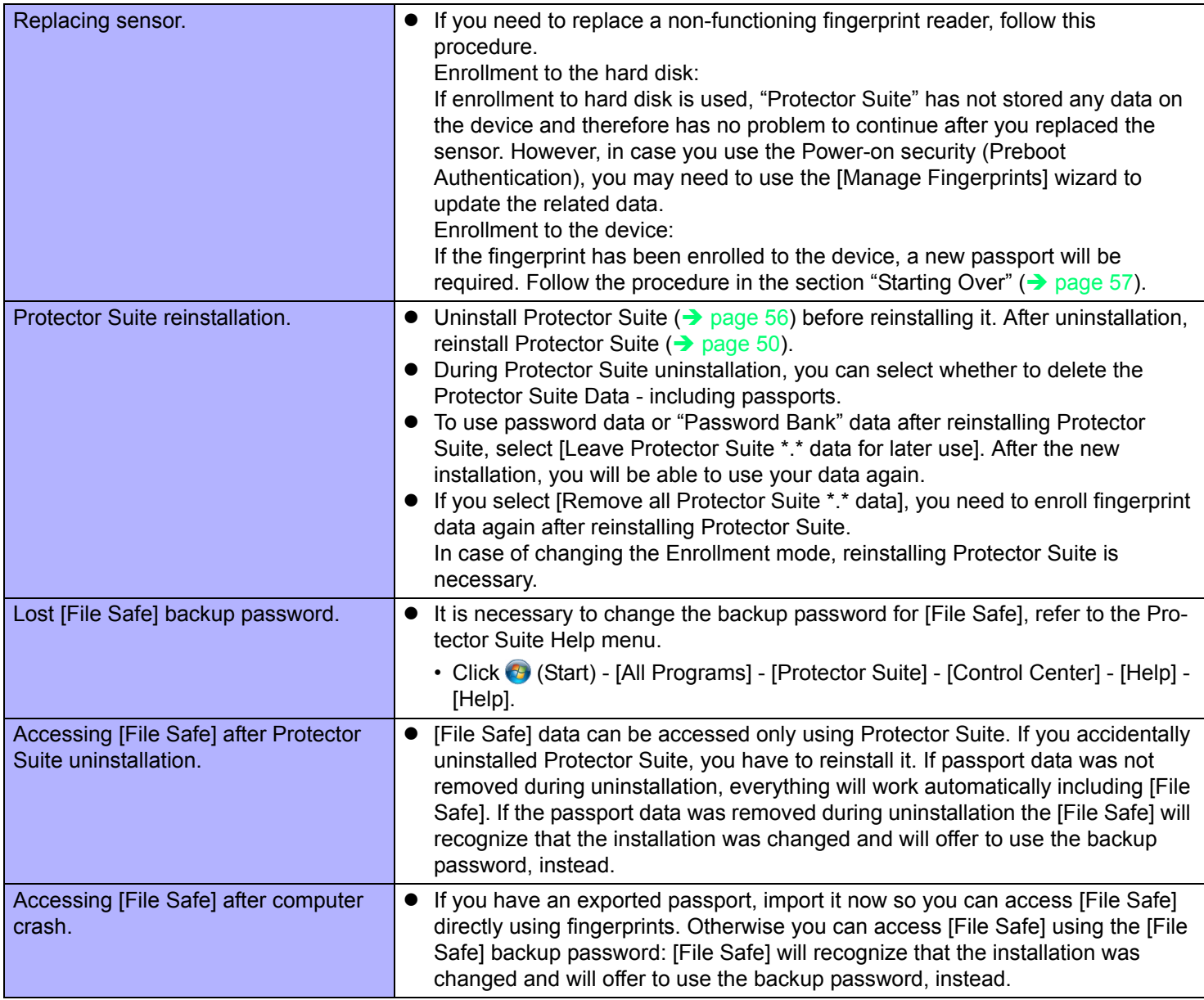

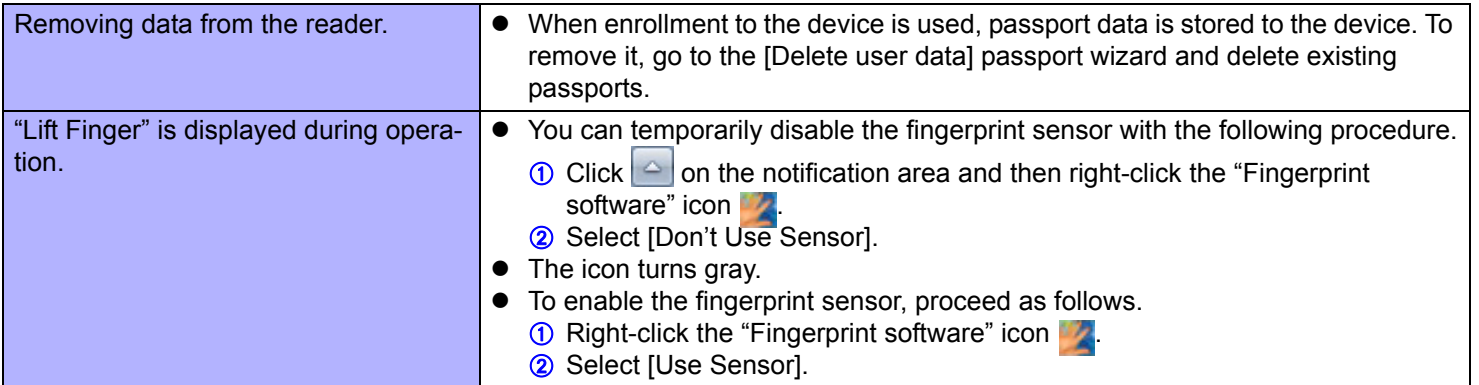

### **Fast User Switching Function**

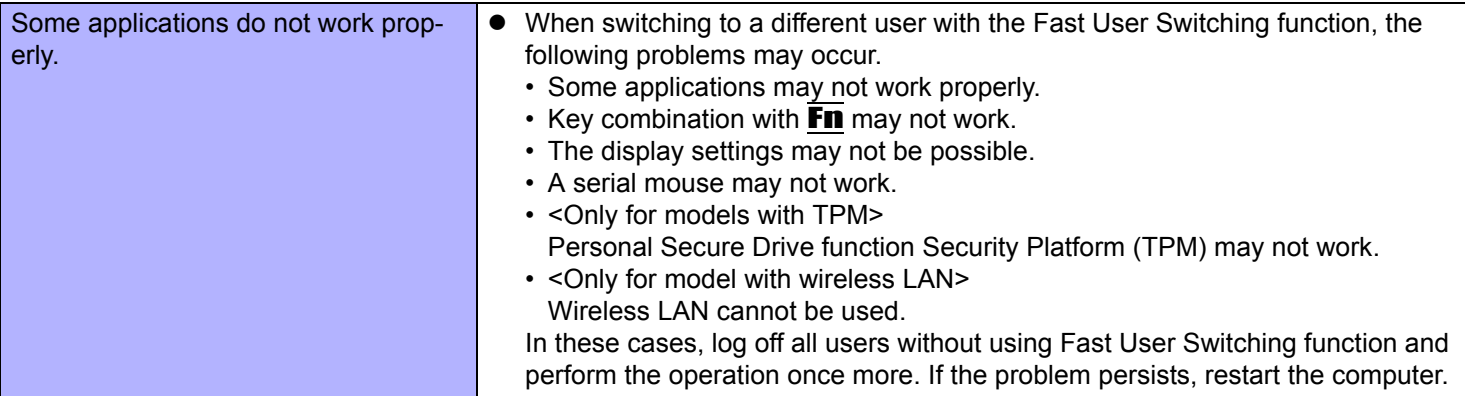

### **Others**

<span id="page-104-0"></span>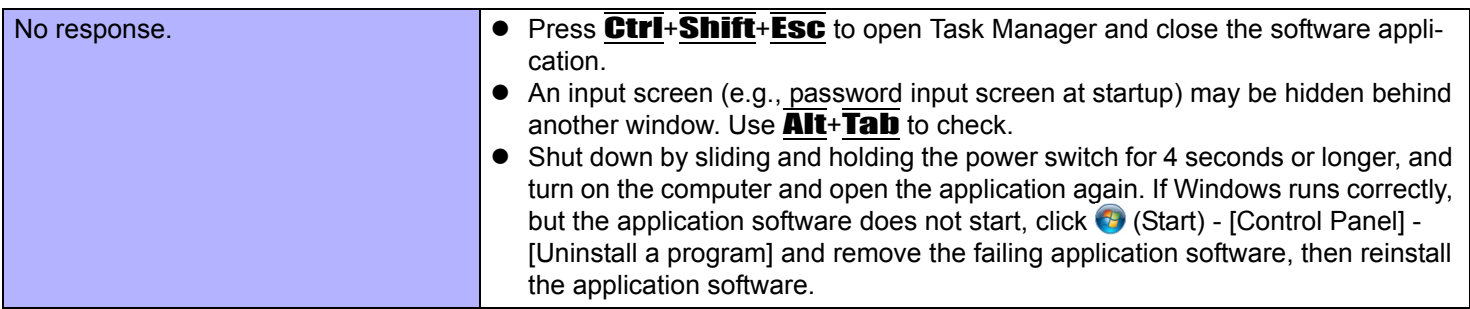

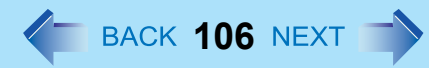

### <span id="page-105-0"></span>**Checking the Computer's Usage Status**

You can check the computer's usage status in the PC Information Viewer. You may need this information when calling Panasonic Technical Support for advice.

#### **NOTE**

• This computer periodically records the management information of the hard disk etc. The maximum data volume for each record is 1024 bytes. The information is only used for estimating the cause when the hard disk goes down by any possibility. They are never sent to outside via network nor used for any other purpose except for the purpose described the above.

To disable the function, add the check mark for [Disable the automatic save function for management information history] in [Hard Disk Status] of PC Information Viewer, and click [OK].

- A standard user needs to enter an administrator password.
- As long as it is activated, the PC Information Viewer will appear in front of all other screens.
- Depending on your network environment, it may take 1 minute to start the PC Information Viewer.
- $\bullet$  If you use a guest account to log in, some of the PC Information may appear as undetected.
- *1* **Click (Start) [All Programs] [Panasonic] [PC Information Viewer] [PC Information Viewer].**
- *2* **Select the item to display the detailed information.**

#### **To save the information as a text file**

- *1* **Display the information you want to save.**
- *2* **Click [Save].**
- *3* **Select the file save range option and click [OK].**
- *4* **Select the folder to save the information, input the file name, and click [Save].**
- If you do not add the check mark for [Disable the automatic save function for management information history], the records already recorded are also saved.
- **To save a copy of the screen as an image file**
	- *1* **Display the screen you want to save.**
	- *2* **Press** Ctrl**+**Alt**+**F7**.**

### *3* **When the screen copy message appears, click [OK].**

The screen image is saved in [Documents] folder.

 $\bullet$  Alternatively you can save a copy of the screen in the following procedure. Click (Start) - [All Programs] - [Panasonic] - [PC Information Viewer] - [Screen Copy].

#### **NOTE**

- $\bullet$  The image is a bitmap file in 256 colors.
- $\bullet$  When using the extended desktop ( $\rightarrow$  [page 43\)](#page-42-0), a copy of the primary device screen is saved.
- $\bullet$  The default key combination to copy is  $\overline{\text{Ctr1}} + \overline{\text{Alt}} + \overline{\text{F7}}$ . You can change it in the following procedure.
	- A Log on to Windows as an administrator.
	- B Click (Start) [All Programs] [Panasonic] [PC Information Viewer].
	- <sup>3</sup> Right-click [Screen Copy] and click [Properties] [Shortcut].
	- D Move the cursor to [Shortcut key] and press the key(s) you want to use for the shortcut.

6 Click [OK].

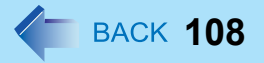

#### • Copyright

This manual is copyrighted by Panasonic Corporation with all rights reserved. No part of this manual may be reproduced in any form without the prior written permission of Panasonic Corporation. No patent liability is assumed with respect to the use of the information contained herein.

© Panasonic Corporation 2009

#### **Disclaimer**

Computer specifications and manuals are subject to change without notice. Panasonic Corporation assumes no liability for damage incurred directly or indirectly from errors, omissions or discrepancies between the computer and the manuals.

- **•** Trademarks
	- Microsoft, Windows, Windows 7, the Windows logo, and IntelliMouse are registered trademarks or trademarks of Microsoft Corporation of the United States and/or other countries.
	- Intel, Core, and Centrino are either registered trademarks or trademarks of Intel Corporation.
	- SDHC Logo is a trademark.

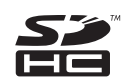

- Adobe, the Adobe logo and Adobe Reader are either registered trademarks or trademarks of Adobe Systems Incorporated in the United States and/or other countries.
- PS/ $2^{\circledR}$  is a registered trademark of International Business Machines Corporation.
- Names of products, brands, etc., appearing in this manual are trademarks or registered trademarks of their respective own companies.

PCE0284AA\_7